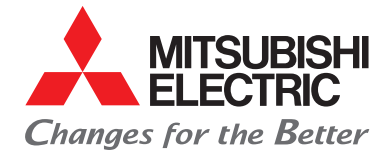

Living Environment Systems

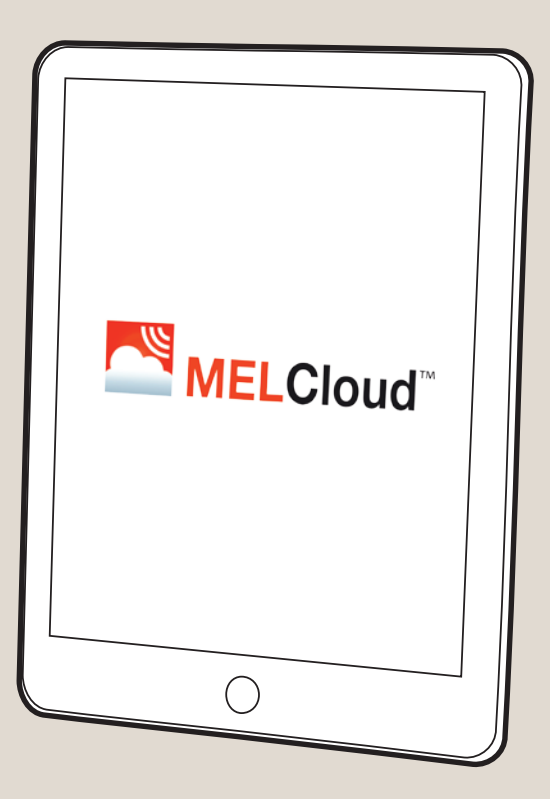

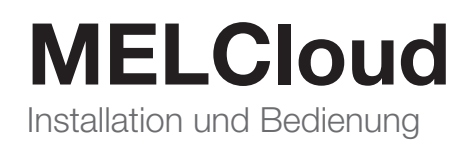

mitsubishi-les.com

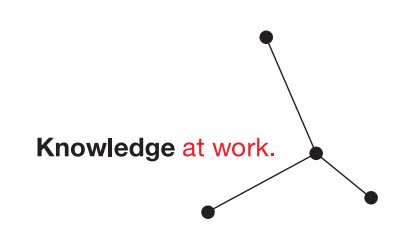

Mitsubishi Electric LES bedeutet geballtes Fachwissen für gemeinsamen Erfolg: Zuhören und verstehen. Intelligente Produkte entwickeln. Kompetent beraten. Trends erkennen. Zukunft gestalten. Aus Wissen Lösungen machen.

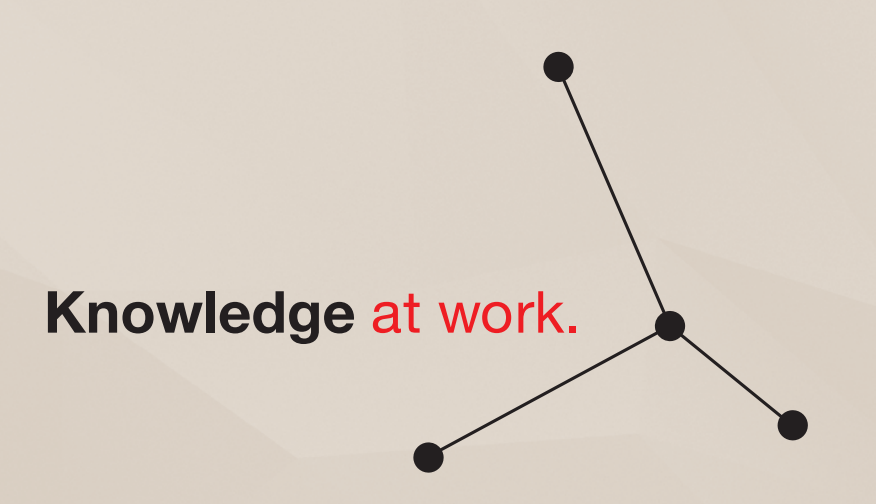

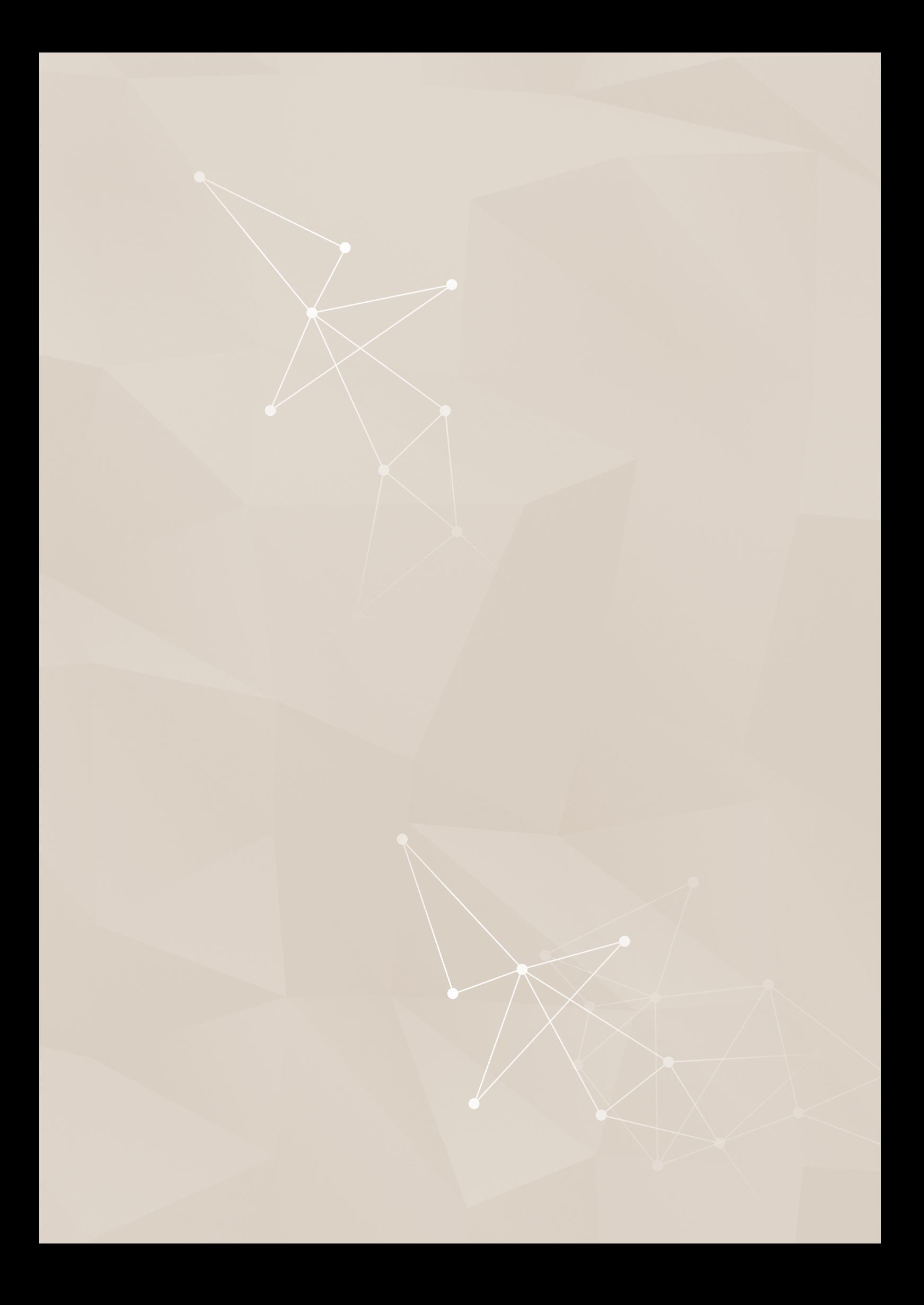

# Inhalt

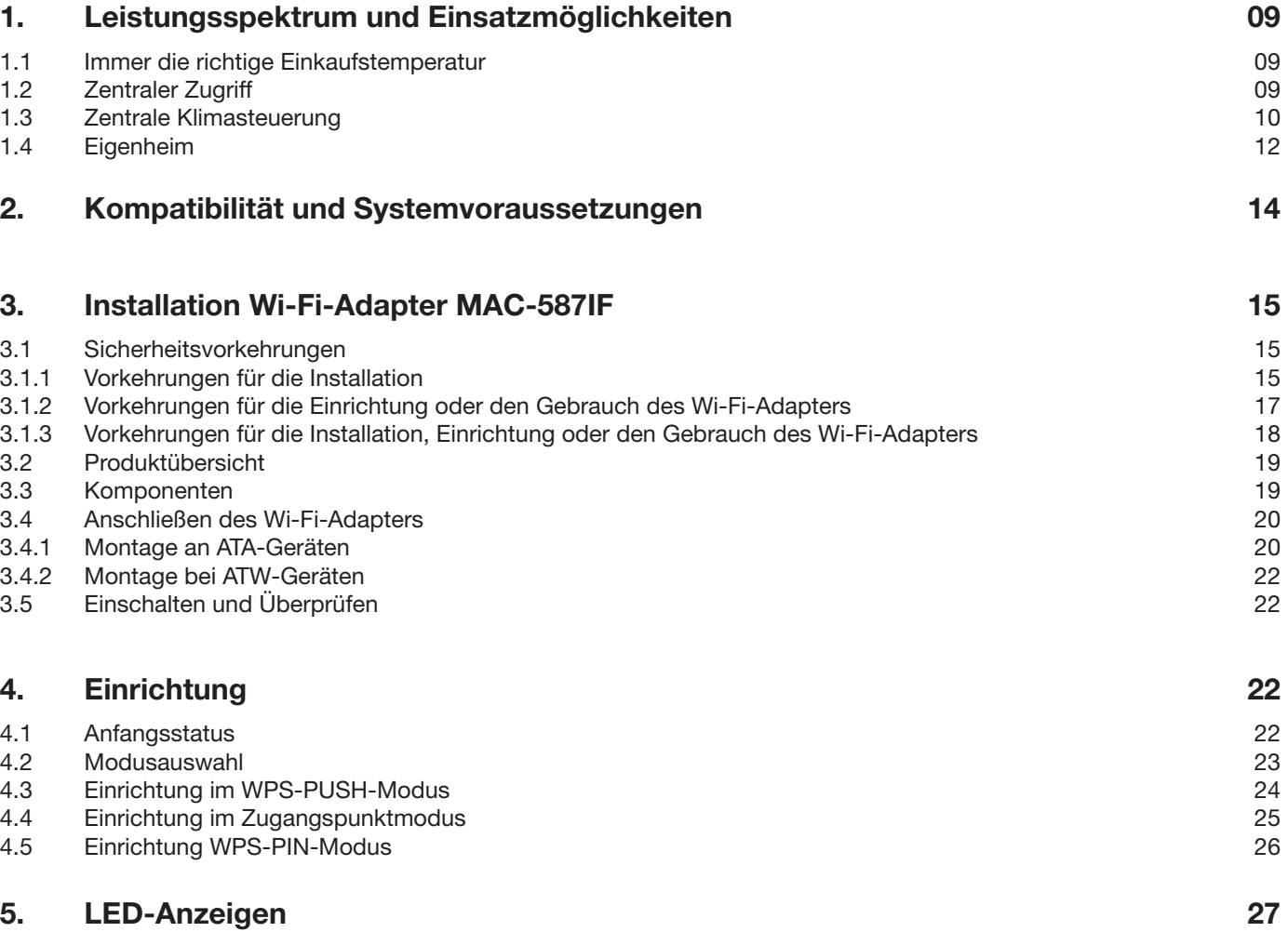

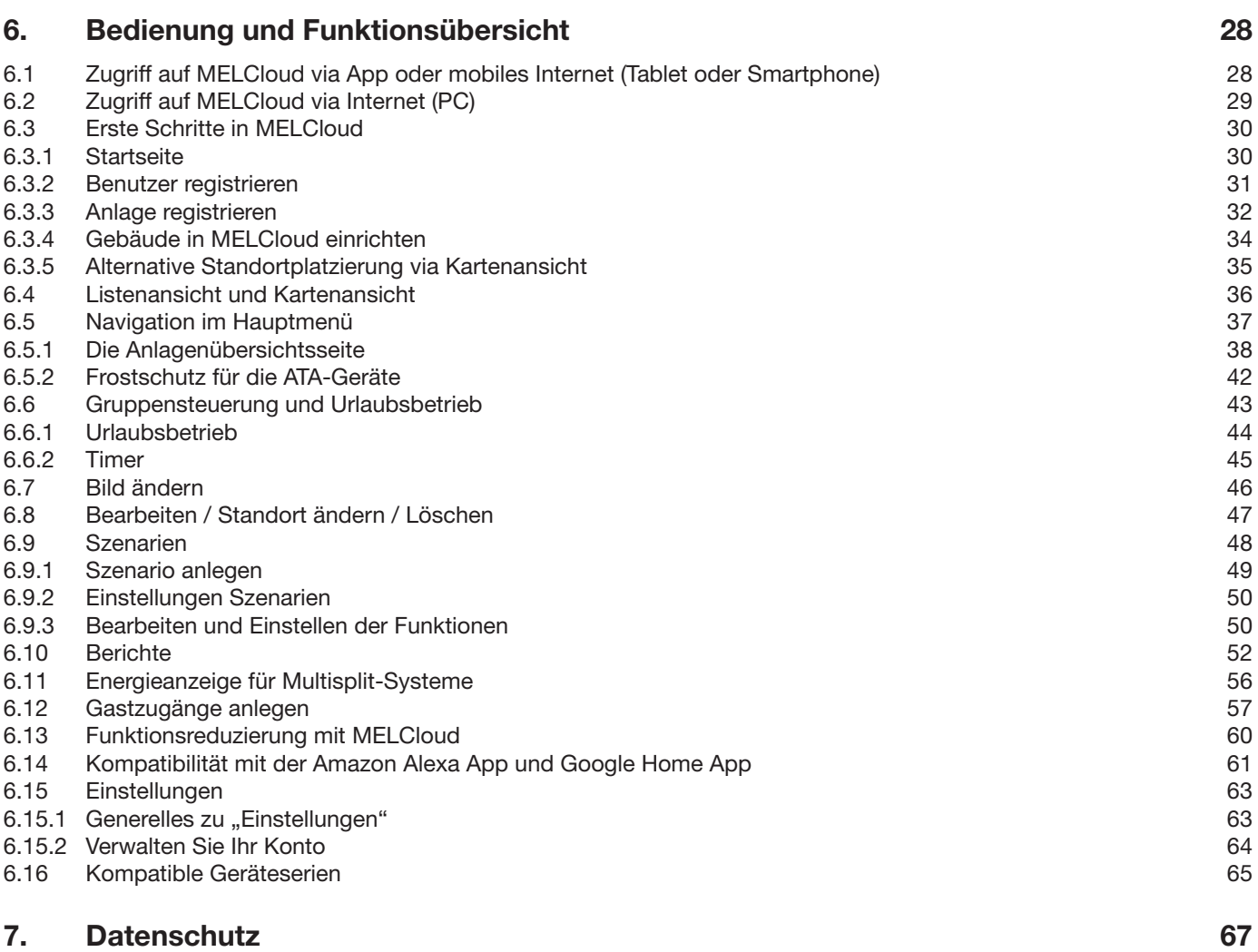

## 8. [Häufige Fragen](#page-67-0) 68 auch der Einstellung der Einstellung der Einstellung der Einstellung der Einstellung der

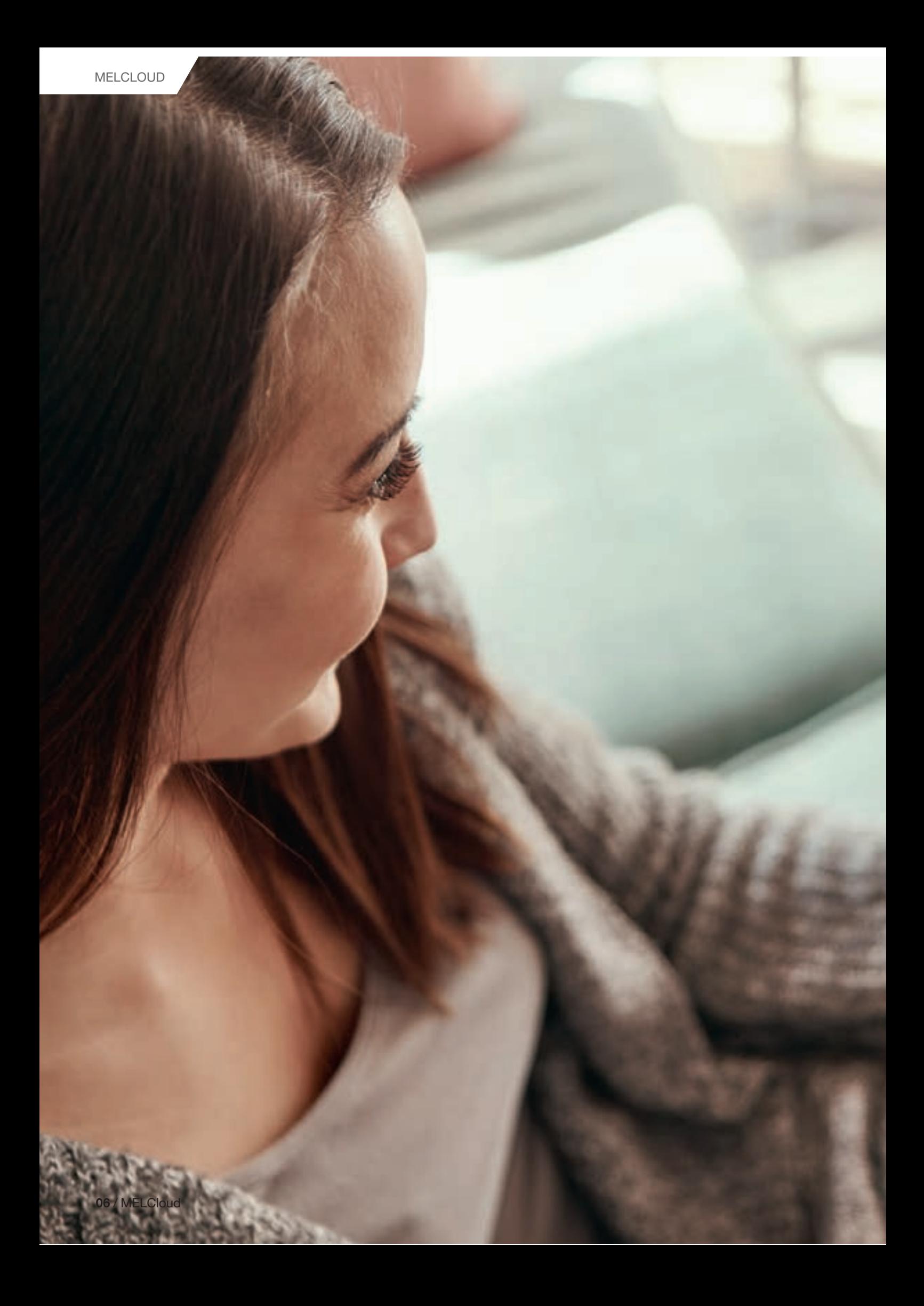

MELCloud //

# Einfache Bedienung und Überwachung

Mit MELCloud werden die Einstellungen der Klima-, Lüftungs- oder Heizsysteme über Web-Browser, App oder Sprachsteuerung vorgenommen. In einer einzigen Anwendung können für verschiedene Standorte, Gebäude und Räume alle Geräte komfortabel und einfach gesteuert und überwacht werden.

Die Cloud-Anwendung kann zur Steuerung von Klima-, Wärmepumpenund Lüftungssystemen eingesetzt werden. Über die Cloud werden Funktionseinstellungen vorgenommen, Trenddatenarchive zugänglich gemacht, eventuelle Fehler via E-Mail versendet und Energieverbrauchswerte angezeigt.

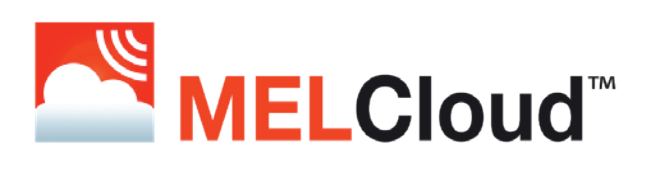

#### **HIGHLIGHTS**

- Systemübergreifender Zugriff auf Klima-, Heiz-, und Lüftungsgeräte.
- Kompatibel mit folgenden Geräteserien:
	- Klimageräte (ATA / Air-to-Air)
	- Ecodan (ATW / Air-to-Water)
	- Lossnay
- Zentrale Verwaltung aller Systemkomponenten.
- Anlagen- und Systemüberwachung:
	- Übersichtliche Bedienung von mehreren Standorten über Listen- oder Kartenansicht.
	- Anpassungen der Systemparamater (Sollwerte, Lüfterstufen, Betriebsmodi, etc.).
	- Trenddaten-Archive.
	- Zeitprogramme enthalten.
	- Berechnete Energiedatenanzeigen zur Systemanalyse.
	- Keine Limitierung für verbundene Innengeräte pro Kunde.
	- Alarmweiterleitung per E-Mail.
	- Gastzugriffe ermöglichen einen zeitlich limitierten Zugriff.
	- Kompatibel mit Alexa und Google Home.

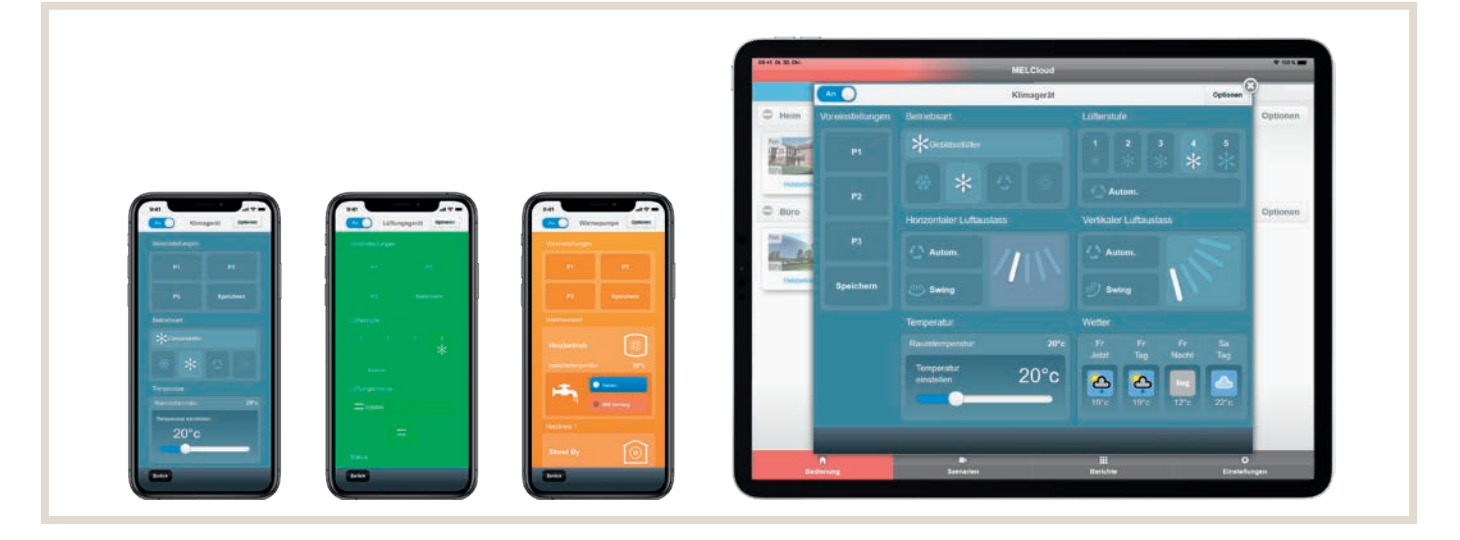

## <span id="page-8-0"></span>1. Leistungsspektrum und Einsatzmöglichkeiten

Die Einsatzbereiche von MELCloud sind vielfältig – im gewerblichen Bereich für Agenturen, Praxen, Kanzleien oder Shops genauso wie in privaten Wohnungen und Häusern. Zwei Beispiele zeigen, wie Sie von der mobilen Steuerung und Überwachung Ihrer Klimatisierung profitieren können.

## 1.1 Immer die richtige Einkaufstemperatur

Sie betreiben ein Modehaus und planen zehn neue Filialen in ganz Europa. Dann sichert MELCloud den zentralen Zugriff auf alle Systeme. Auch Nachrüstungen sind reibungslos möglich.

## 1.2 Zentraler Zugriff

Die technische Betriebsleitung hat über MELCloud alle aktuellen Betriebsdaten pro Standort im Blick, kann die Temperatur bei Bedarf regulieren und im Störfall, der per E-Mail automatisch gemeldet wird, sofort einschreiten.

#### ZUSÄTZLICHES SERVICEANGEBOT FÜR INSTALLIERENDE FACHBETRIEBE

Als Kälte/Klima- oder SHK-Fachinstallateur können Sie der technischen Betriebsleitung diesen Part abnehmen und ihn als Service anbieten. Die Freigabe eines Gastzugangs genügt, und Sie haben ebenfalls Zugriff auf alle Funktionen, inklusive E-Mail-Fehleralarm.

#### IHRE MELCLOUD VORTEILE ALS GEWERBLICHER NUTZER ODER FACHINSTALLATEUR

- Zentraler Zugriff auf alle verbauten Klimageräte und Wärmepumpen.
- Unterteilter Zugriff für Gebietsleiter.
- Gastzugriff für Kälte/Klima- oder SHK-Betriebe/-Handwerker.
- Fehlbedienung vor Ort nahezu ausgeschlossen.
- Alarmmeldungen im Fehlerfall an Fachbetrieb und Zentrale.
- Anlegen von mehreren Gebäuden und Stockwerken möglich.
- Einfache Integration zusätzlicher Geräte.
- Zugang via Mobile-UMTS-Router möglich, kein eigenes WLAN nötig.

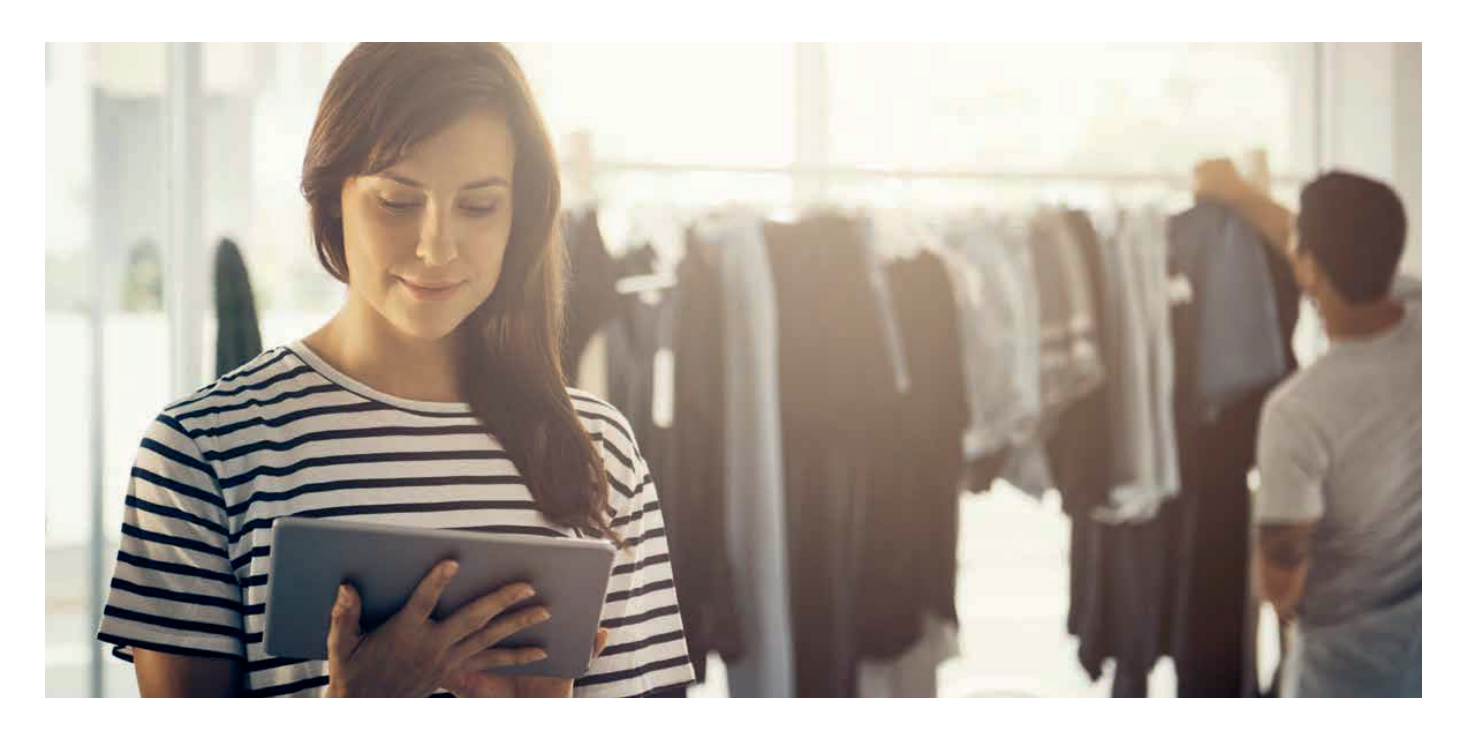

## <span id="page-9-0"></span>1.3 Zentrale Klimasteuerung

Sie bauen oder modernisieren ein Haus mit modernen ATA/ATW- oder Lossnay-Geräten. Mit MELCloud steuern Sie alle Geräte ganz einfach per Tablet oder Smartphone.

#### STEUERUNG UND KONTROLLE, EGAL WO SIE SIND

Haben Sie alle ATA/ATW- oder Lossnay-Geräte zu Hause ausgeschaltet? Mit MELCloud verschaffen Sie sich schnell Gewissheit. Wenn tatsächlich noch etwas laufen sollte, schalten Sie es aus der Ferne einfach aus – egal wo Sie sind. Bei Bedarf können Sie auch Ihren Kindern einen limitierten Gastzugang einrichten. Und falls einmal eine Störung vorliegt, werden Sie automatisch per E-Mail informiert und können über die App schnell reagieren.

#### PERFEKTE ANKUNFTSTEMPERATUR IN DER FERIENWOHNUNG

Auch im privaten Bereich lohnt es sich, mehrere Standorte in MELCloud einzubinden. Zum Beispiel die Ferienwohnung. Dann können Sie schon während der Anreise die Wunschtemperatur bei Ihrer Ankunft einstellen. Und wenn Sie spontan etwas länger im Urlaub bleiben möchten, lässt sich z. B. der Urlaubsbetrieb des ATA/ATW- oder Lossnay-Gerätes in Ihrem Haus an die neue Ankunftszeit anpassen.

#### ZUSÄTZLICHES SERVICEANGEBOT FÜR INSTALLIERENDE FACHBETRIEBE

Als Kälte/Klima- oder SHK-Fachinstallateur können Sie der technischen Betriebsleitung diesen Part abnehmen und ihn als Service anbieten. Die Freigabe eines Gastzugangs genügt, und Sie haben ebenfalls Zugriff auf alle Funktionen, inklusive E-Mail-Fehleralarm.

#### IHRE MELCLOUD VORTEILE ALS PRIVATER NUTZER:

- Zentraler Zugriff auf alle ATA/ATW- oder Lossnay-Geräte.
- Einfache Bedienung aller Systeme mit voreingestellten Szenarien.
- Freie und limitierte Gastzugänge für jedes Familienmitglied.
- Ferneinstellung für Wohlfühltemperatur bei Ankunft.
- Übersichtliche Energieverbrauchsbewertung.
- Sicherer Überblick über alle Gerätedetails, z. B. Frostschutzaktivierung der Heizung oder gewünschte Einstellung der Solltemperatur.
- Alarmmeldungen im Fehlerfall per E-Mail.

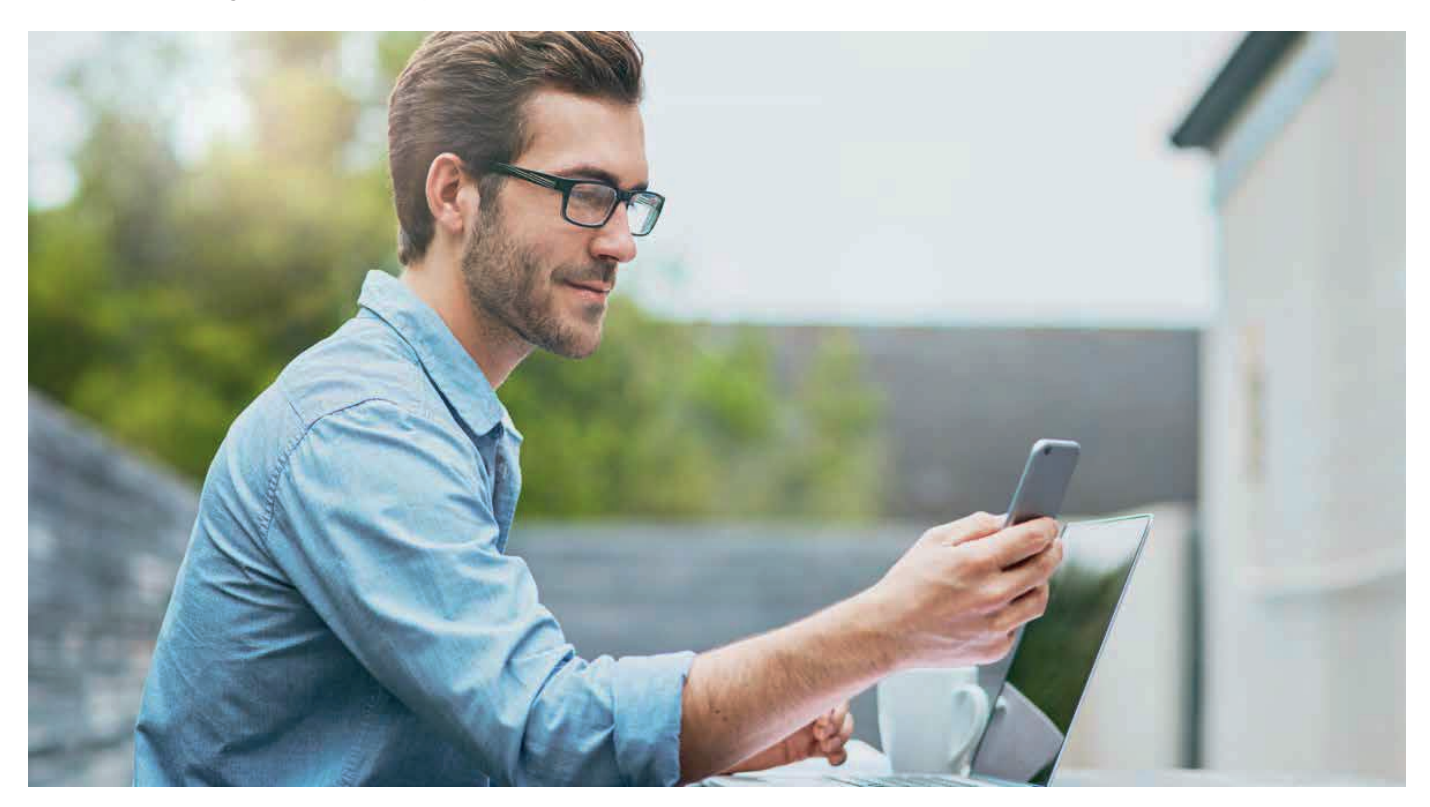

#### ALLE FUNKTIONEN IM VIDEO

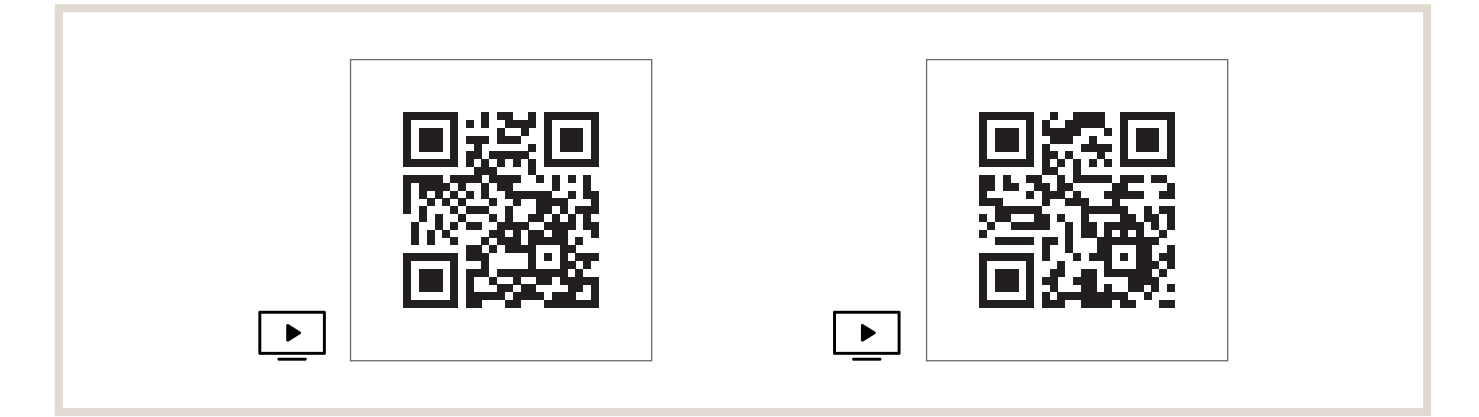

## <span id="page-11-0"></span>1.4 Eigenheim

- Kabellose Fernbedienungen.
- MELCloud mit Szenarienansteuerung für komfortable Nutzung.

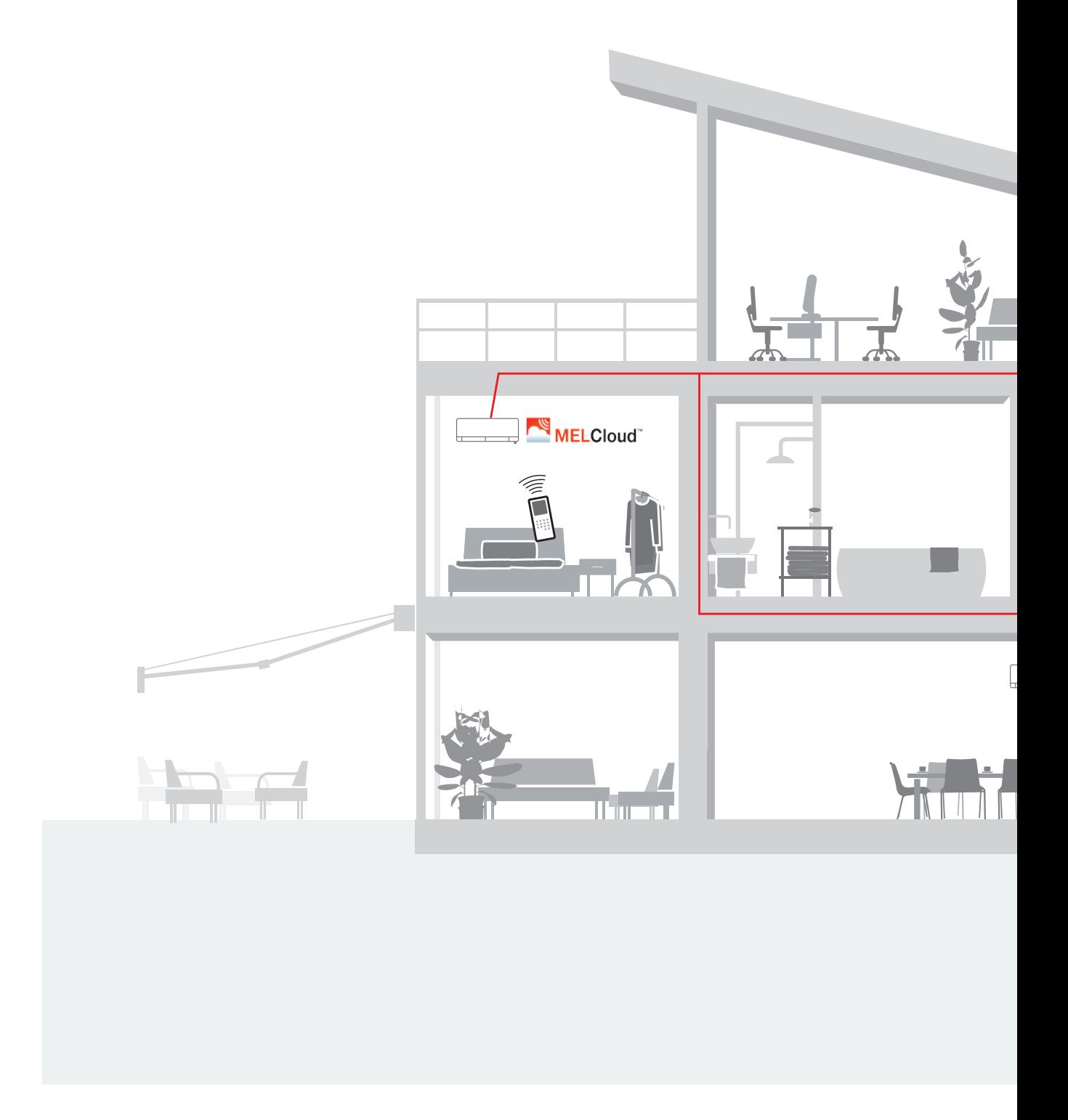

#### PRODUKTÜBERSICHT BEISPIELSYSTEM

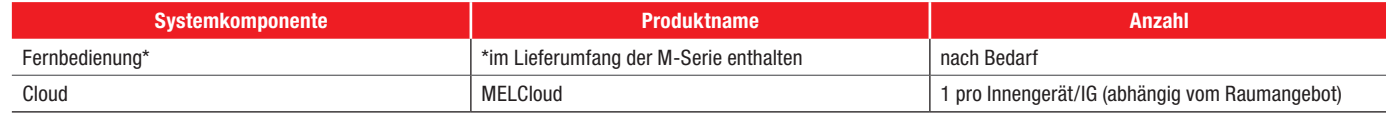

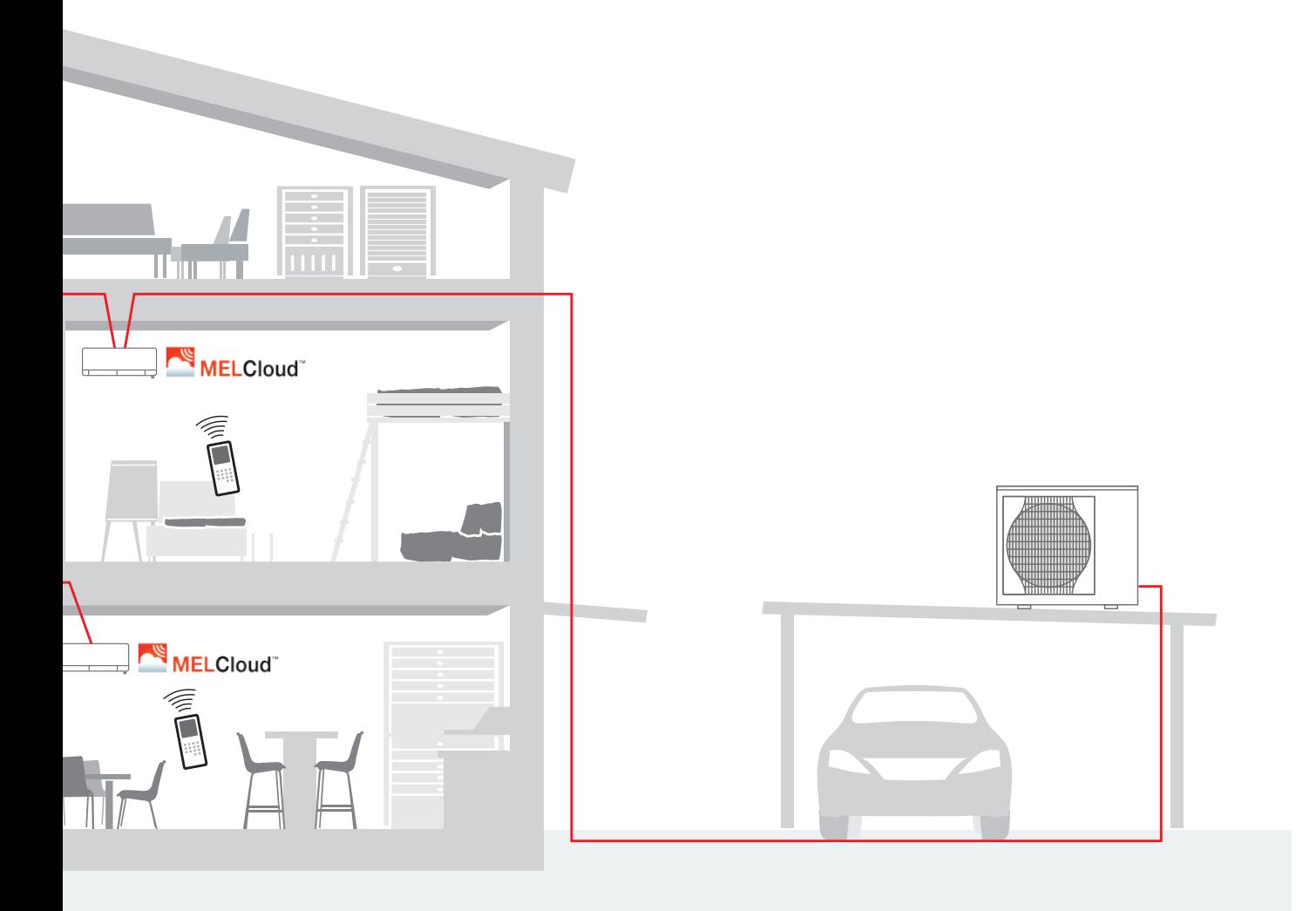

## <span id="page-13-0"></span>2. Kompatibilität und Systemvoraussetzungen

Bei der Entwicklung von MELCloud wurde besonderer Wert auf maximale Kompatibilität mit PCs, Tablets und Smartphones gelegt. Für die Nutzung der MELCloud wird ein Produkt von Mitsubishi Electric, ein MELCloud-Adapter, und ein Internetanschluss mit Wi-Fi-fähigem Router benötigt.

MELCloud kann von einer Vielzahl von PCs, Tablets und Smartphones der führenden Hersteller genutzt werden. Entweder direkt online über die neuesten Internet-Browser oder durch eine speziell entwickelte App, die kostenlos aus den verschiedenen App-Stores heruntergeladen werden kann. Die App erkennt, welches Gerät verwendet wird und passt die Anzeige dynamisch dem Bildschirm an.

#### Wi-Fi-ADAPTER

Um ein ATA/ATW- oder Lossnay-Gerät in die MELCloud einzubinden, ist der Wi-Fi-Adapter MAC-587IF von Mitsubishi Electric erforderlich.

#### KOMPATIBLE INNENGERÄTE

Eine Liste der kompatiblen Innengeräte finden Sie im Kapitel ["6.16 Kompatible Geräteserien" auf Seite 65.](#page-64-1)

#### DARSTELLUNG DER SYSTEMKOMPONENTEN

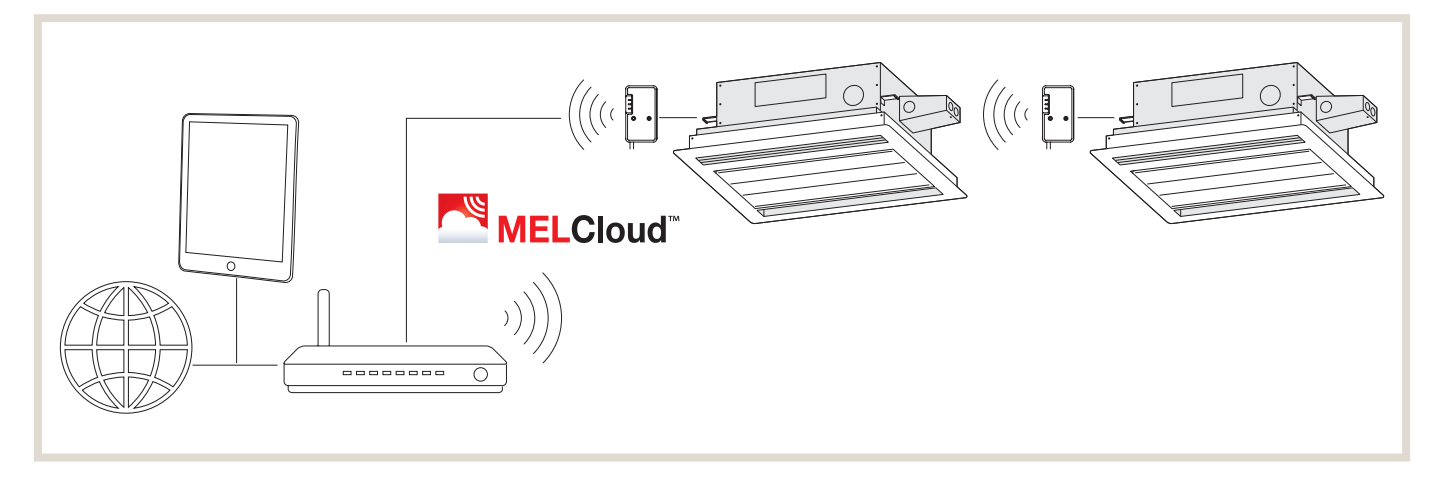

## <span id="page-14-0"></span>3. Installation Wi-Fi-Adapter MAC-587IF

#### HINWEIS ZUM Wi-Fi-ADAPTER

Der Wi-Fi-Adapter wird an ein Innengerät angeschlossen und dient zur Kommunikation von Statusinformationen und Steuerung der Befehle von MELCloud.

• Nicht alle Innengeräte sind mit dem Wi-Fi-Adapter kompatibel. Stellen Sie sicher, dass das Innengerät mit dem Wi-Fi-Adapter kompatibel ist, bevor Sie versuchen, den Wi-Fi-Adapter anzuschließen.

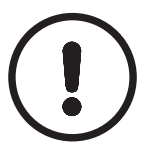

#### HINWEIS [NUR ATW (LUFT-WASSER)-INNENGERÄT]:

- ►Es kann bei älteren ATW-Innengeräten notwendig sein, ein Software-Update durchzuführen.
- ►Die Software des ATW-Innengeräts muss vor Verwendung des Wi-Fi-Adapters aktualisiert werden.

## 3.1 Sicherheitsvorkehrungen

- Lesen Sie vor Installation, Einrichtung oder Gebrauch des Wi-Fi-Adapters die Sicherheitsanweisungen.
- Dieses Installationshandbuch enthält wichtige Sicherheitsinformationen. Befolgen Sie die Anweisungen.
- Übergeben Sie dem Benutzer nach Installation des Wi-Fi-Adapters dieses Installationshandbuch. Weisen Sie die Benutzer an, das Handbuch zusammen mit der Gebrauchsanweisung des Innengeräts an einem sicheren Ort aufzubewahren.

#### 3.1.1 Vorkehrungen für die Installation

Eine falsche Handhabung kann ernste Folgen haben, einschließlich schweren Verletzungen oder Tod.

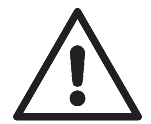

#### WARNUNG!

- ►Installieren Sie den Wi-Fi-Adapter nicht selbst (Benutzer).
- Eine falsche Installation kann zu Bränden, elektrischen Schlägen, Verletzungen durch Herunterfallen des Wi-Fi-Adapters oder Wasserleckagen führen.

Wenden Sie sich an den Händler, bei dem Sie den Wi-Fi-Adapter erworben haben, oder an einen Fachinstallateur.

- ►Der Wi-Fi-Adapter muss gemäß diesem Installationshandbuch sicher installiert werden. Eine falsche Installation kann zu Bränden, elektrischen Schlägen, Beschädigungen oder Herunterfallen des Wi-Fi-Adapters führen.
- ►Der Wi-Fi-Adapter muss an einer Stelle angebracht werden, die das Gerätegewicht tragen kann. Bei Installation an einer Stelle, die den Wi-Fi-Adapter nicht tragen kann, kann der Wi-Fi-Adapter herunterfallen und Schäden und Verletzungen verursachen.
- ►Die elektrischen Kabel so verbinden und befestigen, dass externe Kräfte an der Verkabelung nicht auf die Anschlüsse wirken.

Ein falscher Anschluss und eine falsche Montage können zu Ausfällen, Wärmeerzeugung, Raucherzeugung oder Bränden führen.

- ►Komponenten von Mitsubishi Electric oder andere vorgeschriebene Komponenten müssen für die Installation verwendet werden. Eine falsche Komponente kann zu Bränden, elektrischen Schlägen oder Beschädigungen/Wasserleckagen führen.
- ►Elektrische Arbeiten müssen durch Fachpersonal gemäß den regionalen Vorschriften und den im Installationshandbuch enthaltenen Anweisungen ausgeführt werden. Eine falsche Schaltkreiskapazität oder eine falsche Installation kann zu elektrischen Schlägen oder Bränden führen.
- ►Schließen Sie den Wi-Fi-Adapter nicht an die Erdung im Innengerät an.
- ►Bringen Sie die Elektroabdeckung fest am Innengerät an. Wenn die Elektroabdeckung der Innengeräte nicht fest angebracht ist, können Staub, Feuchtigkeit oder ähnliches Feuer oder einen Kurzschluss auslösen.
- ►Verwenden Sie beim Installieren des Wi-Fi-Adapters zu Ihrer Sicherheit geeignete Schutzausrüstung und Werkzeuge.

Wird dies nicht getan, besteht Verletzungsgefahr.

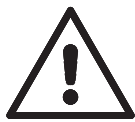

#### WARNUNG!

- ►Schalten Sie beim Anschließen des Wi-Fi-Adapters den Trennschalter aus oder ziehen Sie den Netzstecker des Innengeräts ab.
- Wird dies nicht getan, besteht Stromschlaggefahr.
- ►Stellen Sie sicher, dass Sie den Steckverbinder des Wi-Fi-Adapters ordnungsgemäß mit der Leiterplatte des Innengeräts verbinden.
- Ein unvollständiger Anschluss oder eine fehlerhafte Montage können zu Kabelbruch, Wärmeerzeugung, Raucherzeugung oder Bränden führen.
- ►Installieren Sie den Wi-Fi-Adapter nicht in der Nähe von automatischen Steuergeräten wie automatischen Türen oder Brandmeldern.
- Andernfalls können Fehlfunktionen Unfälle verursachen.
- ►Den Wi-Fi-Adapter nicht selbst zerlegen, verändern oder reparieren. Andernfalls besteht Gefahr von elektrischen Schlägen, Bränden oder Verletzungen.
- ►Den Wi-Fi-Adapter nicht in der Nähe von Medizingeräten oder Personen, die ein Medizingerät tragen, wie zum Beispiel einen Herzschrittmacher oder einen implantierbaren Herzdefibrillator, verwenden. Andernfalls können Fehlfunktionen des Medizinsystems oder -geräts zu einem Unfall führen.
- ►Dieses Gerät muss mit einem Mindestabstand von 20 cm zwischen dem Gerät und dem Benutzer oder Beobachtern installiert und betrieben werden.

Eine falsche Handhabung kann Folgen haben, einschließlich Verletzungen oder Beschädigungen des Gebäudes.

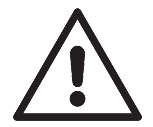

#### VORSICHT!

- ►Um eine Beschädigung durch statische Elektrizität zu vermeiden, berühren Sie ein Metallgehäuse in der Nähe, um Ihre eigene statische Elektrizität zu entladen, bevor Sie den Wi-Fi-Adapter berühren. Die statische Elektrizität eines menschlichen Körpers kann den Wi-Fi-Adapter beschädigen.
- ►Installieren Sie den Wi-Fi-Adapter nicht an einem Ort mit viel Dampf, wie zum Beispiel einem Badezimmer. Vermeiden Sie Orte, an denen Spritzwasser auftritt oder Wasser an Wänden kondensiert. Die Installation an solchen Orten kann zu elektrischen Schlägen oder Ausfällen führen.
- ►Installieren Sie den Wi-Fi-Adapter nicht an Orten mit direkter Sonneneinstrahlung oder mit einer Umgebungstemperatur von 40 ºC oder mehr oder 0 ºC oder weniger. Durch direkte Sonneneinstrahlung oder Umgebungen mit zu hohen oder zu niedrigen Temperaturen kann sich der Wi-Fi-Adapter verformen oder seine Funktion kann ausfallen.
- ►Benutzen Sie das Gerät nicht in Sonderumgebungen. Die Verwendung an Orten mit viel Öl (einschließlich Maschinenöl), Dampf oder Schwefelgas kann die Funktionen erheblich beeinträchtigen und Beschädigungen der Teile verursachen.
- ►Schalten Sie die Stromversorgung von angeschlossenen Geräten bei Montage- oder Verkabelungsarbeiten stets aus.

Andernfalls kann es zu Fehlfunktionen oder Ausfall des Wi-Fi-Adapters oder angeschlossener Geräte kommen.

- ►Das Anschlusskabel darf die Rohre nicht direkt berühren.
- ►Verwenden Sie den Wi-Fi-Adapter nicht in der Nähe anderer drahtloser Geräte, Mikrowellen, schnurloser Telefone oder Faxgeräte.
- Andernfalls kann es zu Fehlfunktionen kommen.
- ►Bringen Sie den Wi-Fi-Adapter außerhalb der Reichweite von Kindern an. Andernfalls kann es zu Verletzungen kommen.

#### <span id="page-16-0"></span>3.1.2 Vorkehrungen für die Einrichtung oder den Gebrauch des Wi-Fi-Adapters

Eine falsche Handhabung kann ernste Folgen haben, einschließlich schweren Verletzungen oder Tod.

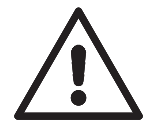

#### **WARNIING!**

Tun Sie dieses auf keinen Fall.

- ►Den Wi-Fi-Adapter nicht selbst (Benutzer) zerlegen, verändern oder reparieren. Andernfalls besteht Gefahr von elektrischen Schlägen, Bränden oder Verletzungen.
- ►Dieses Gerät darf von Personen (einschließlich Kindern) mit eingeschränkten physischen, sensorischen oder mentalen Fähigkeiten, bzw. ohne ausreichende Erfahrung und Wissen, erst nach Einweisung und Anleitung zum Gebrauch des Geräts durch eine für ihre Sicherheit verantwortliche Person verwendet werden.
- ►Kinder müssen beaufsichtigt werden, um sicherzustellen, dass sie nicht mit den Geräten spielen.
- ►Dieses Gerät kann von Kindern ab 8 Jahren sowie Personen mit eingeschränkten körperlichen, sensorischen oder mentalen Fähigkeiten bzw. ohne ausreichende Erfahrung und Wissen erst nach Einweisung oder Anleitung zum sicheren Gebrauch des Geräts und Kenntnis der möglichen Gefahren bei der Anwendung verwendet werden.
- ► Kinder sollten nicht mit dem Gerät spielen. Die Reinigung und Wartung sollte von Kindern nicht ohne Überwachung durchgeführt werden.
- ►Den Wi-Fi-Adapter nicht in der Nähe von Medizingeräten oder Personen, die ein Medizingerät tragen, wie zum Beispiel einen Herzschrittmacher oder einen implantierbaren Herzdefibrillator, verwenden. Andernfalls können Fehlfunktionen des Medizinsystems oder -geräts zu einem Unfall führen.
- ►Installieren Sie den Wi-Fi-Adapter nicht in der Nähe von automatischen Steuergeräten wie automatischen Türen oder Brandmeldern.

Andernfalls können Fehlfunktionen Unfälle verursachen.

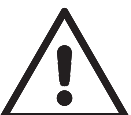

## WARNUNG!

Niemals mit nassen Händen berühren.

- ►Berühren Sie den Wi-Fi-Adapter nicht mit nassen Händen.
	- Andernfalls kann das Gerät beschädigt werden oder es besteht Gefahr von elektrischen Schlägen oder Bränden.

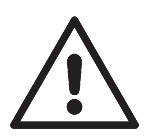

#### WARNUNG!

Niemals Wasser auf das Gerät spritzen.

►Spritzen Sie kein Wasser auf den Wi-Fi-Adapter und verwenden Sie sie nicht in einem Badezimmer. Andernfalls kann das Gerät beschädigt werden oder es besteht Gefahr von elektrischen Schlägen oder Bränden.

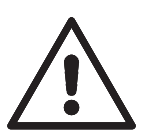

#### **WARNUNG!**

Befolgen Sie unbedingt diese Anweisung.

- ►Installieren Sie den Wi-Fi-Adapter nicht selbst (Benutzer). Eine falsche Installation kann zu Bränden, elektrischen Schlägen oder Verletzungen durch Herunterfallen des Wi-Fi-Adapters führen. Wenden Sie sich an den Händler, bei dem Sie den Wi-Fi-Adapter erworben haben, oder an einen Fachinstallateur.
- ►Wenn der Wi-Fi-Adapter herunter gefallen oder der Halter oder das Kabel beschädigt ist, ziehen Sie den Netzstecker ab oder schalten Sie den Trennschalter aus.

Andernfalls kann dies zu Bränden oder einem elektrischen Schlag führen. Wenden Sie sich in diesem Fall bitte an Ihren Fachhändler.

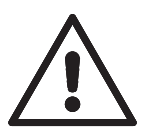

#### **WARNUNG!**

Achten Sie unbedingt darauf, den Netzstecker von der Netzsteckdose abzuziehen.

► Bei ungewöhnlichen Erscheinungen während des Betriebs (z. B. Brandgeruch) stoppen Sie das Innengerät und ziehen Sie das Netzkabel ab oder schalten Sie den Trennschalter aus.

Ein fortgesetzter Betrieb unter unnormalen Bedingungen kann Brände oder einen elektrischen Schlag auslösen. Wenden Sie sich in diesem Fall bitte an Ihren Fachhändler.

<span id="page-17-0"></span>Eine falsche Handhabung kann Folgen haben, einschließlich Verletzungen oder Beschädigungen des Gebäudes.

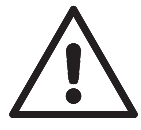

#### VORSICHT!

- ►Bringen Sie den Wi-Fi-Adapter außerhalb der Reichweite von Kindern an.
- Andernfalls kann es zu Verletzungen kommen.
- ►Stellen Sie sich nicht auf einen instabilen Tritthocker, um den Wi-Fi-Adapter einzurichten oder zu reinigen. Sie könnten sich verletzen, wenn Sie herunterfallen.
- ►Verwenden Sie den Wi-Fi-Adapter nicht in der Nähe anderer drahtloser Geräte, Mikrowellen, schnurloser Telefone oder Faxgeräte.

Andernfalls kann es zu Fehlfunktionen kommen.

#### 3.1.3 Vorkehrungen für die Installation, Einrichtung oder den Gebrauch des Wi-Fi-Adapters

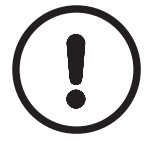

#### HINWEIS!

- ►Bitte stellen Sie sicher, dass der Router die WPA2-AES-Verschlüsselung unterstützt, bevor Sie mit der Installation dieses Wi-Fi-Adapters beginnen.
- ►Der Endbenutzer muss die allgemeinen Geschäftsbedingungen des Wi-Fi-Service vor Beginn der Installation des Wi-Fi-Adapters lesen und annehmen.
- ►Zum Abschließen der Verbindungsherstellung von diesem Wi-Fi-Adapter zum Wi-Fi-Service ist ein Router erforderlich.
- ►Dieser Wi-Fi-Adapter beginnt mit der Übertragung von Betriebsdaten des Systems erst, nachdem der Endbenutzer sich registriert und die allgemeinen Geschäftsbedingungen des Wi-Fi-Service angenommen hat.
- ►Dieser Wi-Fi-Adapter darf nicht an Systemen von Mitsubishi Electric installiert und mit ihnen verbunden werden, die anwendungskritische Kühlung oder Heizung bereitstellen.
- ►Bitte notieren Sie bei der Installation des Wi-Fi-Adapters die Modellinformationen und weiteres auf der letzten Seite "Setting information (Einstellungsinformationen)".
- Der Wi-Fi-Adapter von Mitsubishi Electric dient zur Kommunikation mit dem Wi-Fi-Service MELCloud von Mitsubishi Electric.
- Wi-Fi-Adapter anderer Hersteller können nicht mit MELCloud verbunden werden.
- Mitsubishi Electric ist nicht verantwortlich für jegliche (i) Minderleistungen eines Systems oder Produkts; (ii) Störungen in einem System oder Produkt; oder (iii) Ausfälle oder Beschädigungen eines Systems oder Produkts; falls diese verursacht oder herbeigeführt wurden durch die Verbindung zu und/oder die Verwendung eines Wi-Fi-Adapters eines anderen Herstellers oder die Verwendung des Wi-Fi-Services eines anderen Herstellers in Verbindung mit Geräten von Mitsubishi Electric.

Die neuesten Informationen über MELCloud von Mitsubishi Electric Corporation finden Sie auf https://innovations.mitsubishi-les.com/de/steuerungen/melcloud

## <span id="page-18-0"></span>3.2 Produktübersicht

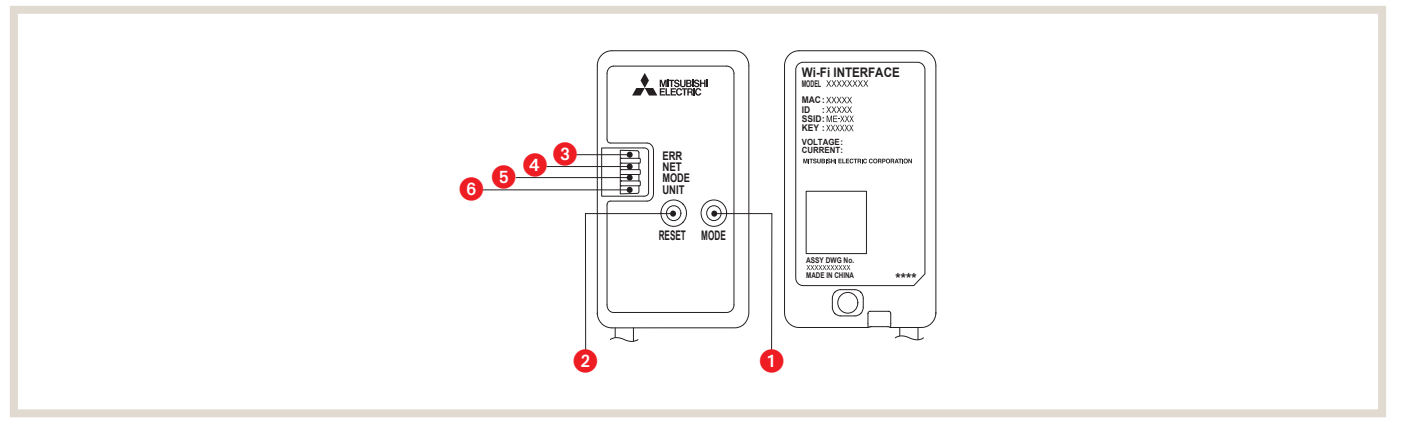

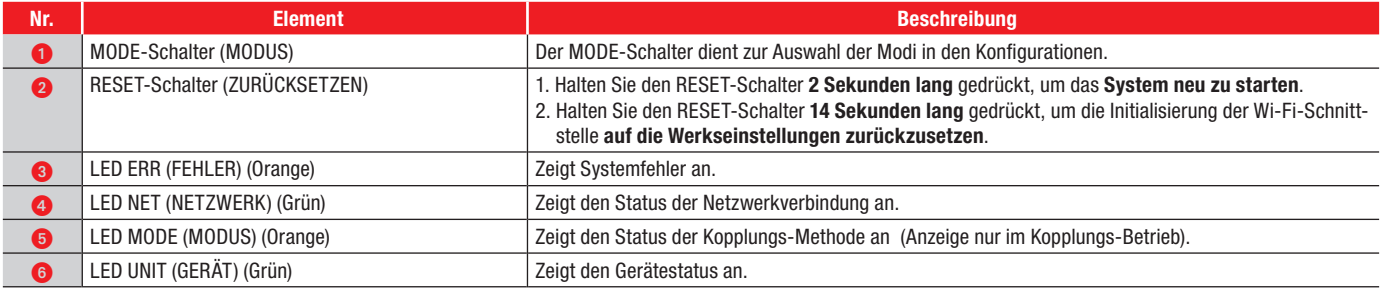

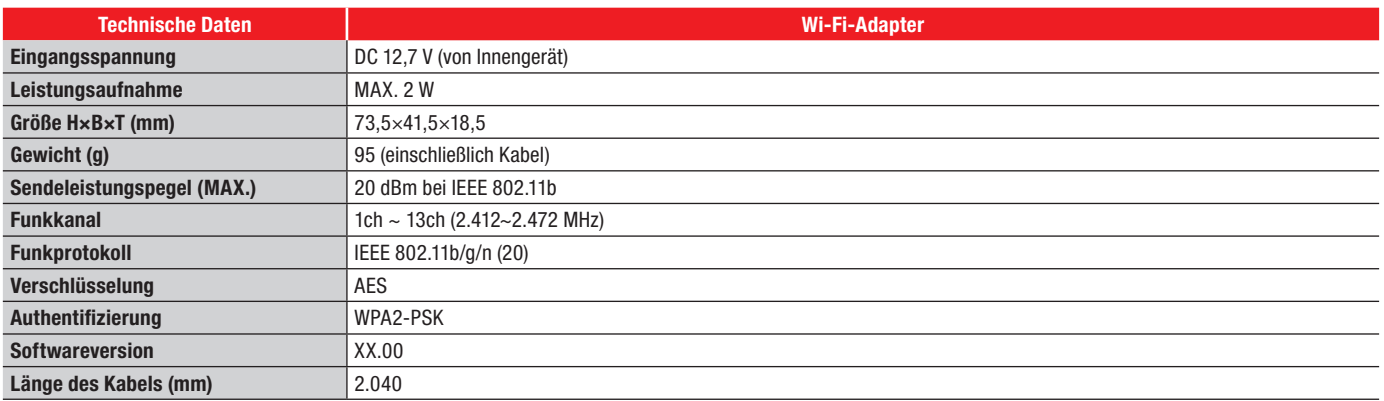

## 3.3 Komponenten

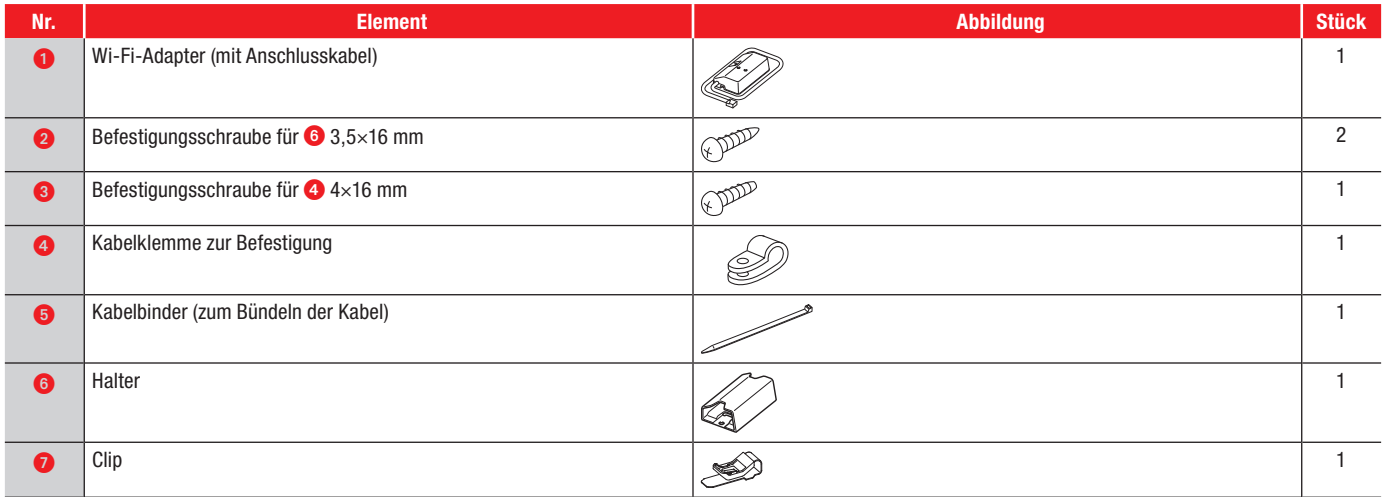

## <span id="page-19-0"></span>3.4 Anschließen des Wi-Fi-Adapters

Einige ATA/ATW- oder Lossnay-Geräte verfügen über einen ab Werk gelieferten Wi-Fi-Adapter. Dieser ist bereits mit dem dafür vorgesehen Steckplatz verbunden. Zudem gibt es Geräte, die eine interne Box zur Platzierung des Wi-Fi-Adapters bereitstellen. Sollte diese nachgerüstet werden müssen, folgen Sie den untenstehenden Schritten. Im weiteren Verlauf dieses Dokumentes wird die Installation mit externer Wandhalterung erläutert.

Für die Installation ist das ATA/ATW- oder Lossnay-Gerät spannungslos zu schalten. Anweisungen und weitere Informationen zum Anschluss finden Sie in der Gebrauchsanweisung des jeweiligen Modells.

Das Anschlusskabel des Wi-Fi-Adapters muss bei den jeweiligen Gerätetypen auf dem Innengerätesteckplatz CN105 angeschlossen werden. Ausgenommen sind hier Geräte, welche ab Werk mit einem integrierten Wi-Fi-Adapter ausgestattet sind. Scannen Sie den nachfolgen QR-Code mit Ihrem mobilen Endgerät ein, um den Anschluss eines Wi-Fi-Adapters im Video zu sehen.

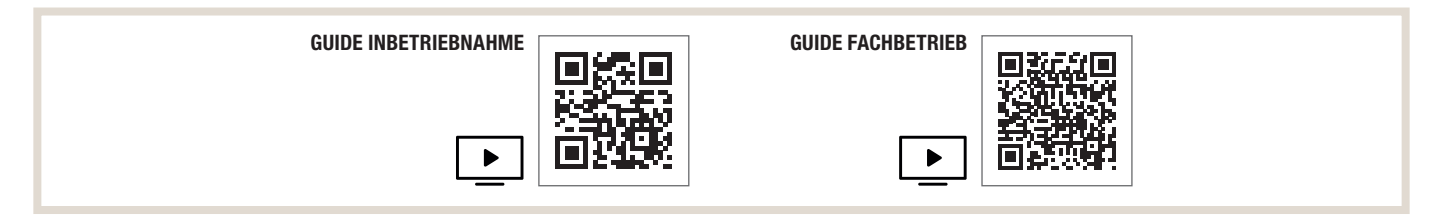

#### 3.4.1 Montage an ATA-Geräten

#### BEI WANDMONTAGE (AUSSER BEI ANSCHLUSS AN EIN WANDINNENGERÄT)

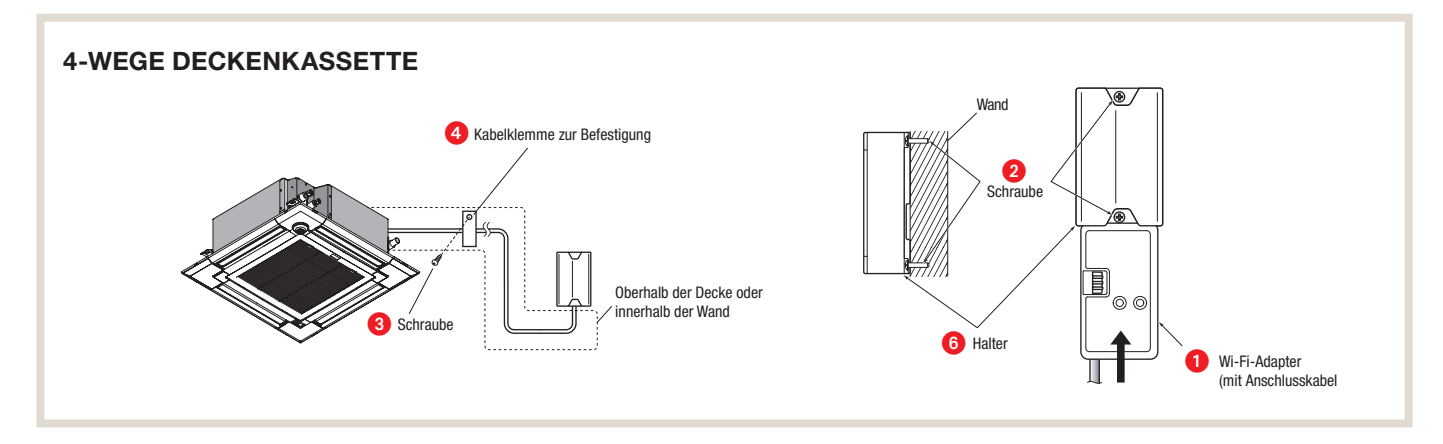

- 1. Das Kabel des Wi-Fi-Adapters <sup>1</sup> sollte nach unten zeigen.
- 2. Befestigen Sie den Halter <sup>6</sup> mit der Schraube <sup>9</sup> in der in der folgenden Abbildung gezeigten Ausrichtung an der Wand.
- 3. Setzen Sie den Wi-Fi-Adapter  $\bullet$  in den Halter  $\bullet$  ein, bis es klickt.

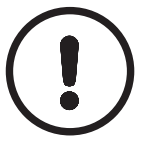

#### HINWEIS!

► Ziehen Sie die obere und dann die untere Schraube an; stellen Sie den Halter <sup>+</sup> mit der länglichen Bohrung für die untere Schraube ein und richten Sie ihn aus.

#### BEI MONTAGE AN DER AUSSENSEITE EINES INNENGERÄTES

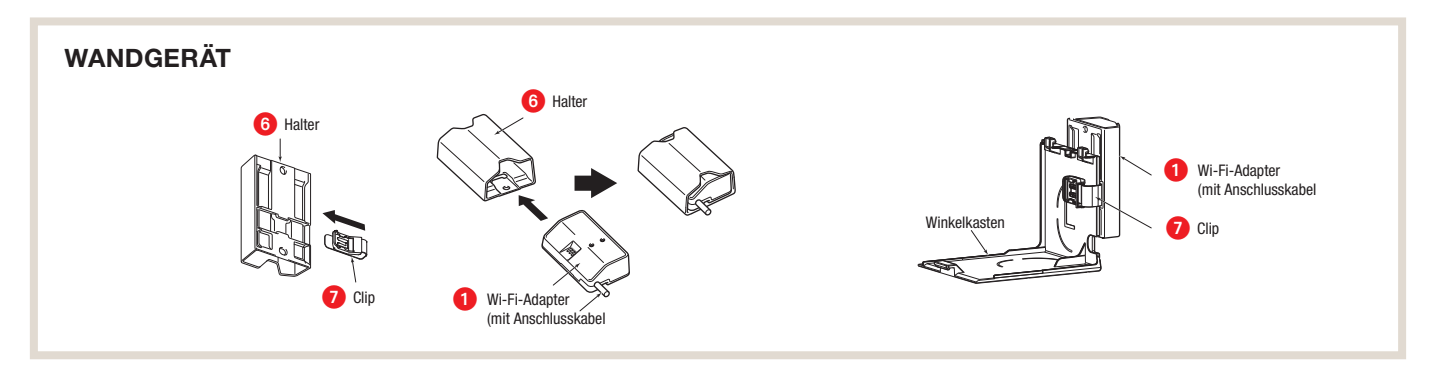

- 1. Setzen Sie den Clip  $\bullet$  in den Halter  $\bullet$  ein, bis es klickt.
- 2. Setzen Sie den Wi-Fi-Adapter  $\bullet$  in den Halter  $\bullet$  ein, bis es klickt.
- 3. Schieben Sie den Clip  $\Omega$  über die Kante des Winkelkastens, um den Wi-Fi-Adapter  $\Omega$  zu befestigen.

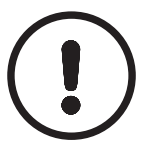

#### HINWEIS!

►Achten Sie darauf, dass das Kabel beim Einsetzen in die Halterung nicht eingeklemmt wird.

► Montieren Sie den Wi-Fi-Adapter <sup>1</sup> an der Seite des Innengeräts.

#### BEISPIEL FÜR MONTAGE AN DER LINKEN SEITE DES INNENGERÄTES

Hinweis: der Wi-Fi-Adapter  $\bullet$  kann auch an der rechten Seite des Innengeräts montiert werden.

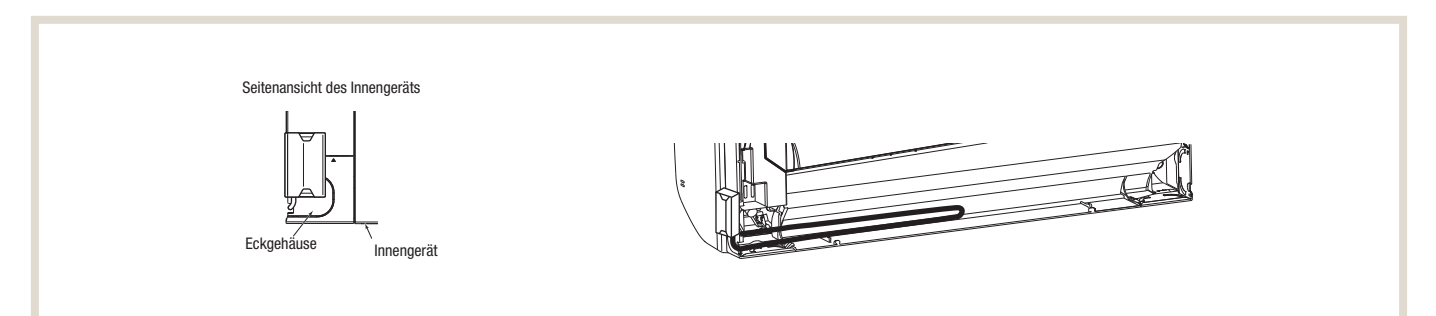

- 1. Um die LED-Anzeige nach der Einrichtung zu überprüfen, nehmen Sie Wi-Fi-Adapter <sup>1</sup> aus der Halterung <sup>6</sup>.
- 2. Legen Sie das Anschlusskabel wie in der Abbildung oben gezeigt in den Platz auf der Rückseite des Geräts.
- 3. Verstauen Sie das Kabel und befestigen Sie es.

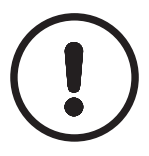

#### HINWEIS!

► Stellen Sie sicher, dass das Anschlusskabel nicht zwischen der Installationsplatte und der Wand oder zwischen dem Innengerät und der Installationsplatte eingeklemmt wird. Andernfalls kann das Anschlusskabel beschädigt werden und zu Kommunikationsproblemen führen.

#### <span id="page-21-0"></span>3.4.2 Montage bei ATW-Geräten

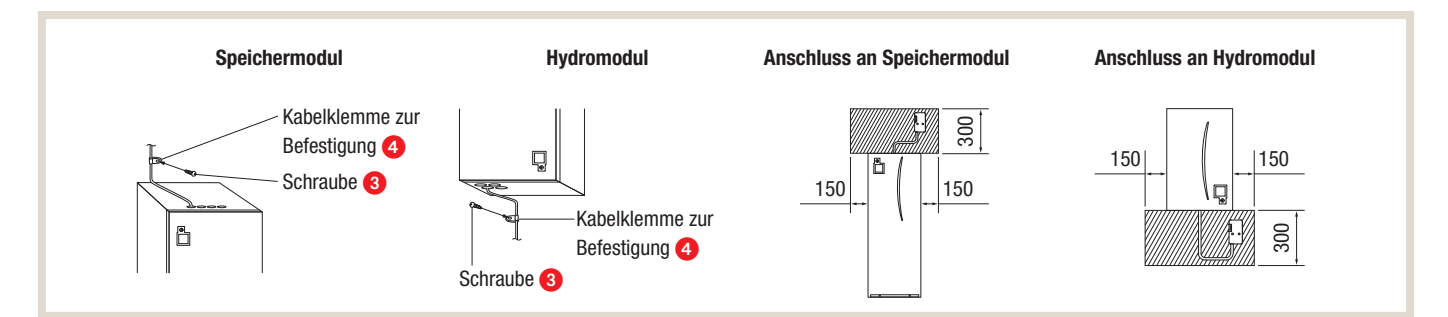

## 3.5 Einschalten und Überprüfen

Nach Abschluss der Montage und Überprüfung der Installation, schalten Sie die jeweiligen Geräte ein und überprüfen Sie, ob die Anzeige auf dem Wi-Fi-Adapter nach entsprechendem Muster angezeigt wird.

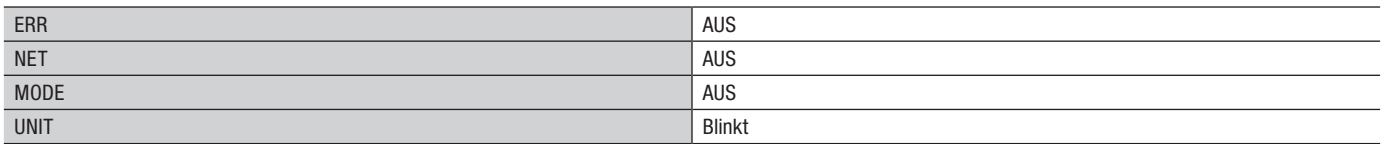

## 4. Einrichtung

Für die Einrichtung und Verwendung der MELCloud mit dem Internet folgen Sie bitte den folgenden Schritten oder verwenden Sie den beiliegenden Quick-Reference-Guide.

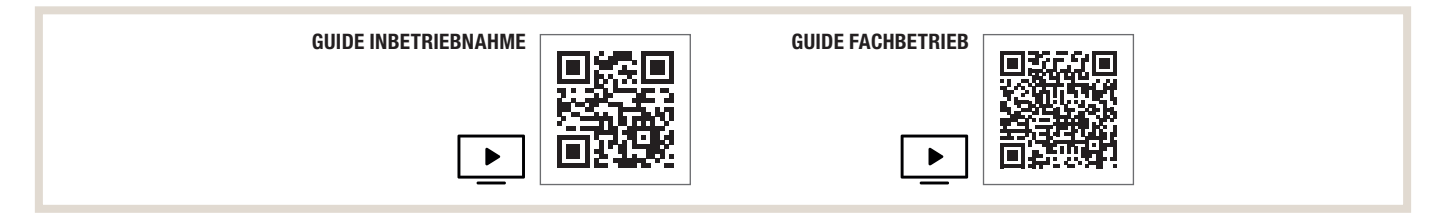

## 4.1 Anfangsstatus

Schalten Sie den Hauptschalter des ATA/ATW- oder Lossnay-Gerätes ein. Wenn die LED-Anzeige in den rechts gezeigten Anfangsstatus eingetreten ist, kann der Wi-Fi-Adapter mit dem Router gekoppelt werden. Hinweis: Es dauert einige Minuten, bis der Anfangsstatus erreicht wird.

#### ANFANGSSTATUS

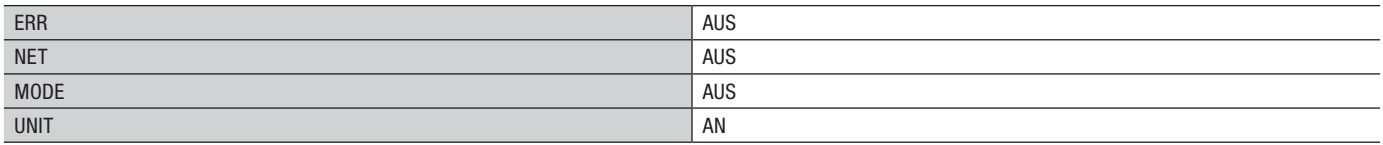

## <span id="page-22-0"></span>4.2 Modusauswahl

Der Wi-Fi-Adapter muss zur Kommunikation zwischen dem Innengerät und MELCloud zunächst mit dem Router gekoppelt werden. Es gibt 3 Möglichkeiten, den Wi-Fi-Adapter mit dem Router zu koppeln:

- WPS-Push-Modus
- Zugangspunktmodus
- WPS-PIN-Modus

Der einzustellende Modus hängt davon ab, ob Ihr Router die WPS-Taste aufweist. Bitte verwenden Sie den für Ihr System am besten geeigneten Kopplungsmodus. Lesen Sie zum Einstellen des Kopplungsmodus mit dem MODE-Schalter die Tabelle unten. Wenn der Router ersetzt wurde, müssen Sie die Wi-Fi-Schnittstelle neu einrichten.

#### Einstellen der Kopplungsmodi

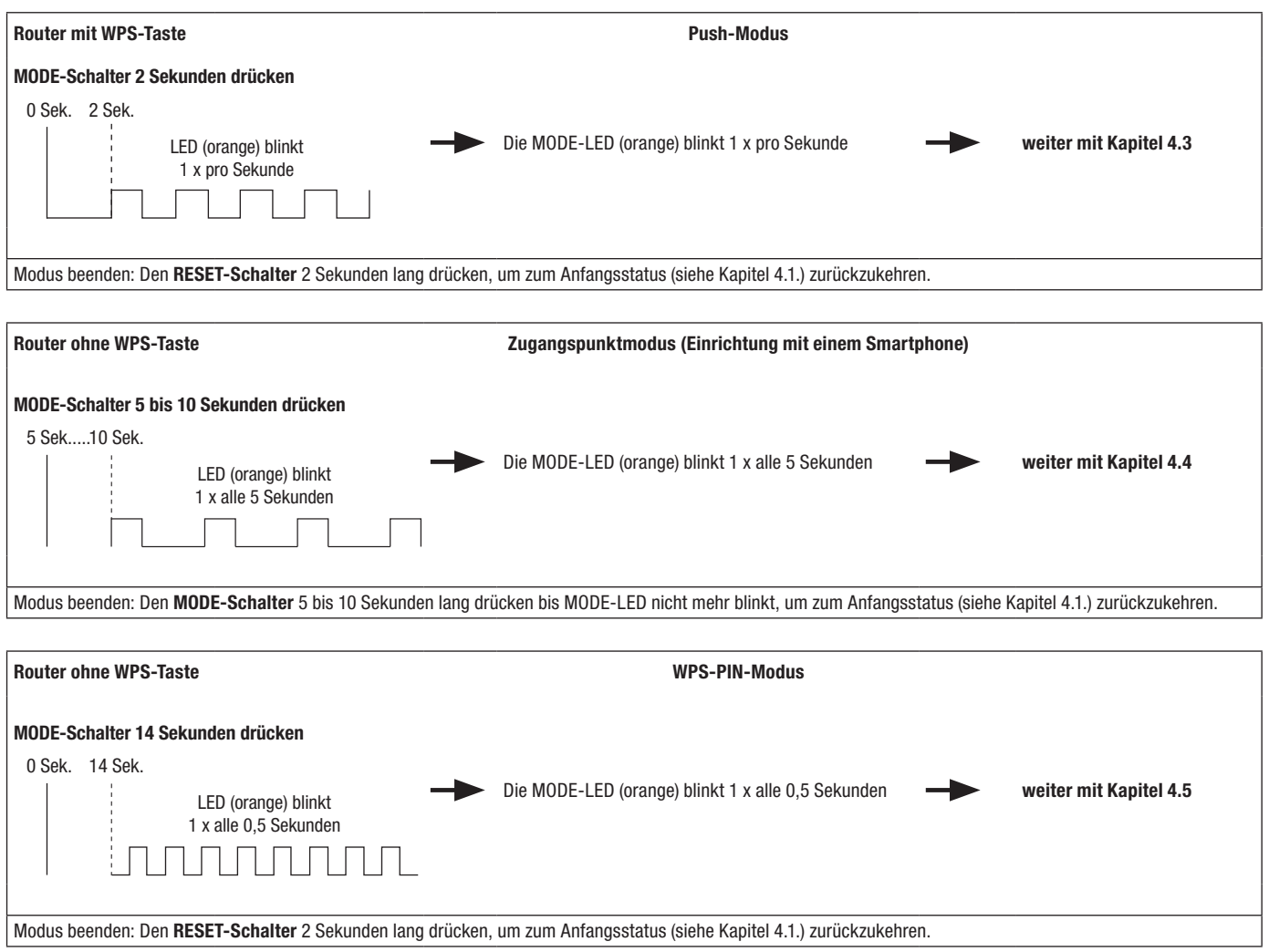

## <span id="page-23-0"></span>4.3 Einrichtung im WPS-PUSH-Modus

1. Stellen Sie sicher, dass die LED-Anzeige der unten abgebildeten entspricht. Drücken Sie innerhalb von 2 Minuten nach Abschluss der Modusauswahl (Kapitel 4.2) die WPS-Taste des Routers. Der WPS-PUSH-Modus kehrt in den Anfangsstatus (Kapitel 4.1) zurück, wenn die WPS-Taste nicht innerhalb von 2 Minuten gedrückt wird.

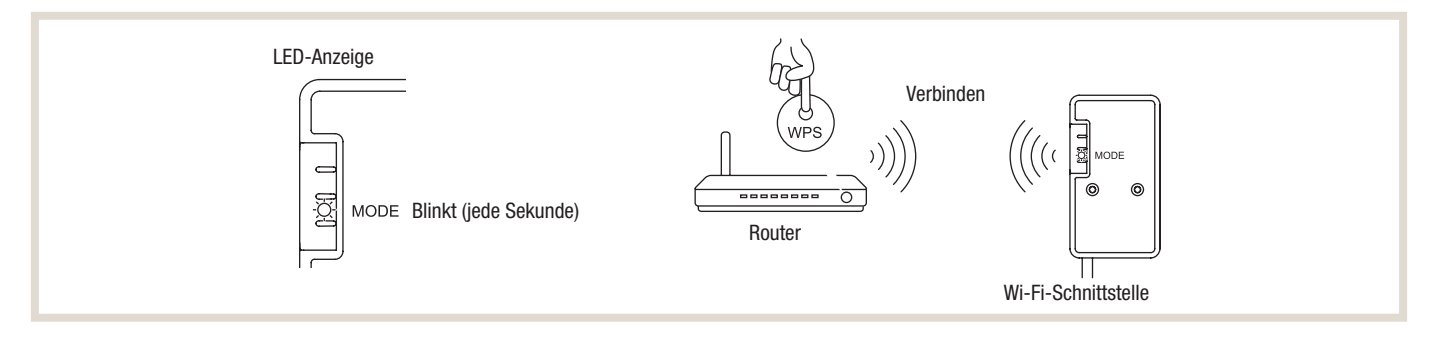

2. Die LED-Anzeige entspricht der unten abgebildeten, wenn die Verbindung zwischen dem Router und dem Wi-Fi-Adapter hergestellt wurde und die Verbindung mit MELCloud startet.

Hinweis: Die LED-Anzeige kehrt zum Anfangsstatus zurück, wenn die Verbindung fehlschlägt.

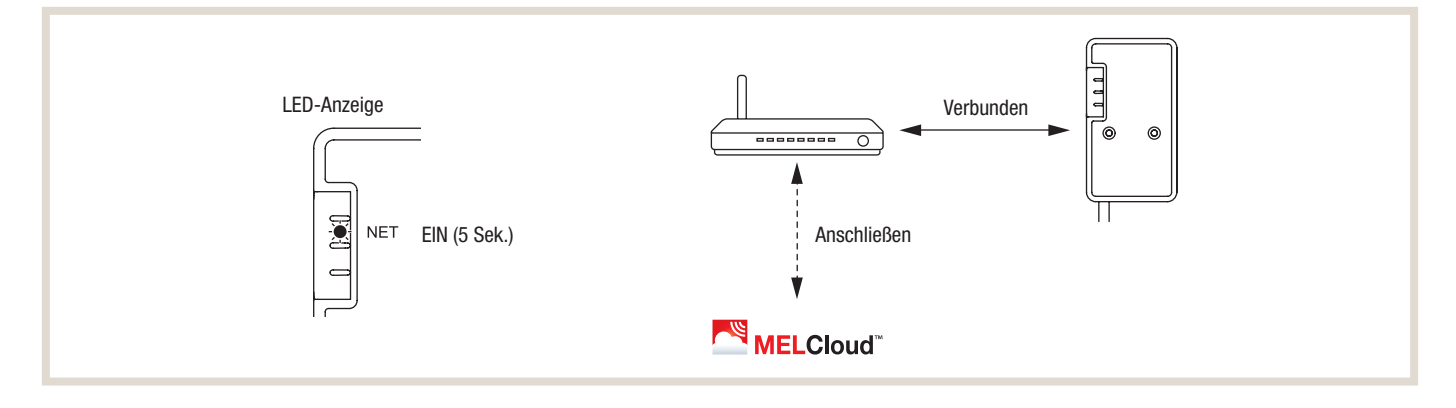

3. Die LED-Anzeige entspricht der unten abgebildeten, wenn die Verbindung hergestellt wurde. Hinweis: Es kann einige Minuten dauern, bis die folgende Anzeige erscheint.

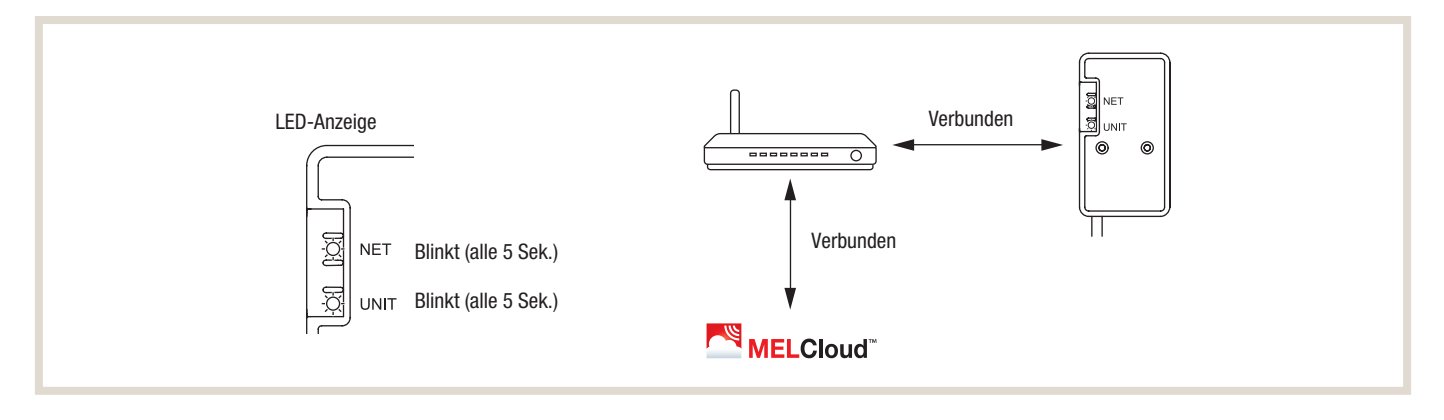

#### HINWEIS!

- ►Die beiden Hauptgründe für eine fehlerhafte Einrichtung sind:
- 1. Kommunikationsabstand (vom Wi-Fi-Adapter zum Router)
- 2. Routereinstellungen (Verschlüsselung, Authentifizierung, begrenzte Anzahl von Verbindungen usw.)

## <span id="page-24-0"></span>4.4 Einrichtung im Zugangspunktmodus

Für die Einrichtung über den Zugangspunktmodus wird das Smartphone mit dem Wi-Fi-Adapter verbunden und die entsprechenden Wi-Fi-Zugangsdaten werden eingegeben. Dazu wird im Zugangspunktmodus ein lokales Wi-Fi des Adapters aktiviert. Zur Einrichtung wird das Smartphone mit dem geöffeneten Wi-Fi des Adapters verbunden.

1. Stellen Sie sicher, dass die LED-Anzeige der unten abgebildeten entspricht.

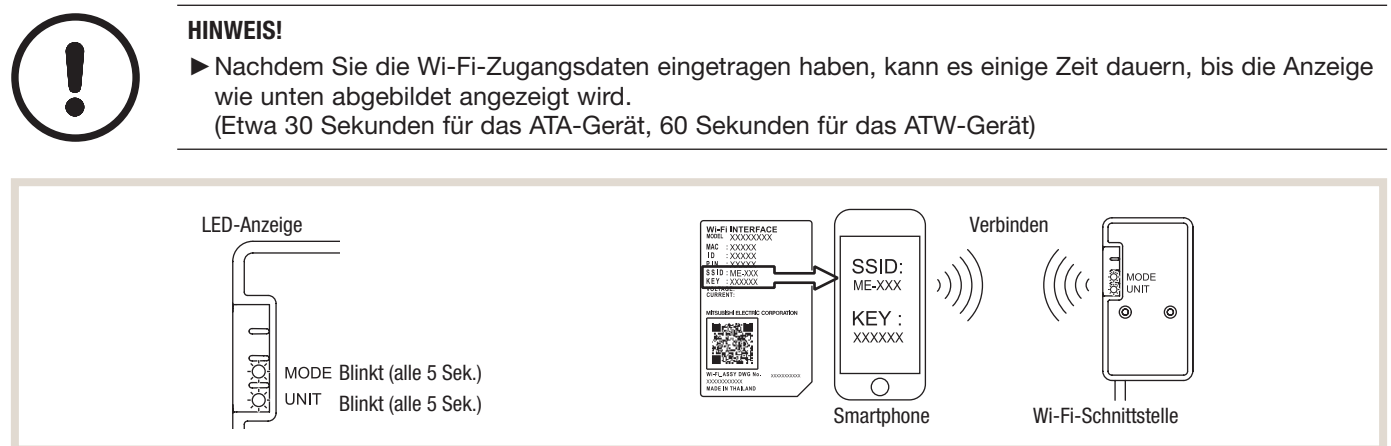

2. Nach Verbinden des Smartphones mit dem Wi-fi-Adapter geben Sie die URL (http://192.168.11.1/network) in den Web-Browser ein.

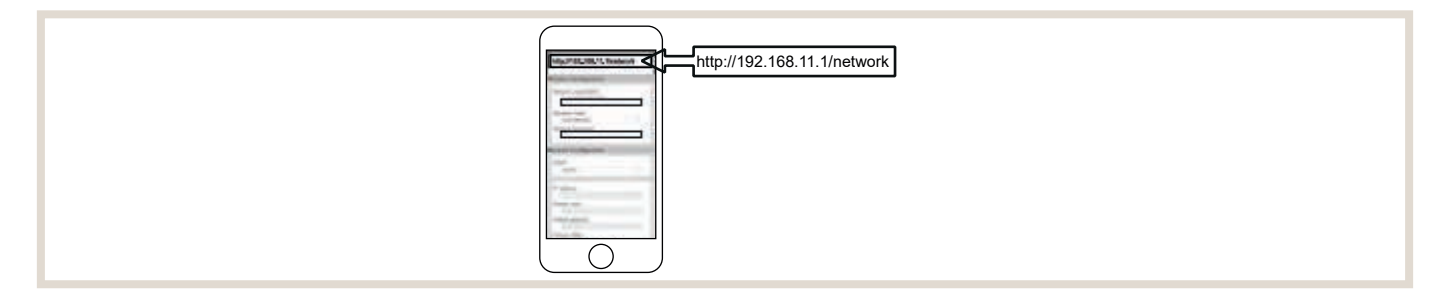

3. Anschließend tragen Sie die SSID und das WLAN-Passwort des WLAN-Routers des Kunden ein und bestätigen diese Eingabe:

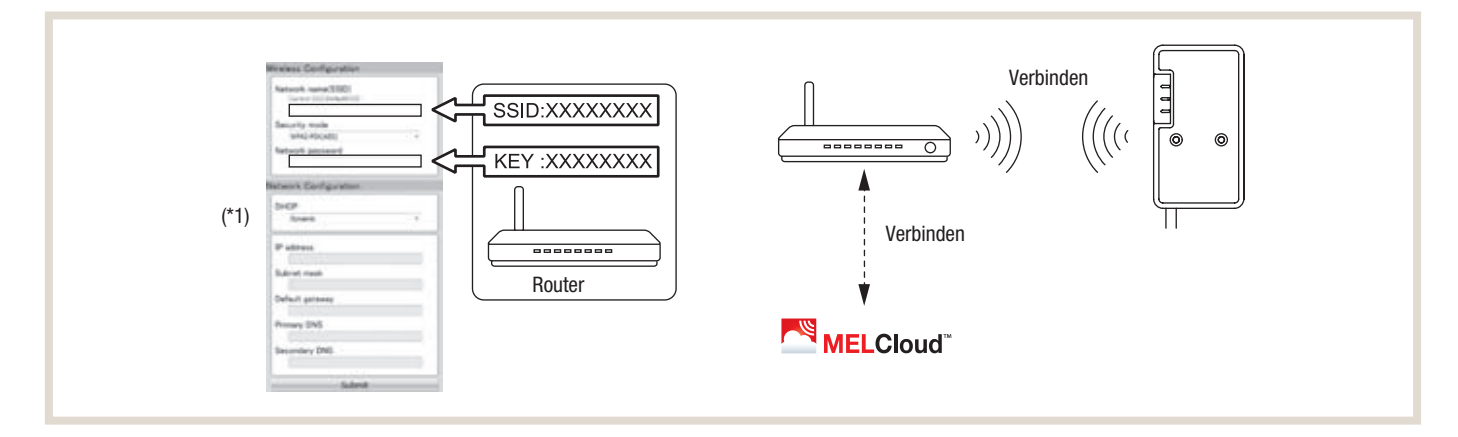

#### HINWEIS!

**►**Die LED-Anzeige kehrt zum Anfangsstatus zurück, wenn die Verbindung fehlschlägt.

<span id="page-25-0"></span>4. Die LED-Anzeige entspricht der unten abgebildeten, wenn die Verbindung hergestellt wurde.

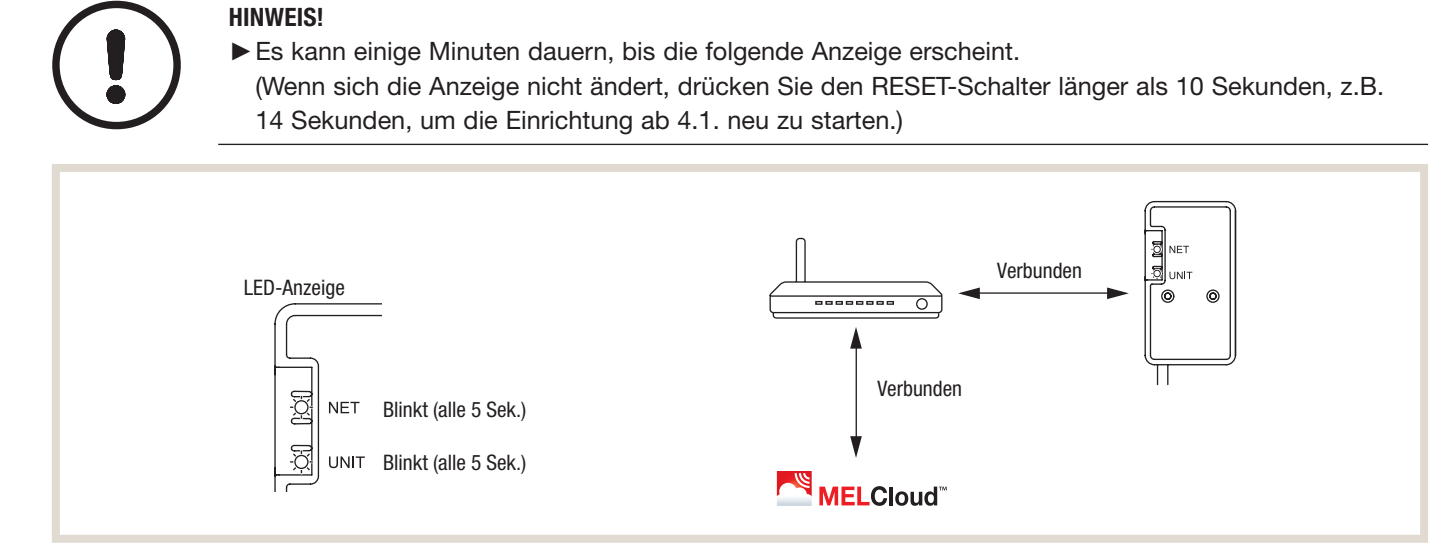

## 4.5 Einrichtung WPS-PIN-Modus

- 1. Vor Verwendung des WPS-PIN-Modus muss der PIN-Code des Wi-Fi-Adapters am Router eingestellt werden. Lesen Sie zum Eingeben der PIN die Anleitung des Routers.
- 2. Drücken Sie zum Einstellen des WPS-PIN-Modus länger als 10 Sekunden den MODE-Schalter und lassen Sie ihn dann los.
- 3. Die LEDs NET und UNIT blinken (alle 5 Sek.), wenn die Verbindung hergestellt wurde.

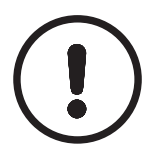

#### HINWEIS!

- **►**Vergewissern Sie sich, dass der Router den WPS-PIN-Modus unterstützt.
- Nicht alle Router unterstützen den WPS-PIN-Modus.
- **►**Drücken Sie den RESET-Schalter 2 Sekunden lang, um die Wi-Fi-Adapter zurückzusetzen, wenn sich die LED-Anzeige nach 5 Minuten nicht ändert.

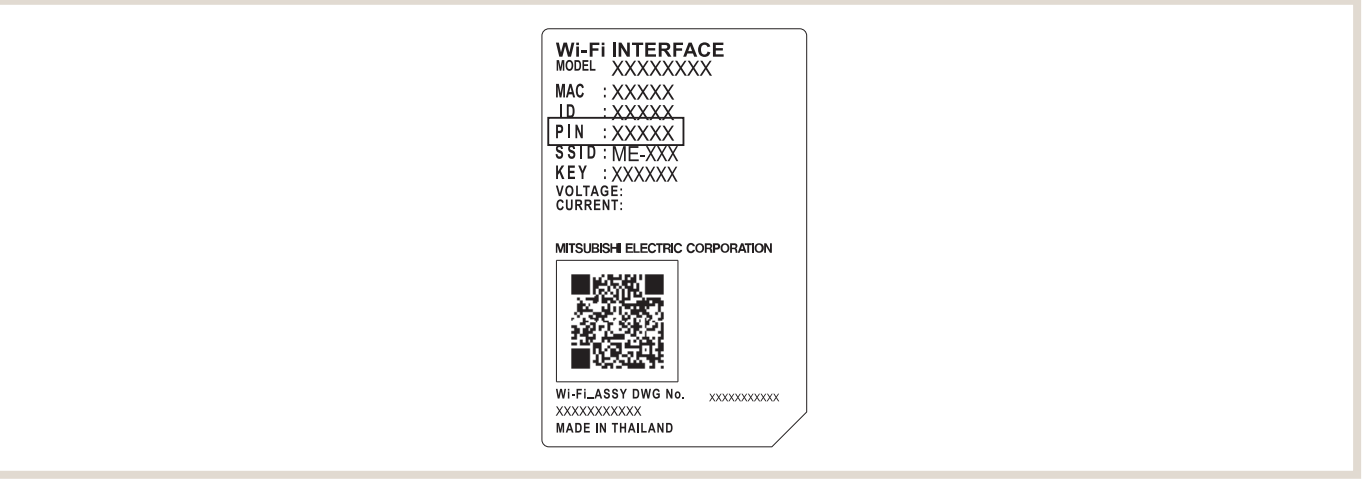

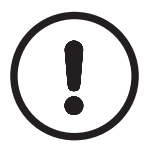

#### HINWEIS!

- **►**Für den Betrieb der MelCloud müssen auf dem lokalen Router folgende Parts geöffnet sein:
- 80 (HTTP)
- 443 (HTTPs)
- 8883 (MQTT)

## <span id="page-26-0"></span>5. LED-Anzeigen

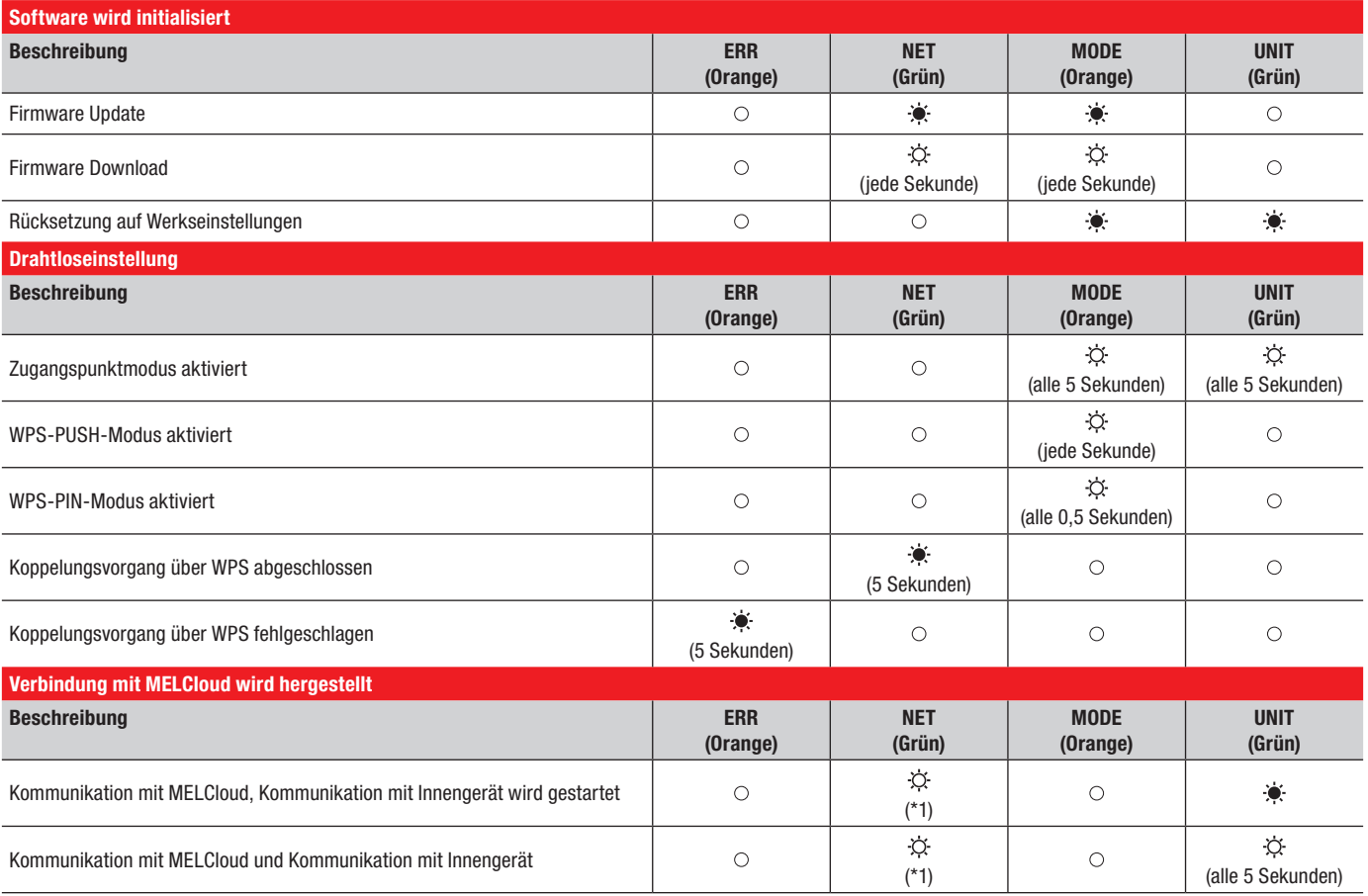

#### $\bullet$  Ein /  $\circ$  Aus /  $\circ$  Blinkt

(\*1) Einzelheiten zum Blinkintervall

- Alle 0,5 Sekunden: MELCloud wird gesucht.
- Jede Sekunde: Informationen des Wi-Fi-Adapter werden bei MELCloud registriert.
- Alle 5 Sekunden: Kommunikation mit MELCloud.

<span id="page-27-0"></span>6. Bedienung und Funktionsübersicht

## 6.1 Zugriff auf MELCloud via App oder mobiles Internet (Tablet oder Smartphone)

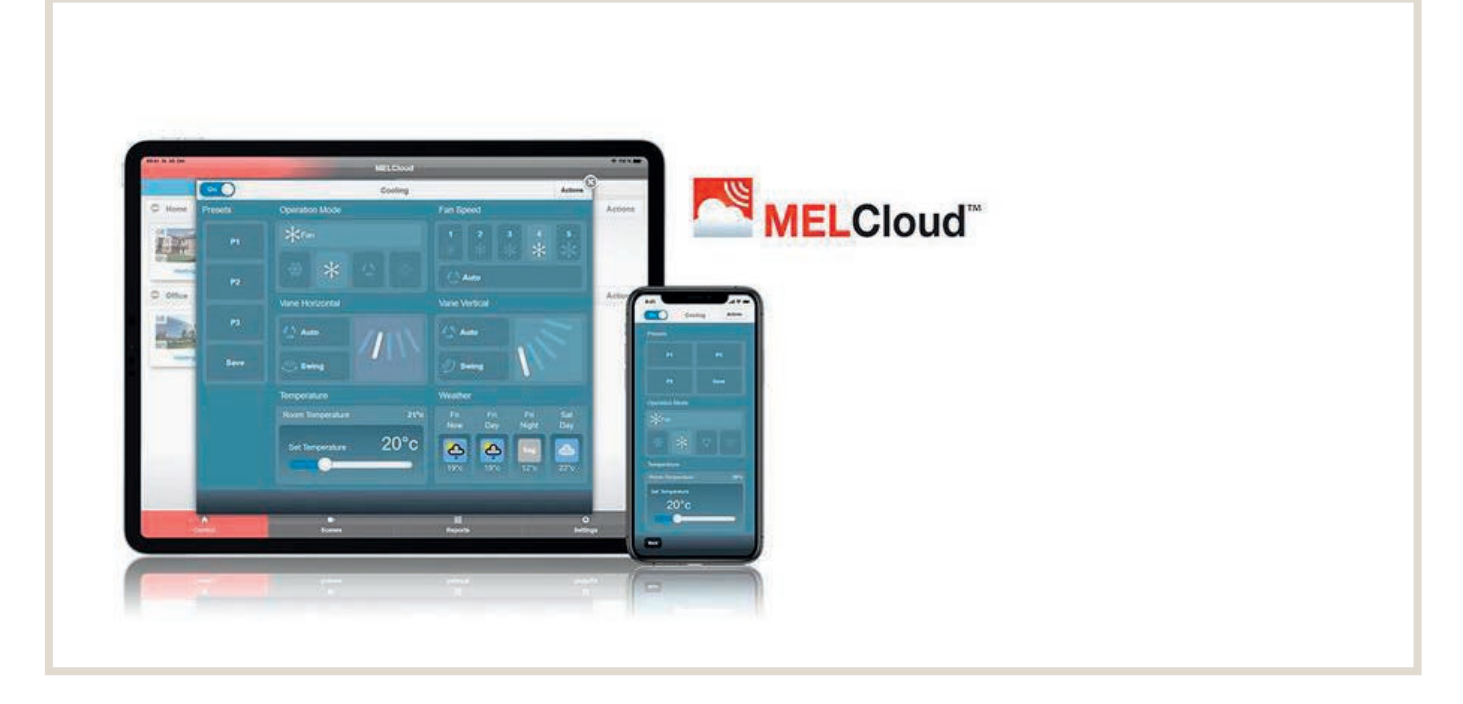

#### UNTERSTÜTZTE GERÄTE

MELCloud steht als App für die neuesten mobilen Geräte aller bekannten Hersteller wie beispielsweise Samsung, Apple und Google zur Verfügung. Dies umfasst Apple iOS-, und Android-Geräte.

#### UNTERSTÜTZTE MOBILE WEB-BROWSER

Die MELCloud Webanwendung funktioniert sowohl mit der Mehrheit der neuesten Web-Browser von Microsoft, Google und Apple als auch mit anderen Web-Browsern, die sich auf den neuesten Mobilgeräten befinden. Jedoch können sich der Betrieb und das Aussehen der Softwareanwendung bei den verschiedenen Browsern etwas unterscheiden.

#### DOWNLOAD

Die MELCloud App kann in den verschiedenen App-Stores heruntergeladen werden. Einfach nach "MELCloud" suchen oder den direkten Links auf der Homepage https://innovations.mitsubishi-les.com/de/steuerungen/melcloud folgen. Das Herunterladen und die Verwendung der App sind kostenlos.

#### REGISTRIEREN

Bevor Sie MELCloud für Ihre Steuerung verwenden können, müssen Sie sich zunächst registrieren. Detaillierte Informationen über Benutzer- und Geräteregistrierung finden Sie in Kapitel ["6.3 Erste Schritte in MELCloud" auf Seite 30.](#page-29-1)

#### ANMELDEN

Wenn Sie sich erfolgreich als Benutzer registriert und die Allgemeinen Geschäftsbedingungen von MELCloud akzeptiert haben, loggen Sie sich mit Benutzernamen und Passwort ein, die Sie bei der Registrierung verwendet haben. Detaillierte Informationen finden Sie in Kapitel ["6.3 Erste Schritte in MELCloud" auf Seite 30](#page-29-1).

#### ABMELDEN

Um sich von der App MELCloud abzumelden, klicken Sie auf "Einstellungen" und dann auf "Abmelden", um die Anwendung zu schließen.

Um sich von MELCloud im mobilen Web-Browser abzumelden, klicken Sie in der oberen rechten Ecke auf das Icon "Logout", um die Anwendung zu schließen.

## <span id="page-28-0"></span>6.2 Zugriff auf MELCloud via Internet (PC)

#### UNTERSTÜTZTE WEB-BROWSER

Die MELCloud Webanwendung funktioniert sowohl mit der Mehrheit der neuesten Web-Browser von Microsoft, Google und Apple sowie auf weiteren aktuellen Web-Browsern. Jedoch können sich der Betrieb und das Aussehen der Softwareanwendung bei den verschiedenen Browsern etwas unterscheiden.

#### DOWNLOAD / ZUGRIFF

Wenn Sie auf MELCloud über einen PC bzw. einen Web-Browser zugreifen, ist es nicht notwendig, die App MELCloud in einem App-Store herunterzuladen oder zu installieren. MELCloud wird im Web-Browser direkt ausgeführt. Sie können auf MELCloud über https://app.melcloud.com direkt zugreifen.

#### MICROSOFT

Die Webversion von MELCloud unterstützt die neuesten Versionen der Internet Explorer IE8, IE9 und IE10 für Windows PCs, Tablets und Smartphones. Sie wird ständig aktualisiert, um die neuesten Versionen zu unterstützen.

#### GOOGLE

Die Webversion von MELCloud unterstützt die neuesten Versionen von Google Chrome, Voll- und Mobilversionen für PCs, Tablets und Smartphones. Sie wird ständig aktualisiert, um die neuesten Versionen zu unterstützen.

#### APPLE

Die Webversion von MELCloud unterstützt die neuesten Versionen von Safari für PCs von Apple und anderen Anbietern, Tablets und Smartphones. Sie wird ständig aktualisiert, um die neuesten Versionen zu unterstützen.

#### ANDERE

Die Webversion von MELCloud unterstützt sowohl Mozilla Firefox und Opera Web-Browser als auch die wichtigsten Web-Browser von Dritten, die auf den neuesten Samsung- und Blackberry-Geräten verwendet werden.

## <span id="page-29-1"></span><span id="page-29-0"></span>6.3 Erste Schritte in MELCloud

#### 6.3.1 Startseite

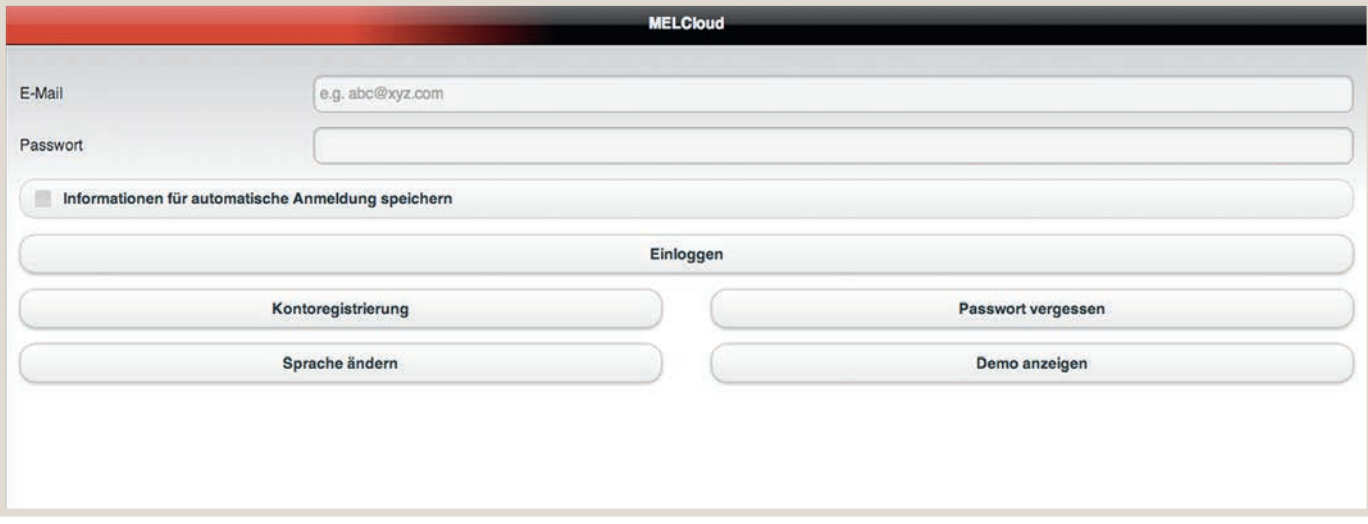

#### SPRACHE AUSWÄHLEN

Beim Starten von MELCloud werden Sie zunächst aufgefordert, die Sprache auszuwählen, in der Sie MELCloud verwenden möchten. Sie können Ihre Sprachauswahl später jederzeit ändern. Detaillierte Informationen hierzu finden Sie in ["Verwalten Sie Ihre Anwendungseinstellungen" auf Seite 63.](#page-62-1)

#### E-MAIL / PASSWORT / MEINE DATEN MERKEN

Um sich in MELCloud einzuloggen, geben Sie E-Mail und Passwort ein, mit denen Sie sich registriert haben (Kapitel ["6.3.2 Benutzer registrieren" auf Seite 31\)](#page-30-1). Wenn Sie sich nicht jedes Mal neu einloggen möchten, klicken Sie einfach auf "Informationen für die automatische Anmeldung speichern". So bleiben Sie automatisch eingeloggt.

#### EINLOGGEN

Wenn Sie E-Mail und Passwort korrekt eingegeben haben, klicken Sie auf "Einloggen".

#### KONTOREGISTRIERUNG

Wenn Sie sich als neuer Benutzer registrieren möchten, klicken Sie auf "Kontoregistrierung". Sie gelangen dann zur Benutzer-Registrierung. Detaillierte Informationen hierzu finden Sie in Kapitel ["6.3.2 Benutzer registrieren" auf Seite 31.](#page-30-1)

#### PASSWORT VERGESSEN

Wenn Sie sich bereits als Benutzer registriert haben, sich aber nicht an Ihr Passwort erinnern, klicken Sie auf "Passwort vergessen". Sie erhalten dann an die für Ihr Konto registrierte E-Mail-Adresse ein temporäres Passwort.

#### DEMO ANZEIGEN

Falls Sie sich nicht registrieren sondern zunächst einfach nur MELCloud ansehen möchten, klicken Sie auf "Demo anzeigen". Sie gelangen so zur einer eingeschränkten Demo-Version. Bitte beachten Sie, dass Sie die Live-Systeme im Demo-Modus nicht regeln oder sehen können.

#### <span id="page-30-1"></span><span id="page-30-0"></span>6.3.2 Benutzer registrieren

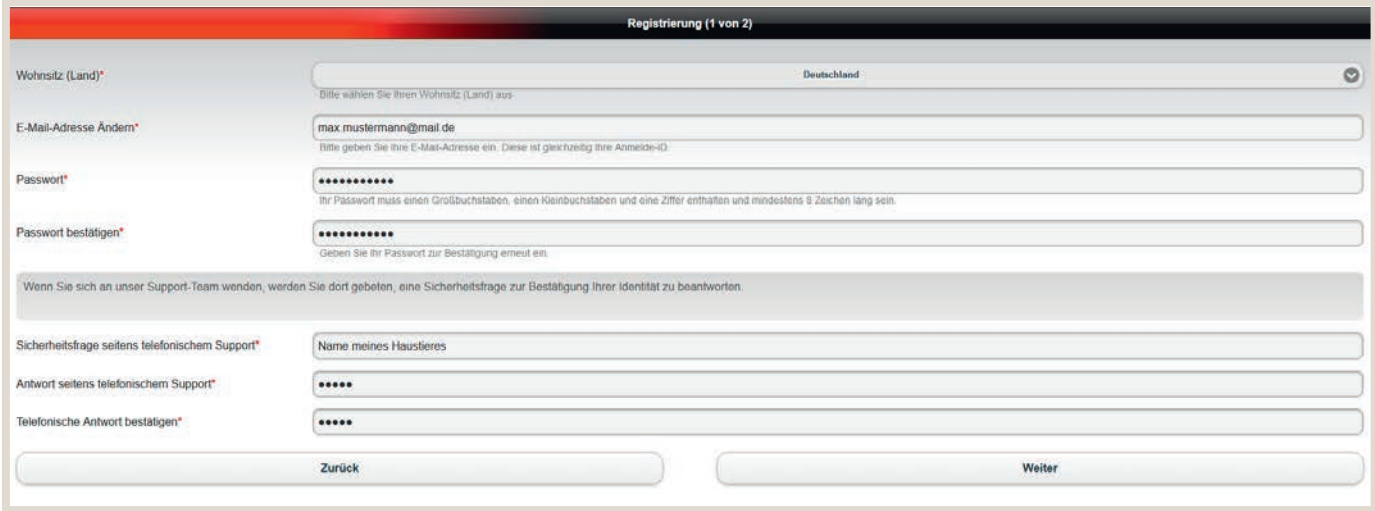

Sie müssen sich einmalig registrieren, um MELCloud nutzen zu können.

#### KONTOREGISTRIERUNG

Klicken Sie auf "Kontoregistrierung", um die Registrierung zu starten.

#### ALLGEMEINE GESCHÄFTSBEDINGUNGEN

Sie gelangen daraufhin auf die Allgemeinen Geschäftsbedingungen von MELCloud. Lesen Sie diese sorgfältig durch, um sie anschließend einmalig zu akzeptieren.

#### REGISTRIERUNG (SCHRITT 1 VON 2)

Sobald Sie die Allgemeinen Geschäftsbedingungen akzeptiert haben, gelangen Sie zu Registrierung Schritt 1. Hier geben Sie Informationen zu Ihrer Person und zur Datensicherheit ein. Pflichtfelder sind mit \* markiert und müssen von Ihnen ausgefüllt werden. Klicken Sie abschließend auf "Weiter".

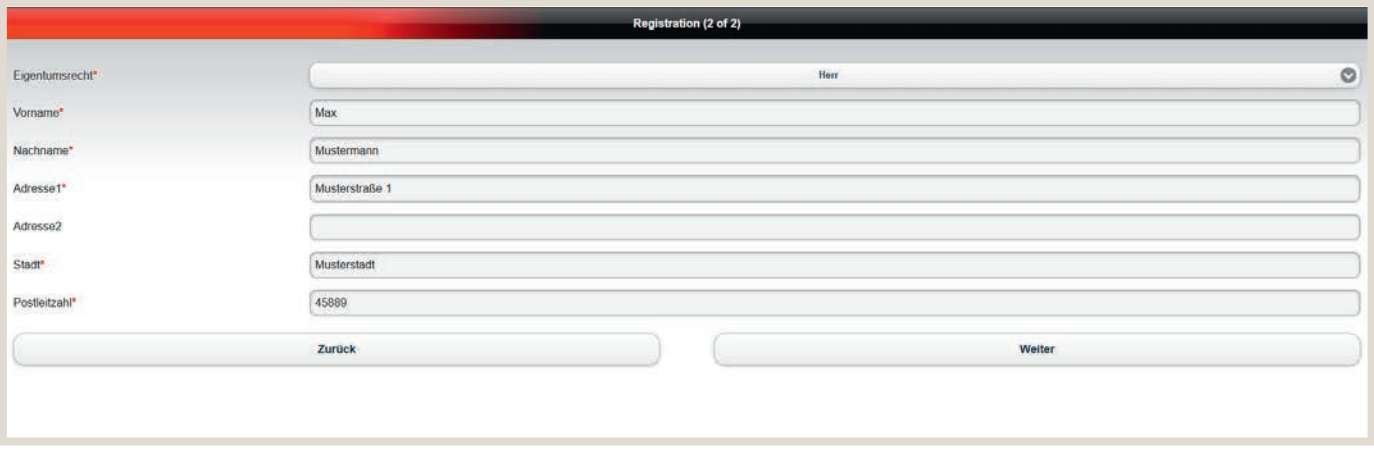

#### REGISTRIERUNG (SCHRITT 2 VON 2)

Bei der Registrierung Schritt 2 geben Sie weitere personenbezogene Informationen an. Pflichtfelder sind mit \* markiert und müssen von Ihnen ausgefüllt werden. Klicken Sie abschließend auf "Senden".

#### E-MAIL-AKTIVIERUNG

Nach Abschluss der Registrierung erhalten Sie in Kürze eine E-Mail an die von Ihnen genannte E-Mail-Adresse. Diese enthält einen Link. Mit Klick auf diesen Link aktivieren Sie Ihr Konto endgültig. Ferner erhalten Sie eine Kopie der Allgemeinen Geschäftsbedingungen für Ihre Unterlagen.

Sie sind nun registriert und können MELCloud nutzen.

#### <span id="page-31-0"></span>6.3.3 Anlage registrieren

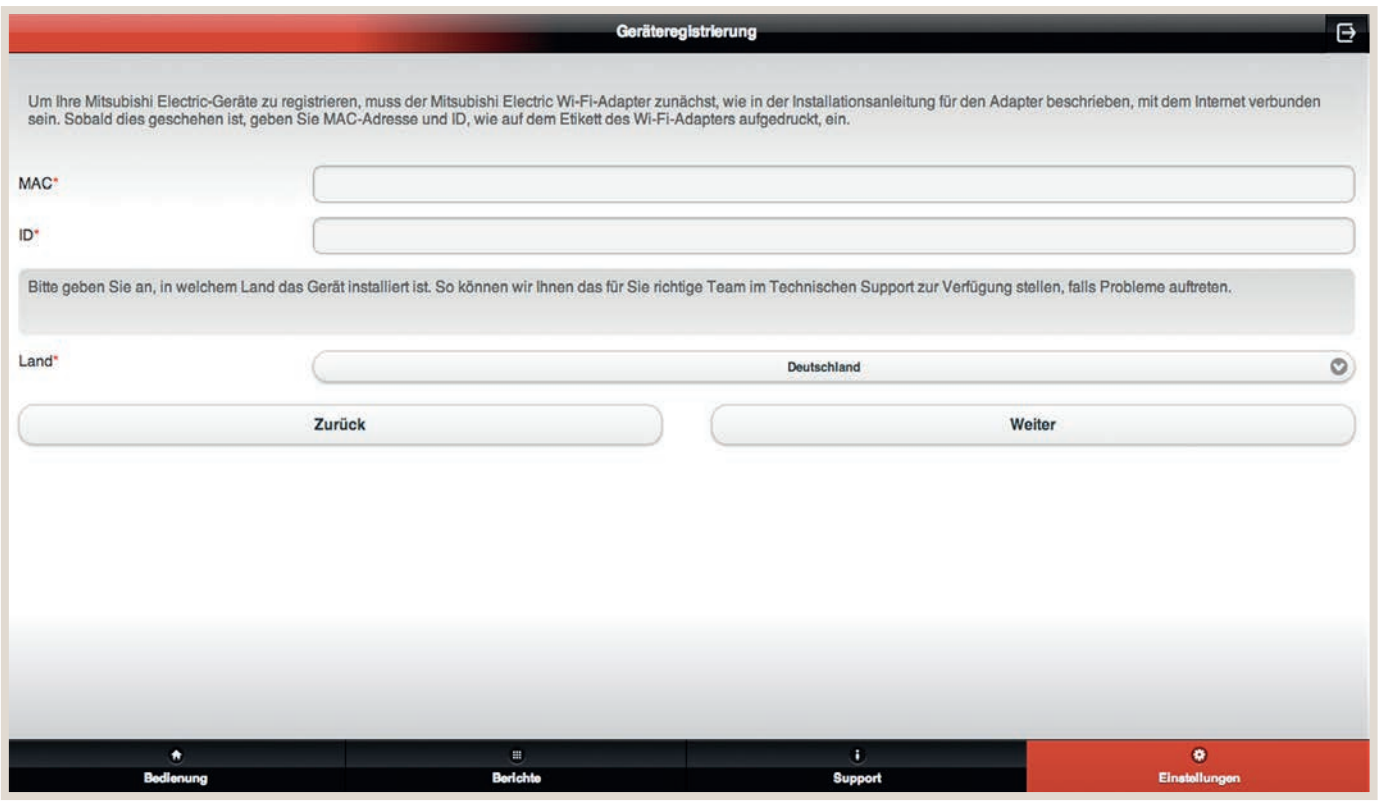

#### GERÄTEREGISTRIERUNG

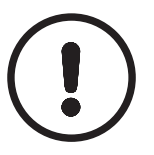

#### HINWEIS!

- ►Um ein Klimagerät bei MELCloud zu registrieren, benötigen Sie einen Mitsubishi Electric-Wi-Fi-Adapter MAC-587IF-E (oder den ab Werk gelieferten Adapter). Für den Betrieb und die Überwachung muss dieser mit Ihrem ATA/ATW- oder Lossnay-Gerät und über einen WLAN-Router mit dem Internet verbunden sein.
- ►Es ist nicht möglich, eine Anlage bei MELCloud zu registrieren, wenn diese noch nicht über einen Mitsubishi Electric-Wi-Fi-Adapter MAC-587IF-E (oder den ab Werk gelieferten Adapter) angeschlossen ist und erfolgreich mit dem Internet verbunden ist.

Die für die Geräteregistrierung erforderlichen Informationen finden Sie auf dem Typenschild des Wi-Fi-Adapters (Abbildung unten):

- 12-stelliger Hexadezimal-Code, diesen tragen Sie bei "MAC" (im Beispiel 001DC990E913) ein.
- 10-stellige Zahl, die Seriennummer, tragen Sie bei "ID" (im Beispiel 1301170012) ein.
- Alternativ können Sie auch den QR-Code auf dem Wi-Fi-Adapter einscannen.

#### BEISPIEL TYPENSCHILD Wi-Fi-ADAPTER MAC-587IF-E

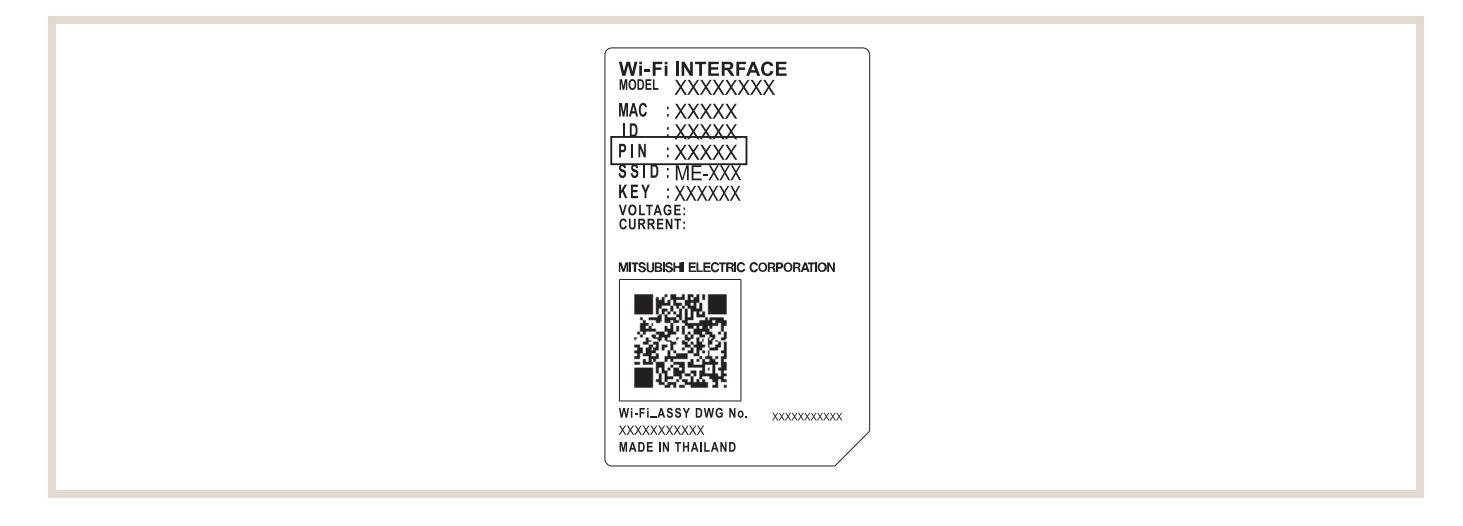

Zusätzlich geben Sie unter "Land" das Land an, in welchem der Wi-Fi-Adapter installiert wird.

Diese Angaben der Geräteregistrierung sind Pflichtfelder und deshalb mit einem \* gekennzeichnet. Sie können eine Anlage nicht ohne diese Informationen registrieren.

Nach Abschluss der Registierung klicken Sie auf "Weiter" um fortzufahren oder auf "Zurück", um wieder zur vorherigen Seite zurückzukehren oder um die Registrierung abzubrechen.

#### <span id="page-33-0"></span>6.3.4 Gebäude in MELCloud einrichten

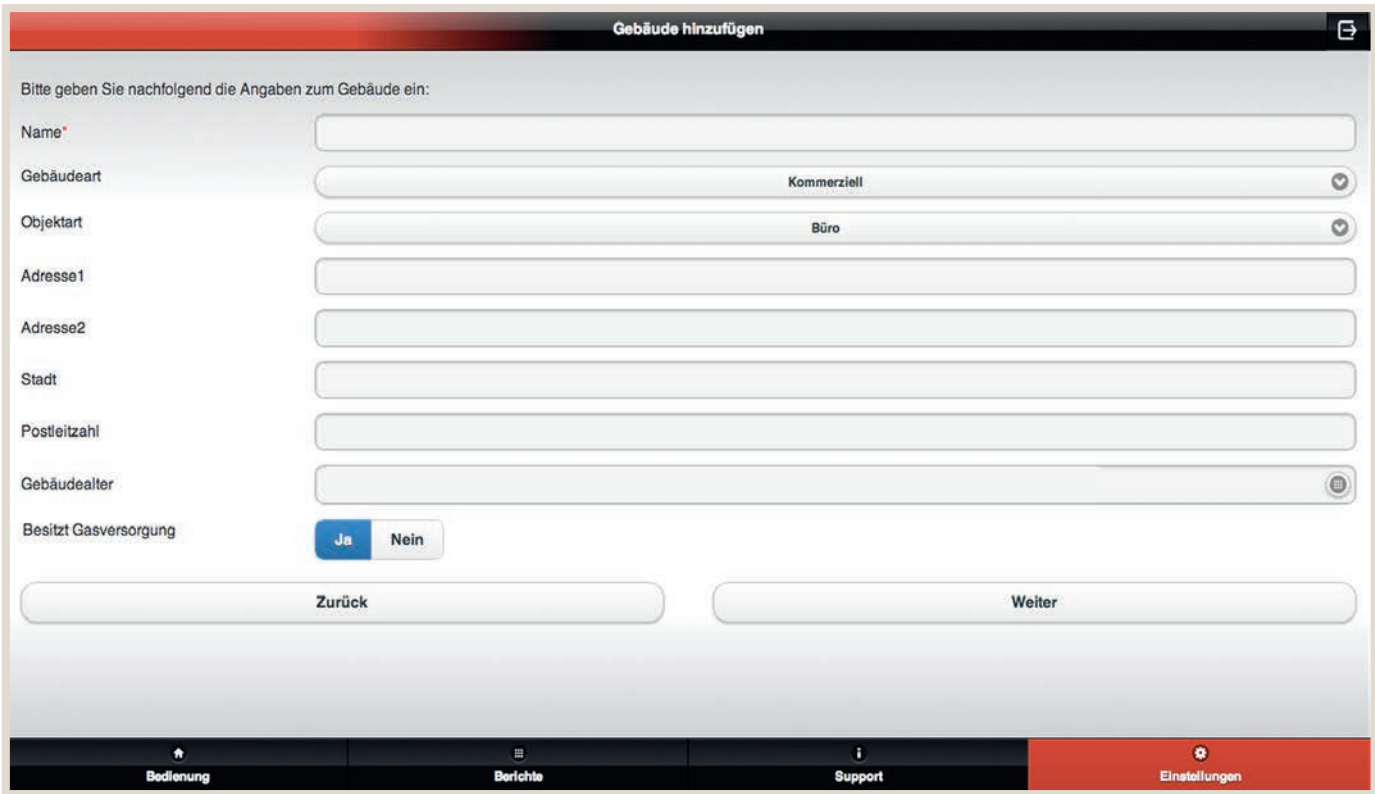

#### GERÄT BENENNEN

Vergeben Sie für jedes Gerät einen beliebigen Namen.

#### GEBÄUDE HINZUFÜGEN

Geben Sie unter "Gebäude hinzufügen" den Gebäudenamen, die Gebäudeart, Adresse und Postleitzahl an. Adresse und Postleitzahl sind Pflichtfelder. Sie werden von MELCloud benötigt, um Ihnen Live-Wetterdaten bereitstellen zu können.

#### GESCHOSS AUSWÄHLEN

Unter "Geschoss auswählen", können Sie verschiedene Geschosse zu Ihrem Gebäude (zum Beispiel Erdgeschoss, 2. Stock etc.) hinzufügen. Diese Angaben sind optional. Eine Einteilung in unterschiedliche Geschosse ist für Benutzer von größeren Gebäuden relevant, wo es möglicherweise mehrere Geschosse und mehrere Systeme gibt, die in MELCloud angezeigt werden können.

#### BEREICH AUSWÄHLEN

Unter "Bereich auswählen" können Sie die Anlagen in großen Gebäuden in Gruppen zusammenfassen, um sie leichter zu finden. Handelt es sich bei Ihrem Gebäude um ein kleines Gebäude, empfehlen wir Ihnen, diesen Schritt zu überspringen.

#### <span id="page-34-0"></span>BILD AUSWÄHLEN

Im nächsten Schritt können Sie ein Bild auswählen, das den Raum oder das ATA/ATW- oder Lossnay-Gerät darstellt. Die bildliche Darstellung macht Ihnen die Bedienung von MELCloud noch einfacher. Dies ist vor allem für Systeme, die von Gästen oder mehreren Benutzern bedient werden, besonders nützlich. Sie können entweder ein bestehendes Bild auswählen oder ggf. ein eigenes Foto mit ihrem mobilen Endgerät erstellen. Detaillierte Informationen hierzu finden Sie in Kapitel ["6.7 Bild ändern" auf Seite 46](#page-45-1).

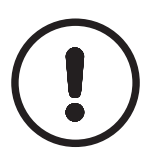

#### HINWEIS!

► Auf jeder Ebene des Menübaums gibt es eine Schaltfläche "Aktionen". Die verfügbaren Aktionen variieren je nachdem, ob Sie sich auf der Gebäudeebene, Geschossebene, Bereichsebene oder Raumebene befinden.

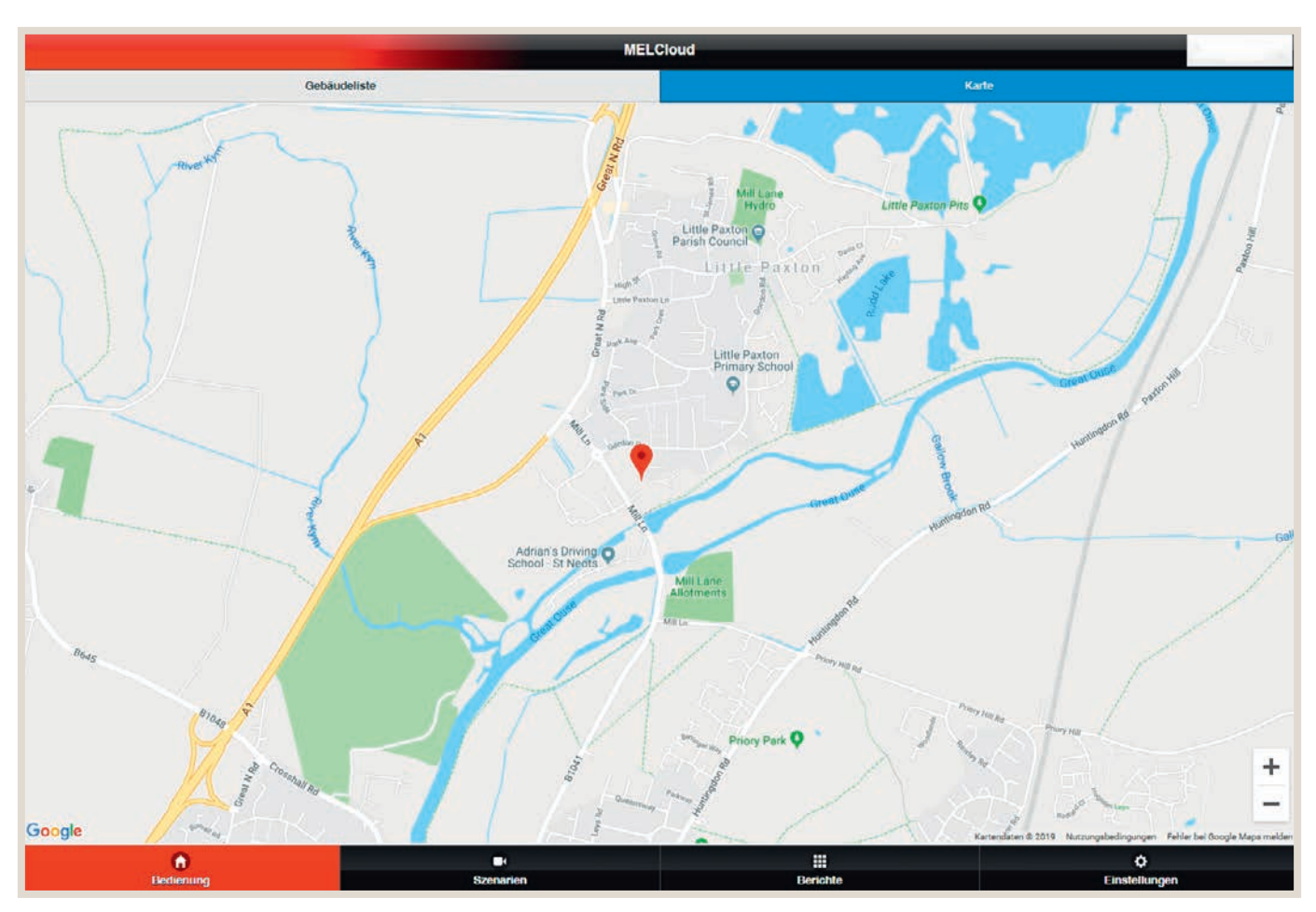

#### 6.3.5 Alternative Standortplatzierung via Kartenansicht

In der Kartenansicht kann eine Platzierung der Gebäude einfach und intuitiv erfolgen.

#### <span id="page-35-0"></span>6.4 Listenansicht und Kartenansicht

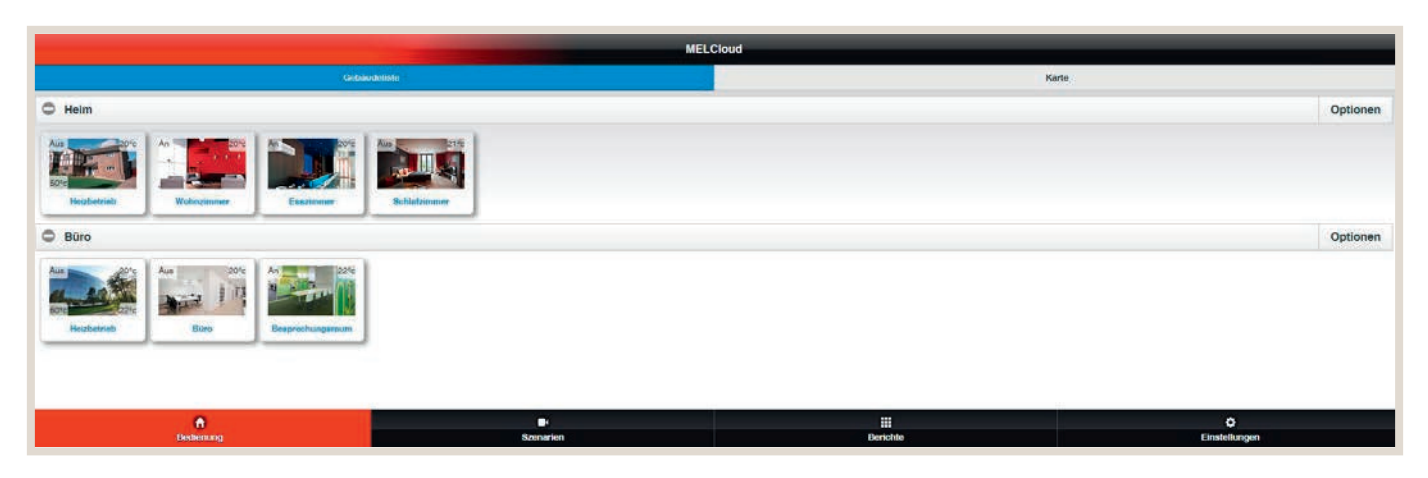

Über die MELCloud Gebäudeansicht können die Anlagen nach Gebäuden und Stockwerken sortiert werden. In der Übersicht sind alle Gewerke gemeinsam abgebildet und ermöglichen den direkten Zugriff auf die einzelne Anlage.

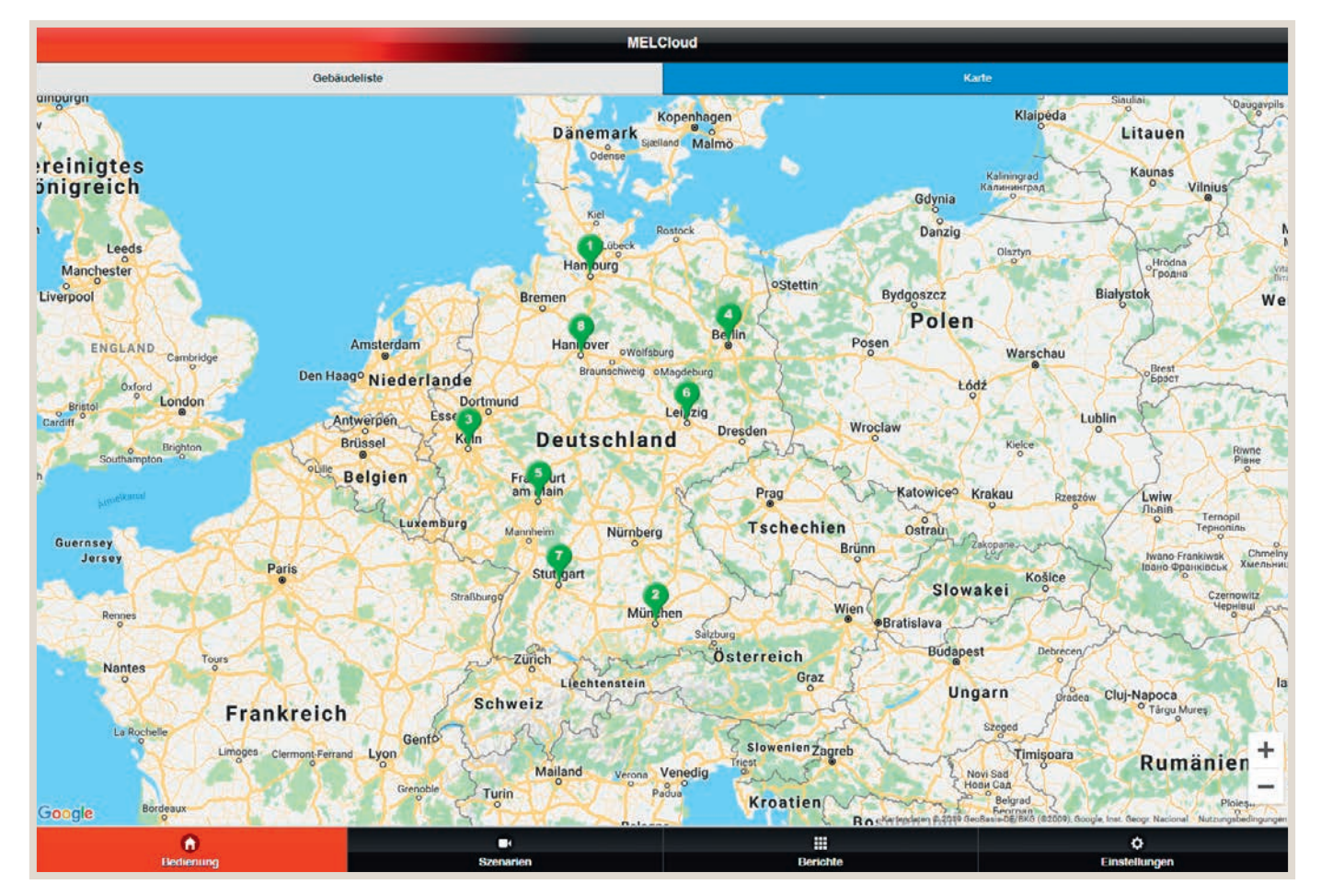

In der Kartenansicht kann schnell und einfach zwischen den einzelnen Standorten navigiert werden.

#### <span id="page-36-0"></span>6.5 Navigation im Hauptmenü

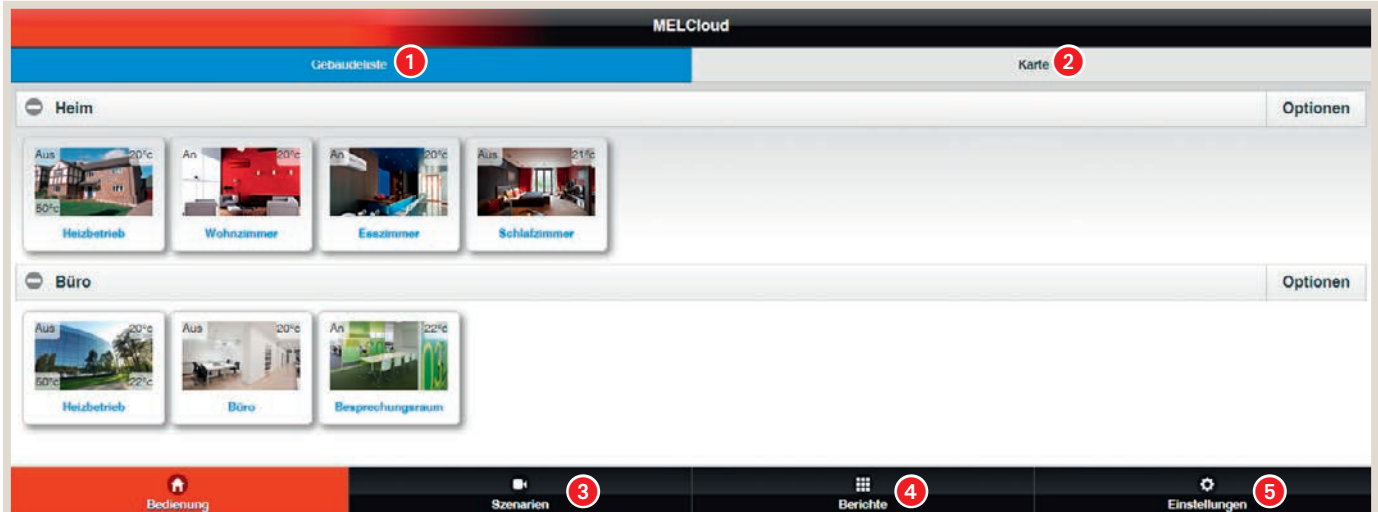

- **1.** Listenansicht
- **2.** Kartenansicht
- 3. Einstellbare Szenarien für Gerätegruppen (Beispiel Nachtmodus/Tagmodus/Abwesend)
- 4. Berichte: Trenddatenerfassung (historisch), Energiedatenerfassung (historisch), Fehlerarchiv
- 5. Allgemeine Einstellungen (Zugriffsrechte, Benachrichtigungen), etc.

#### BEDIENUNG

Unter "Bedienung" finden Sie die Hauptseite für die Live-Bedienung Ihrer Anlagen. Diese Anlagenübersichtsseite ermöglicht Ihnen den Zugriff auf detailliertere und speziellere Einstellungen an Ihrem System und informiert Sie über das Wetter vor Ort.

#### **BERICHTE**

Unter "Berichte" listet MELCloud Ihnen alle verfügbaren Berichte auf, die Sie ansehen und auf die Sie zugreifen können. Hier werden jeweils weitere Informationen über den Betrieb und den Status Ihrer Anlagen angezeigt, wie z. B. Fehlermeldungen.

#### EINSTELLUNGEN

Unter "Einstellungen" erhalten Sie Zugriff auf die Administration und die verfügbaren Einstellungen innerhalb von MELCloud. Dies beinhaltet die Optionen "Verwalten Sie Ihre Anlage", "Verwalten Sie Ihr Konto" und "Verwalten Sie Ihre Anwendungseinstellungen".

#### ANZEIGE VON FEHLERN

Sind Anlagen auf der MELCloud Übersichtsseite rot markiert, sind sie derzeit fehlerhaft. Sobald der Fehler behoben wurde, wechseln Anlagenumrandung und Textfarbe wieder auf die normalen Farben zurück.

#### <span id="page-37-0"></span>6.5.1 Die Anlagenübersichtsseite

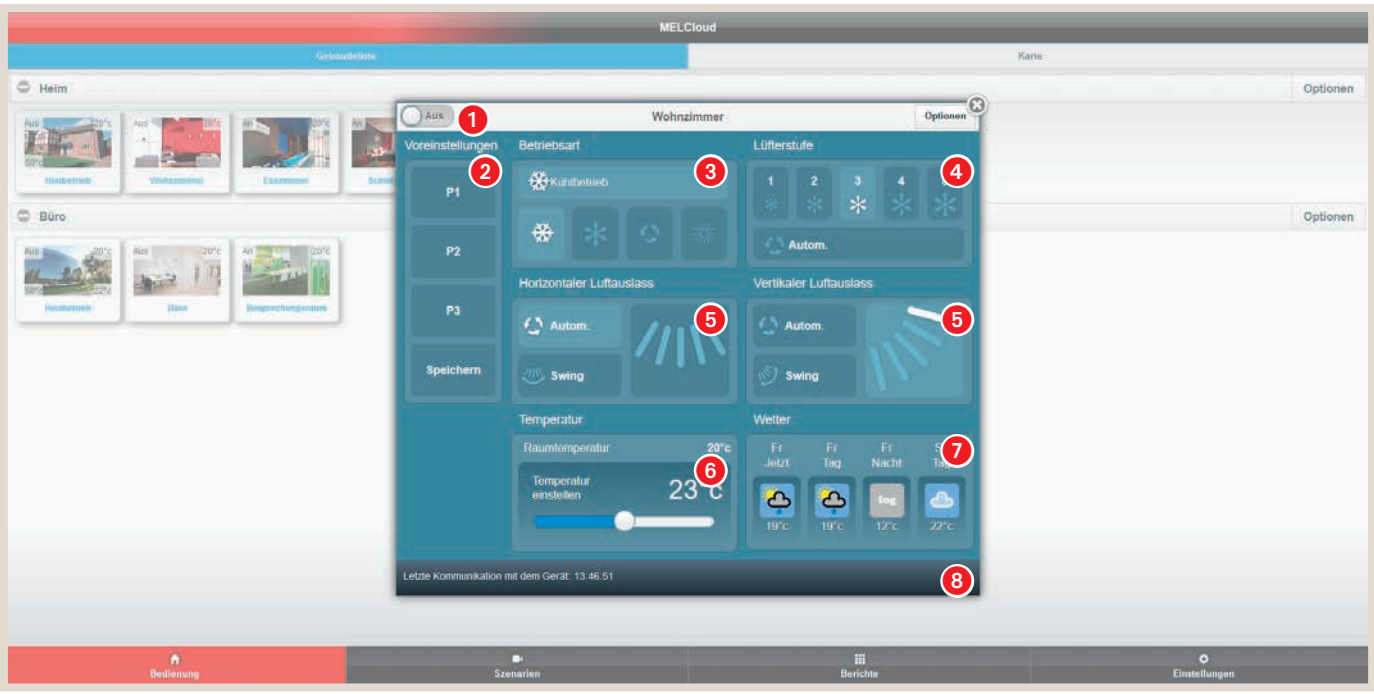

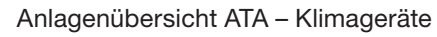

- 1. Anlagen ein-/ausschalten
- 2. Drei speicherbare und benennbare Voreinstellungen möglich. Einfacher Wechsel der Betriebszustände.
- **3** Betriebsmodus
- 4. Lüftergeschwindigkeit
- **5.** Einstellung Luftauslässe
- **6** Einstellung Raumtemperatur
- **7** Wetterdaten
- 8. Kommunikation mit Server

|                                                                          |                                                                           | <b>MELCloud</b>                                                                                                    |                                                                                                    |                    |  |
|--------------------------------------------------------------------------|---------------------------------------------------------------------------|----------------------------------------------------------------------------------------------------|----------------------------------------------------------------------------------------------------|--------------------|--|
| Gebuodinism                                                              |                                                                           |                                                                                                    | Karte.                                                                                                    |                    |  |
| C Heim                                                                   |                                                                           |                                                                                                    |                                                                                                    | Optionen           |  |
| Existement<br>Wuhoémironi<br>thistaican                                  | $\mathbf{1}$<br>Aus<br>픈<br>Voreinstellungen<br>semi<br>$\left( 2\right)$ | Heizbetrieb<br>Heizkreis 1<br>$\left( 3\right)$                                                                                                    | $\Omega$<br>Optionen<br>Heizkreis 2<br>$\left( 4\right)$                                                                                                    |                    |  |
| <b>Büro</b>                                                              | P1                                                                        | <b>Stand By</b><br>⋓                                                                                                    |                                                                                                    | Optionen           |  |
| ZV<br>12276<br>ANG)<br><b>Gottheating</b><br>Bibits<br>Beatrucemultiness | <b>P2</b><br>P3                                                           | $20^{\circ}$ c<br>Raumtemperatur<br>Temperatur<br>$20^{\circ}$ c<br>einstellen<br>$\bigcirc$                                                                | Zone 2 ist bei diesem System<br>nicht konfiguriert                                                                                                    |                    |  |
|                                                                          |                                                                           | Warmwasser                                                                                                    | Wetter                                                                                                    |                    |  |
|                                                                          | Speichern                                                                 | 漛<br><b>Heizbetrieb</b><br>$50^{\circ}c$<br>Speichertemperatur<br>$\bigcirc$<br>Autom.<br><b>WW.Vorrang</b><br>Letzle Kommunikation mit dem Gerät. 13:36:42 | Ft.<br>Ft.<br>Fr.<br>Sa<br>Jetzt<br>Nacht<br>Tag<br>Tag<br>$\frac{1}{\sqrt{2}}$<br>$\begin{array}{ c } \hline \textbf{Log} \\ \hline \textbf{12}\% \hline \end{array}$<br>$\hat{\mathbf{P}}$<br>7<br>19°c:<br>Außentemperatur<br>$17^{\circ}$ c<br>ecodan<br>3 |                    |  |
| $\mathbf{a}$<br>Bedienung                                                |                                                                           | <b>CO</b><br>Szenarien                                                                                                    | H.<br>Berishte                                                                                                    | ۰<br>Einstellungen |  |

Anlagenübersicht ATW – Ecodan-Geräte

- **1.** Anlagen ein-/ausschalten
- 2. Drei speicherbare und benennbare Voreinstellungen möglich. Einfacher Wechsel der Betriebszustände.
- 3. Betriebsmodus Heizkreis 1
- 4. Betriebsmodus Heizkreis 2 (falls vorhanden)
- **5** Sollwert Heizkreis
- 6. Betriebsmodus Warmwasser
- **2.** Wetterdaten
- 8. Kommunikation mit Server

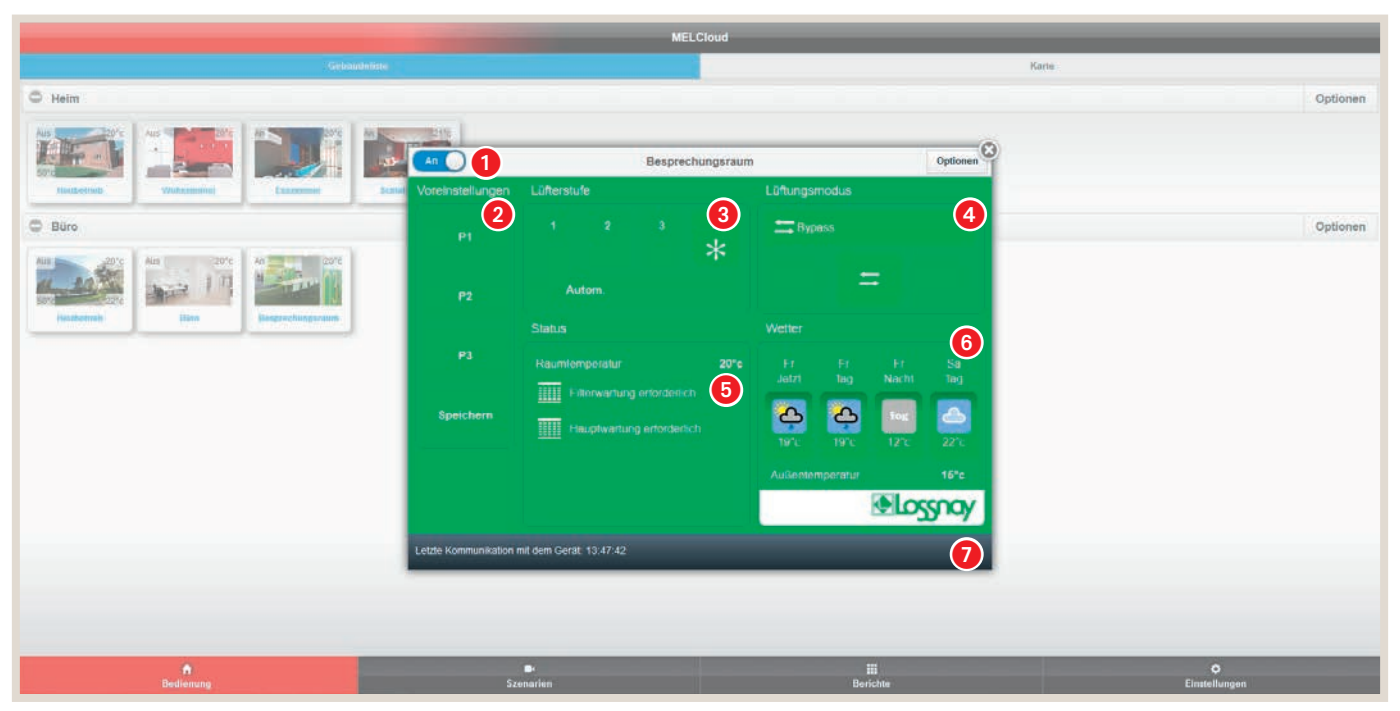

Anlagenübersicht Lossnay-Geräte

- **1.** Anlagen ein-/ausschalten
- 2. Drei speicherbare und benennbare Voreinstellungen möglich. Einfacher Wechsel der Betriebszustände.
- **3** Lüftergeschwindigkeit
- 4. Wahl der Betriebsart
- **6.** Filteranzeige
- **6** Wetterdaten
- 7. Kommunikation mit Server

Um ein ATA/ATW- oder Lossnay-Geräte in MELCloud zu bedienen, klicken Sie auf der Übersichtsseite auf die gewünschte Anlage. Es öffnet sich die Anlagenübersichtsseite, die mit dem Namen der ausgewählten Anlage überschrieben ist. Die Anzeige unterscheidet sich je nach Gerätetyp farblich und funktional.

| <b>MELCloud</b>                                |                                          |                       |               |                    |                       |  |  |  |
|------------------------------------------------|------------------------------------------|-----------------------|---------------|--------------------|-----------------------|--|--|--|
| <b>Cehandriste</b>                             |                                          |                       | Karte         |                    |                       |  |  |  |
| $\circ$<br>Helm                                |                                          | <b>Haupteingang</b>   |               |                    | Optionen              |  |  |  |
| An<br>Aus:<br>$-100 - 100 = 10$<br><b>Line</b> | Aus.<br>217c                             | Frostschutz           | $\circ$       |                    | $\boldsymbol{\Theta}$ |  |  |  |
|                                                | $\mathbf{H}_{\mathbf{A}}$<br><b>STAR</b> | <b>Urlaubsbetrieb</b> | $\circ$       |                    |                       |  |  |  |
| Wohnzimmer<br>Hirizbetriab                     | <b>Schlatzimmer</b><br>Enwzimmur         | <b>Timer</b>          | $\odot$       |                    |                       |  |  |  |
| $\circ$<br>Büro                                | <b>Bild ändern</b>                       | $\circ$               |               | Optionen           |                       |  |  |  |
| Aus<br>Aus E<br>Än.<br>szore:<br>$-22.6$       |                                          | <b>Bearbeiten</b>     | $\circ$       |                    |                       |  |  |  |
| irt.                                           | 逳<br><b>WALLER</b>                       | Standort ändern ©     |               |                    |                       |  |  |  |
| <b>Heizbetrieb</b><br><b>Büro</b>              | Besprechungsraum                         | Löschen               | $\circ$       |                    |                       |  |  |  |
|                                                |                                          |                       |               |                    |                       |  |  |  |
| $\bullet$<br>Bedienung                         | □<br><b>Szenarien</b>                    |                       | m<br>Berichte | o<br>Einstellungen |                       |  |  |  |

8. Verfügbare Optionen und Einstellungen für die jeweiligen Anlagen oder Anlagengruppen.

#### **OPTIONEN**

In der rechten oberen Ecke der Übersichtsseite oder der Anlagenübersichtsseite können Sie "Optionen" auswählen. Es erscheint ein Untermenü:

#### **FROSTSCHUTZ**

Unter "Frostschutz" können Sie eine minimale Raumtemperatur einstellen. Sobald die Raumtemperatur unter diesen Wert fällt, heizt die Anlage automatisch den Raum auf diese Temperatur auf. So schützen Sie Raum und Bausubstanz vor möglichen Schäden, die durch niedrige Temperaturen verursacht werden können.

#### URLAUBSBETRIEB

Unter "Urlaubsbetrieb" können Sie MELCloud einen Zeitraum mitteilen, in dem Sie abwesend sind. So können Sie den Energieverbrauch in Ihrer Abwesenheit reduzieren oder auch die unbefugte Nutzung der Anlage während Ihrer Abwesenheit verhindern.

#### TIMER

Die Zeitschalterfunktion "Timer" ermöglicht es Ihnen, besondere Termine einzutragen.

#### BILD ÄNDERN

Unter "Bild ändern" können Sie Ihre Benutzeroberfläche mit benutzerdefinierten Bildern oder Fotos individuell einrichten.

#### BEARBEITEN / STANDORT ÄNDERN / LÖSCHEN

Unter den drei Optionen "Bearbeiten", "Standort ändern" und "Löschen" können Sie die Angaben zu Innen- und Außengerät leicht bearbeiten, Standorte verändern oder löschen.

#### <span id="page-41-0"></span>6.5.2 Frostschutz für die ATA-Geräte

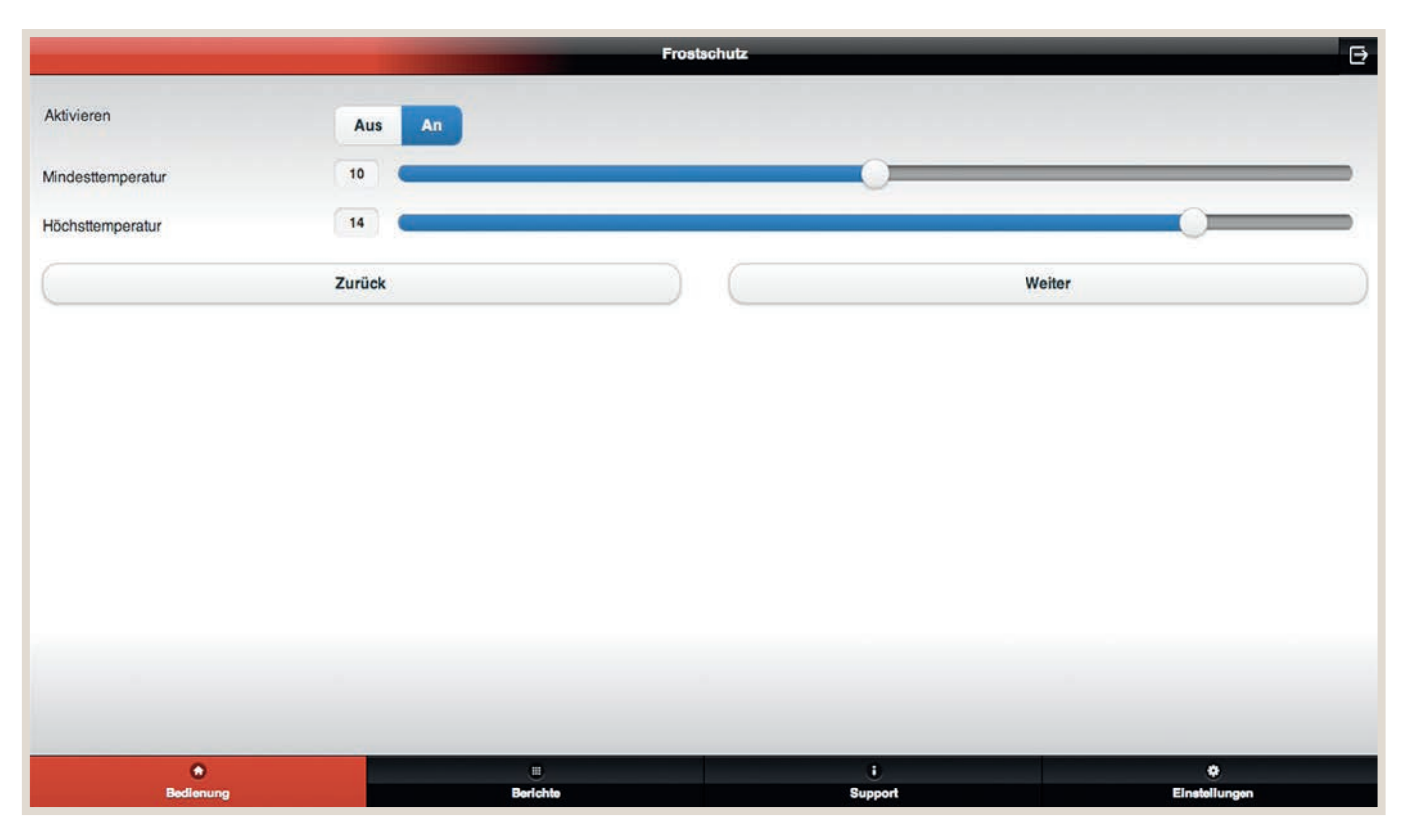

Unter "Frostschutz" können Sie eine minimale Raumtemperatur einstellen. Sobald die Raumtemperatur unter diesen Wert fällt, heizt die Anlage automatisch den Raum auf diese Temperatur auf. So schützen Sie Raum und Bausubstanz vor möglichen Schäden, die durch niedrige Temperaturen verursacht werden können.

#### **AKTIVIEREN**

Um den Frostschutz zu aktivieren, klicken Sie auf "An". Fällt nun die Raumtemperatur unter das minimale Raumtemperaturniveau, startet die Anlage automatisch in den Heizbetrieb, um die Mindesttemperatur zu halten. Um den Frostschutz zu deaktivieren, wählen Sie "Aus".

#### MINDEST- UND HÖCHSTTEMPERATUR

Wenn der Frostschutz aktiv ist, regeln Sie unter "Mindesttemperatur" und "Höchsttemperatur" die gewünschte minimale Raumtemperatur sowie eine Höchsttemperatur, bei der der Frostschutz-Vorgang abgeschlossen ist. Um die Frostschutz-Einstellungen abzuschließen, klicken Sie auf "Weiter".

#### MENÜBAUM

Sobald Sie den Frostschutz aktiviert und eingestellt haben, wählen Sie die Anlagen in MELCloud aus, für die der Frostschutz aktiv sein soll. Um den Frostschutz für diese Anlagen zu speichern, klicken Sie auf "Weiter". Bitte beachten Sie, dass es aktuell in MELCloud nicht möglich ist, unterschiedliche Frostschutz-Einstellungen für unterschiedliche Anlagen auszuwählen. Der eingestellte Frostschutz gilt für alle ausgewählten Anlagen.

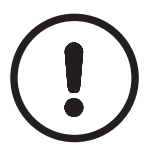

#### HINWEIS!

►Diese Funktion arbeitet nur dann richtig, wenn die Anlagen angeschlossen sind und mit den MELCloud-Servern kommunizieren. Unterbricht die Internetverbindung währenddessen, könnte dies die Anlagen in einem ungeregelten Zustand belassen, bis die Verbindung wiederhergestellt ist.

## <span id="page-42-0"></span>6.6 Gruppensteuerung und Urlaubsbetrieb

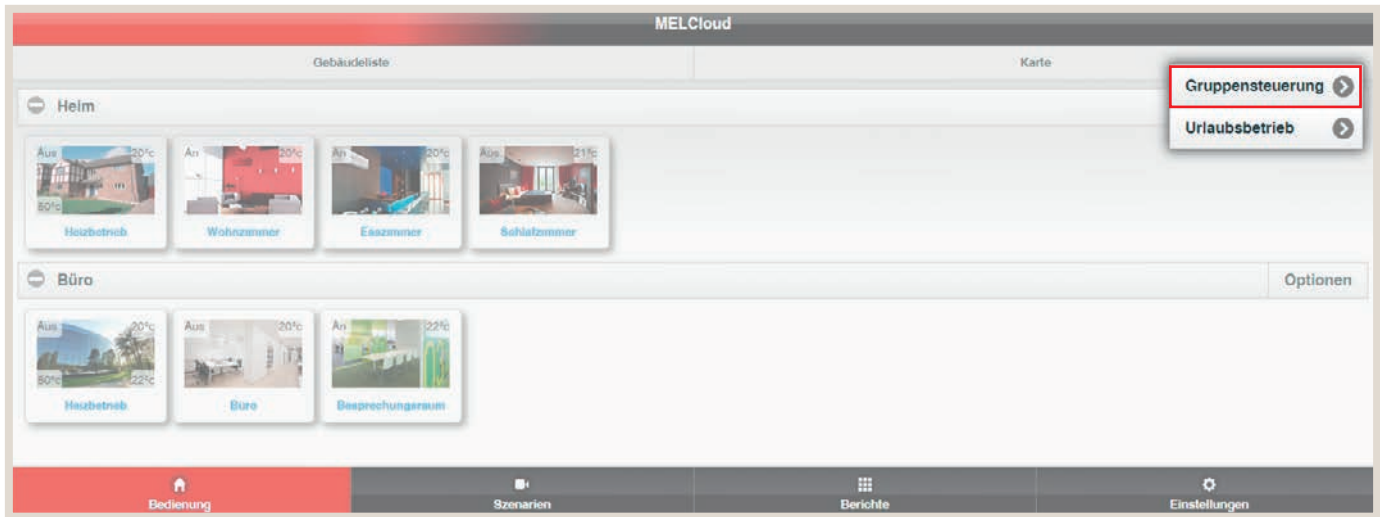

In der Listenansicht können über die Gruppeneinstellung auch ganze Gerätegruppen zeitgleich gesteuert werden.

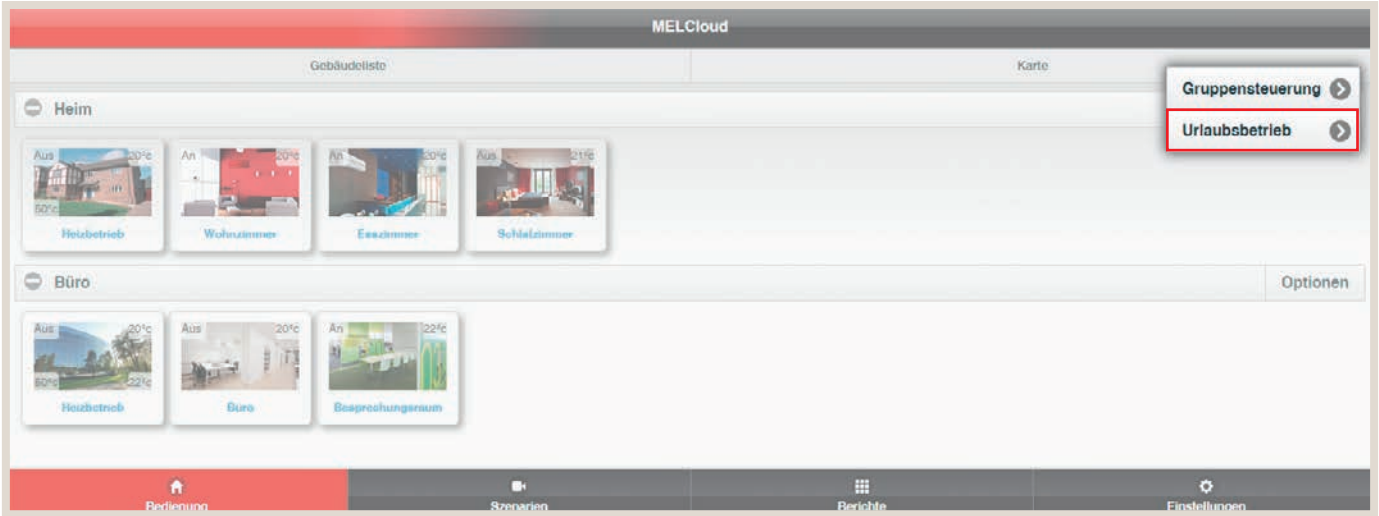

Auch der Urlaubsbetrieb lässt sich komfortabel für alle Geräte gemeinsam aktivieren.

#### <span id="page-43-0"></span>6.6.1 Urlaubsbetrieb

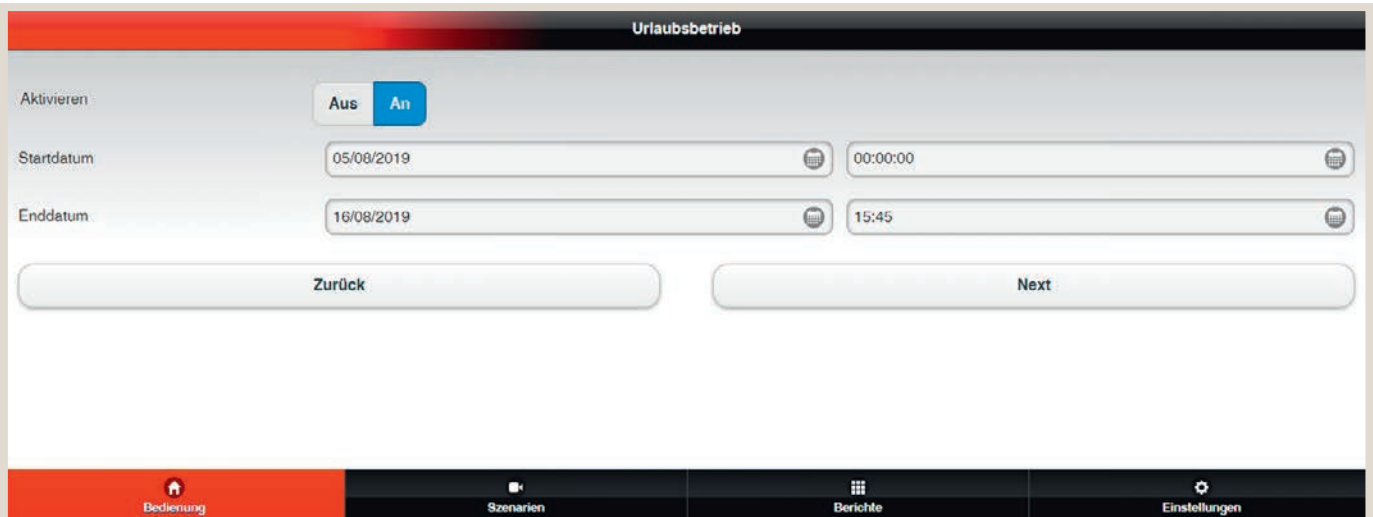

Unter "Urlaubsbetrieb" können Sie MELCloud einen Zeitraum mitteilen, in dem Sie abwesend sind. So können Sie den Energieverbrauch in Ihrer Abwesenheit reduzieren oder auch die unbefugte Nutzung der Anlage während Ihrer Abwesenheit verhindern.

Der Urlaubsbetrieb kann flexibel über die Eingabe von Start- und Endzeitpunkt programmiert werden.

#### **AKTIVIEREN**

Um den Urlaubsbetrieb zu aktivieren, klicken Sie auf "An", um ihn zu deaktivieren, klicken Sie auf "Aus".

#### START- UND ENDDATUM

Wenn der Urlaubsbetrieb aktiv ist, geben Sie bei "Startdatum" und "Enddatum" den Zeitraum Ihrer Abwesenheit ein. So weiß MELCloud, wann die Anlage aus- und wieder eingeschaltet werden soll. Sobald Sie Ihre Eingaben abgeschlossen haben, klicken Sie "Weiter".

#### MENÜBAUM

Sobald Sie den Urlaubsbetrieb aktiviert und eingestellt haben, wählen Sie die Anlagen in MELCloud aus, für die der Urlaubsbetrieb gelten soll. Um den Vorgang abzuschließen, klicken Sie auf "Weiter". Bitte beachten Sie, dass es aktuell in MELCloud nicht möglich ist, unterschiedliche Urlaubsbetrieb-Einstellungen für unterschiedliche Anlagen auszuwählen. Der eingestellte Urlaubsbetrieb gilt für alle ausgewählten Anlagen.

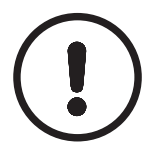

#### HINWEIS!

►Diese Funktion arbeitet nur dann richtig, wenn die Anlagen angeschlossen sind und mit den MELCloud-Servern kommunizieren. Unterbricht die Internetverbindung währenddessen, könnte dies die Anlagen in einem ungeregelten Zustand belassen, bis die Verbindung wiederhergestellt ist.

#### <span id="page-44-0"></span>6.6.2 Timer

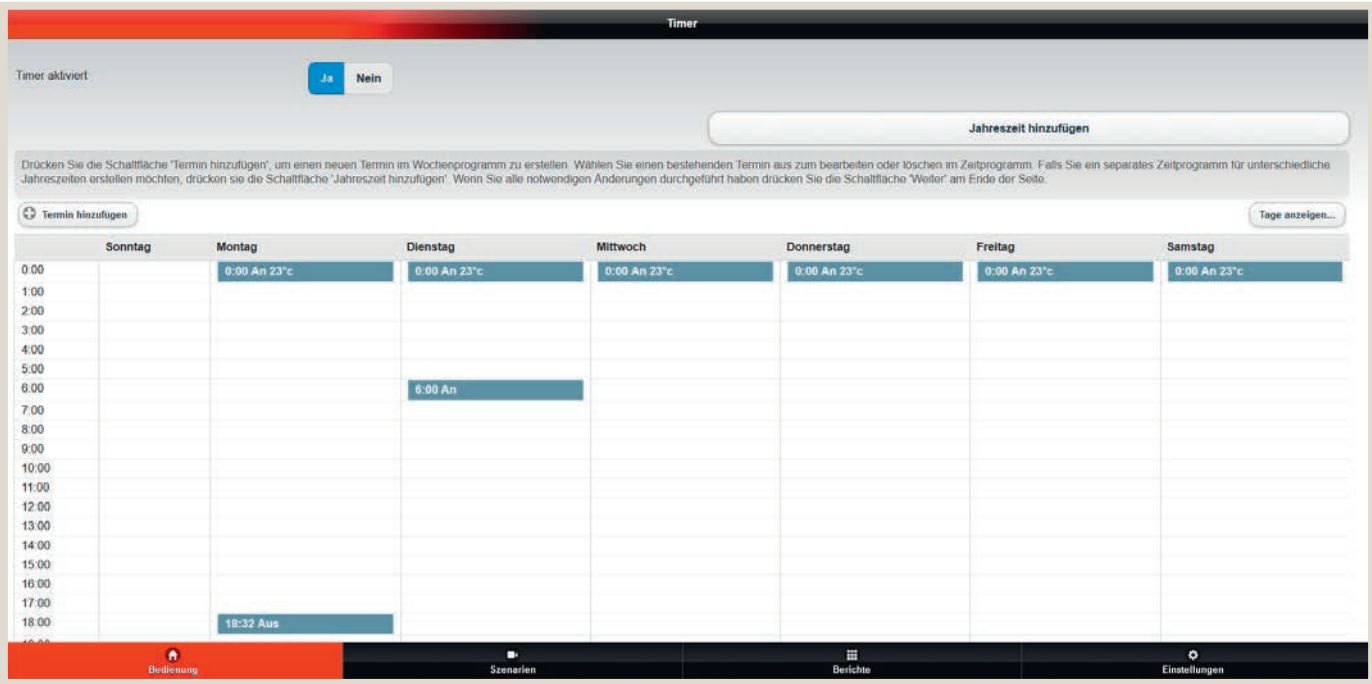

Die Zeitschalterfunktion "Timer" ermöglicht es Ihnen, besondere Termine einzutragen. Damit können Sie eine Reihe von Steuerungseinstellungen auf täglicher oder wöchentlicher Basis einrichten, ähnlich der Wochenplan-Funktion, die auf einigen Hardware-Reglern verfügbar ist. Um ungeregelte Betriebszustände zu vermeiden, verwenden Sie ausschließlich den Timer der MELCloud, sofern diese verbunden ist

#### TIMER HINZUFÜGEN

Klicken Sie auf "Hinzufügen", um dem Wochenplan ein neues Ereignis hinzuzufügen. Sie gelangen dann auf "Timer-Ereignis hinzufügen".

#### TIMER-EREIGNIS HINZUFÜGEN

Unter "Timer-Ereignis hinzufügen" wählen Sie zunächst die Uhrzeit, zu der das Ereignis stattfinden soll. Geben Sie dann an, an welchen Wochentagen das Ereignis stattfinden soll. Sie können mehrere Tage auswählen. Klicken Sie nun auf "Einstellungen auswählen". Es öffnet sich die Anlagenübersichtsseite, in der Sie die gewünschten Einstellungen für das Ereignis vornehmen können. Klicken Sie anschließend auf "Zurück", um die Timer-Einstellungen abzuschließen.

#### FORTFAHREN / LÖSCHEN

Nachdem Sie das Timer-Ereignis angelegt haben, gelangen Sie über "Fortfahren" auf den Zeitplan. Das Ereignis ist nun eingestellt. Um ein Ereignis zu löschen, klicken Sie das Ereignis im Zeitplan an und dann auf "Löschen". Handelt es dabei um ein Ereignis, das an mehreren Tagen eingestellt ist, wird das Ereignis durch "Löschen" an allen Tagen gelöscht.

#### TAGE ANZEIGEN...

Unter "Tage anzeigen..." können Sie die Ansicht des Zeitplans nach Ihren Wünschen konfigurieren. Sie können sich so in MELCloud alle, einen oder bestimmte Wochentage anzeigen lassen.

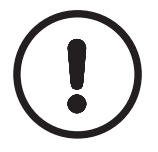

#### HINWEIS!

- ►Diese Funktion arbeitet nur dann richtig, wenn die Anlagen angeschlossen sind und mit den MELCloud-Servern kommunizieren. Unterbricht die Internetverbindung währenddessen, könnte dies die Anlagen in einem ungeregelten Zustand belassen, bis die Verbindung wiederhergestellt ist.
- ► Beachten Sie, dass alle in MELCloud oder direkt auf einem anderen Regler vorgenommenen Einstellungen, die Zeitschaltereinstellungen überschreiben.

#### <span id="page-45-1"></span><span id="page-45-0"></span>6.7 Bild ändern

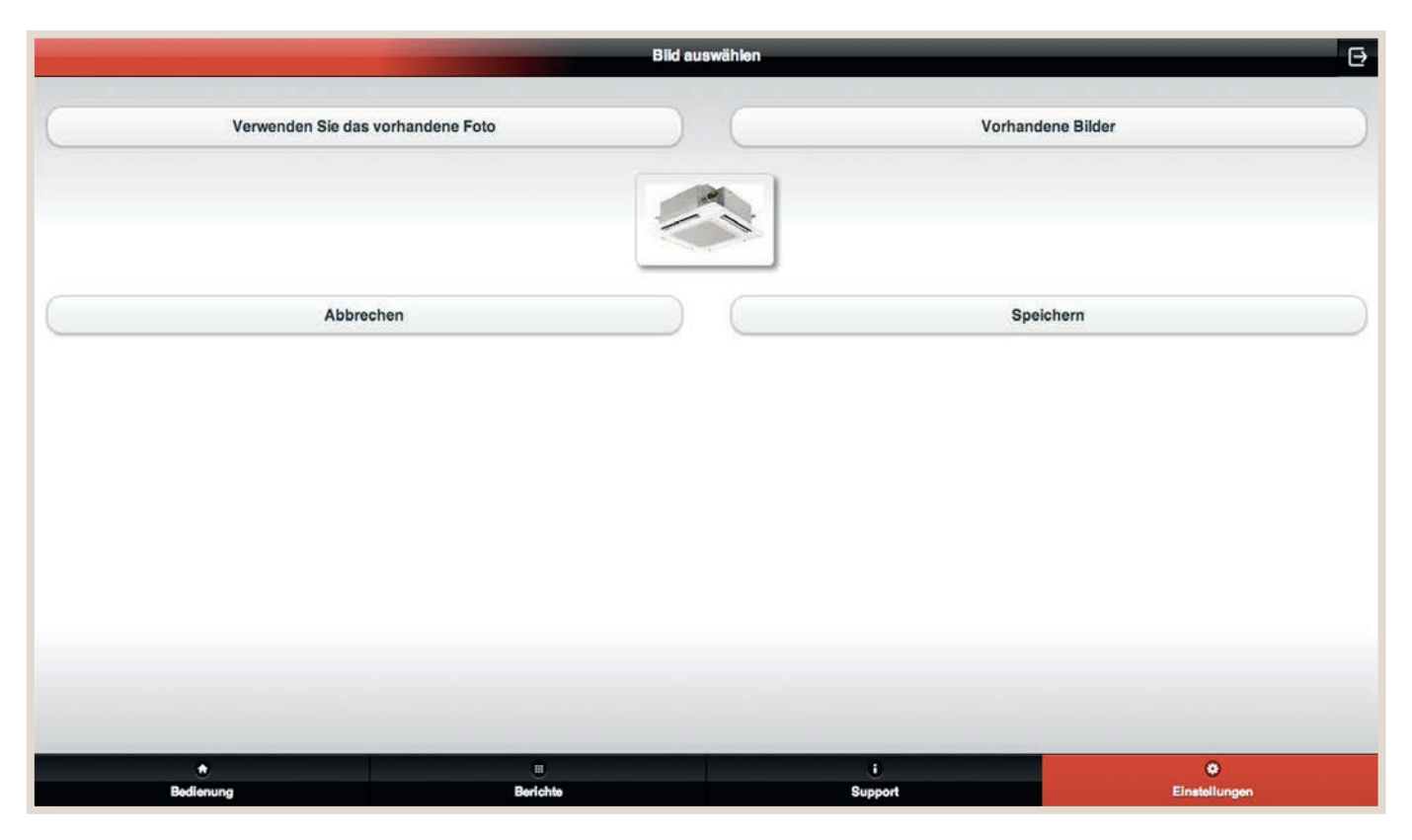

MELCloud ermöglicht Ihnen eine individuelle Anpassung der Anlagenübersicht. Sie können sich nach Ihrem Geschmack Icons oder echte Fotos der Gebäude oder dem Standort der Anlagen anzeigen lassen. Unter "Bild ändern" können Sie entweder Bilder oder Fotos aus der integrierten Bibliothek auswählen oder Fotos machen und hochladen, um MELCloud für Sie noch persönlicher zu gestalten.

#### VERWENDUNG EINES VORHANDENEN FOTOS

Bei "Verwenden Sie das vorhandene Foto" können Sie ein Bild aus Ihrem Datenspeicher auswählen und zur Verwendung in MELCloud hochladen.

#### BILD AUFNEHMEN (NUR APP FÜR MOBILE ENDGERÄTE MIT INTEGRIERTER KAMERA)

Die App MELCloud für mobile Endgeräte ermöglicht Ihnen, einfach und schnell ein Live-Foto des Gebäudes oder Raumes zumachen, das Sie dann in MELCloud direkt auswählen können.

#### VORHANDENE BILDER

Bei "Vorhandene Bilder" können Sie ein Bild aus der integrierten Bilderbibliothek auswählen. MELCloud stellt Ihnen hier Icons und Bilder der häufigsten Gebäude- und Zimmerkategorien bereit.

#### SPEICHERN / ABBRECHEN

Um Ihre Änderungen zu speichern, klicken Sie auf "Speichern". Das Bild wird dann auf unseren Servern gespeichert und entsprechend Ihren Einstellungen auf MELCloud für Sie angezeigt.

Sollen Ihre Änderungen nicht gespeichert werden, klicken Sie auf "Abbrechen" und Sie kehren ohne Änderungen zum vorherigen Menüpunkt zurück.

## <span id="page-46-0"></span>6.8 Bearbeiten / Standort ändern / Löschen

Unter den drei Optionen "Bearbeiten", "Standort ändern" und "Löschen" können Sie Informationen und Namen ändern, Anlagen in verschiedene Räume oder Gebäude verschieben oder sogar Gebäude, Geschosse, Bereiche oder Räume vollständig löschen.

#### **BEARBEITEN**

Die Bearbeiten-Funktion ermöglicht es Ihnen, Namen oder einzelne Merkmale zu ändern. Entscheidend ist dazu, auf welcher Ebene Sie sich aktuell befinden: Auf Gebäudeebene können Sie alle Gebäudeinformationen ändern, die Sie beim Hinzufügen des Gebäudes eingegeben haben. Auf niedrigeren Ebenen hingegen können Sie in der Regel nur die Namenseinträge bearbeiten.

#### STANDORT ÄNDERN (NUR AUF ANLAGENEBENE VERFÜGBAR)

Den "Standort ändern" können Sie nur auf Anlagenebene. Nur dann zeigt Ihnen MELCloud diese Option an und ermöglicht es Ihnen, Anlagen an verschiedene Orte im Menübaum zu verschieben. Beispielsweise könnte dies einfach ein Verschieben der Anlage innerhalb eines einzigen Gebäudes sein oder das Verschieben einer Anlage von einem Gebäude zum anderen.

#### **LÖSCHEN**

"Löschen" ermöglicht es Ihnen, Gebäude, Geschosse oder Anlagen etc. schnell und einfach zu löschen. Bitte beachten Sie, dass "Löschen" die Auswahl unwiederbringlich löscht. Die Anlage wird dann gänzlich gelöscht. Bitte achten Sie vor dem Löschen einer Anlage deshalb darauf, dass Sie diese wirklich löschen möchten.

#### <span id="page-47-0"></span>6.9 Szenarien

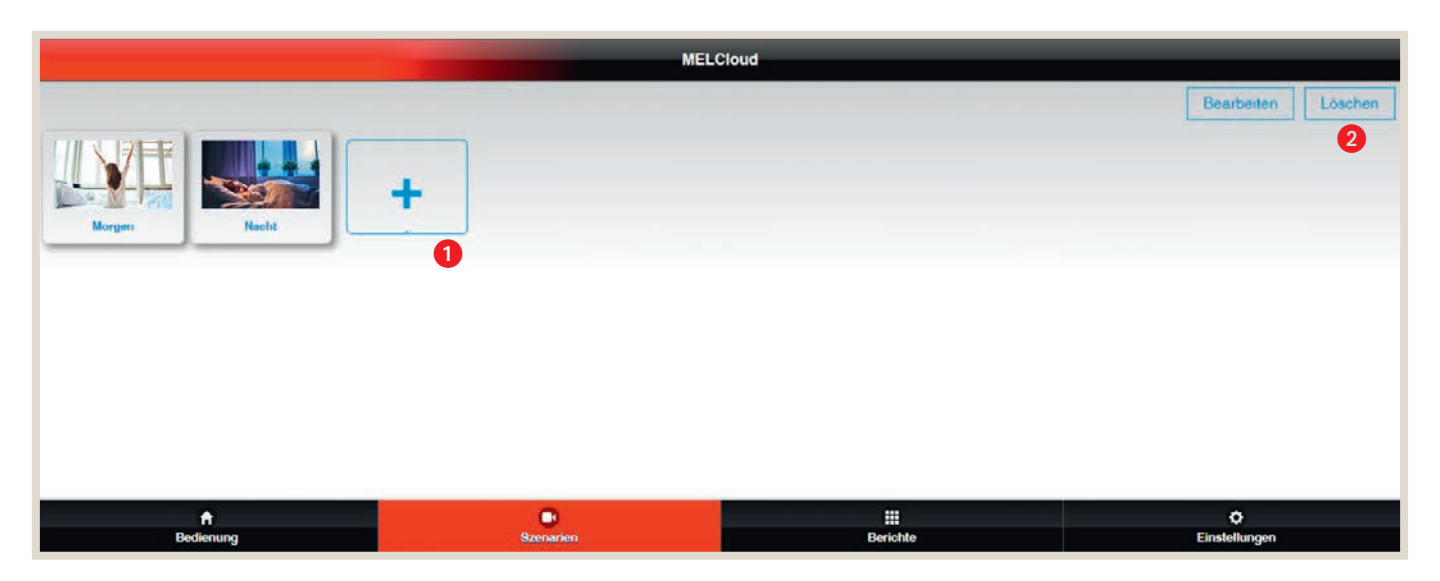

Mit Szenarien können einzelne Geräte, Gerätegruppen oder mehrere Standorte systemübergreifend gesteuert werden. Die Szenarien sind frei konfigurierbar. So kann z. B. ein Szenario "Abwesend" und "Anwesend" erstellt werden. Mit einem Knopfdruck können alle ATA/ATW- oder Lossnay-Geräte in die konfigurierten Operationsmodi gebracht werden.

Über <sup>1</sup> "Hinzufügen" legen Sie ein neues Szenario an oder passen es an. Über <sup>2</sup> "Löschen" können Sie ein angelegtes Szenario löschen.

Die Szenarien können später auch für die Sprachsteuerung verwendet werden und bieten so maximalen Komfort.

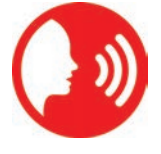

#### <span id="page-48-0"></span>6.9.1 Szenario anlegen

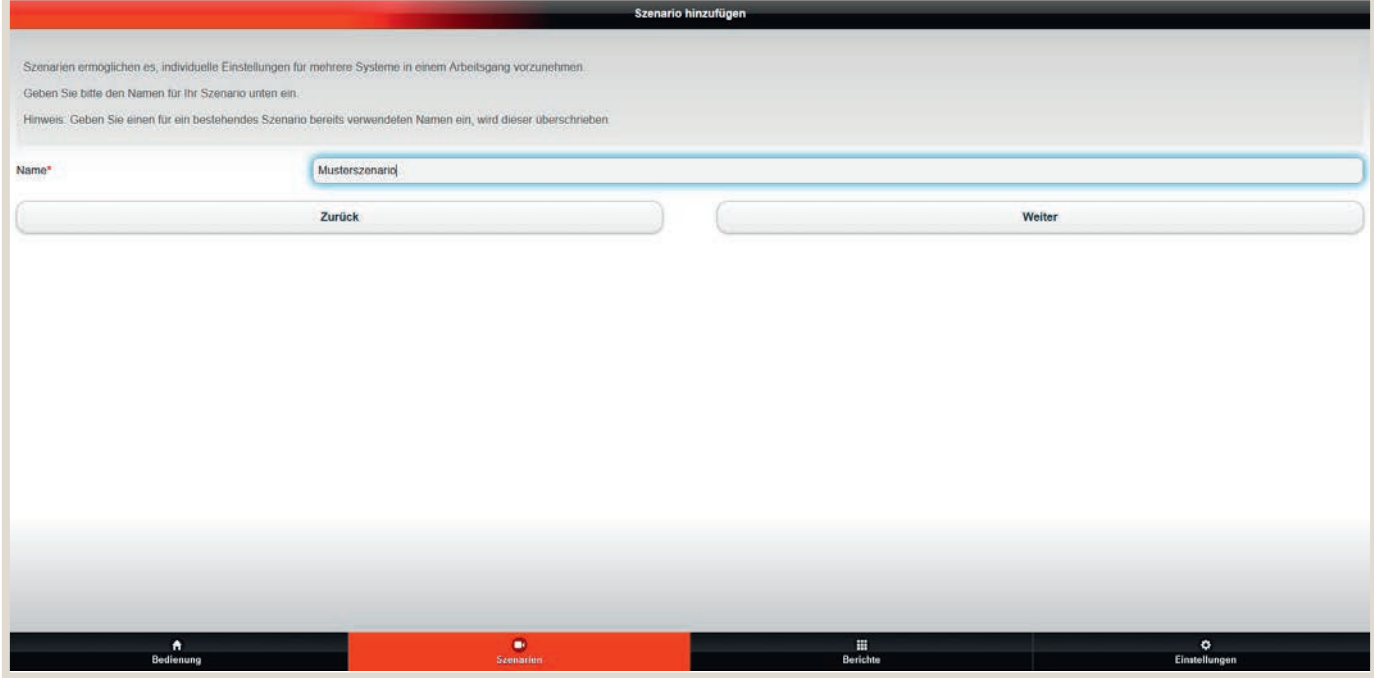

Im ersten Schritt weisen Sie jedem Szenario einen Namen zu. Hierbei kann es sich um Betriebszustände wie Kühlen/ Heizen oder EIN/AUS handeln. Ferner können auch Situationen wie Abwesend/Zu Hause als Name verwendet werden. Die Vergabe von situationsbezogenen Namen vereinfacht die künftige Steuerung über Sprachbefehle, so können beispielsweise über den Sprachbefehl "Aktiviere Abwesend" alle Geräte ausgeschaltet werden. Im nächsten Schritt weisen Sie dem Szenario ein Bild zu und wählen die Systeme aus, die in Ihr Szenario eingebunden werden sollen. Durch die Auswahl des Button "Next" legen Sie die Einstellungen für die jeweiligen Systeme fest.

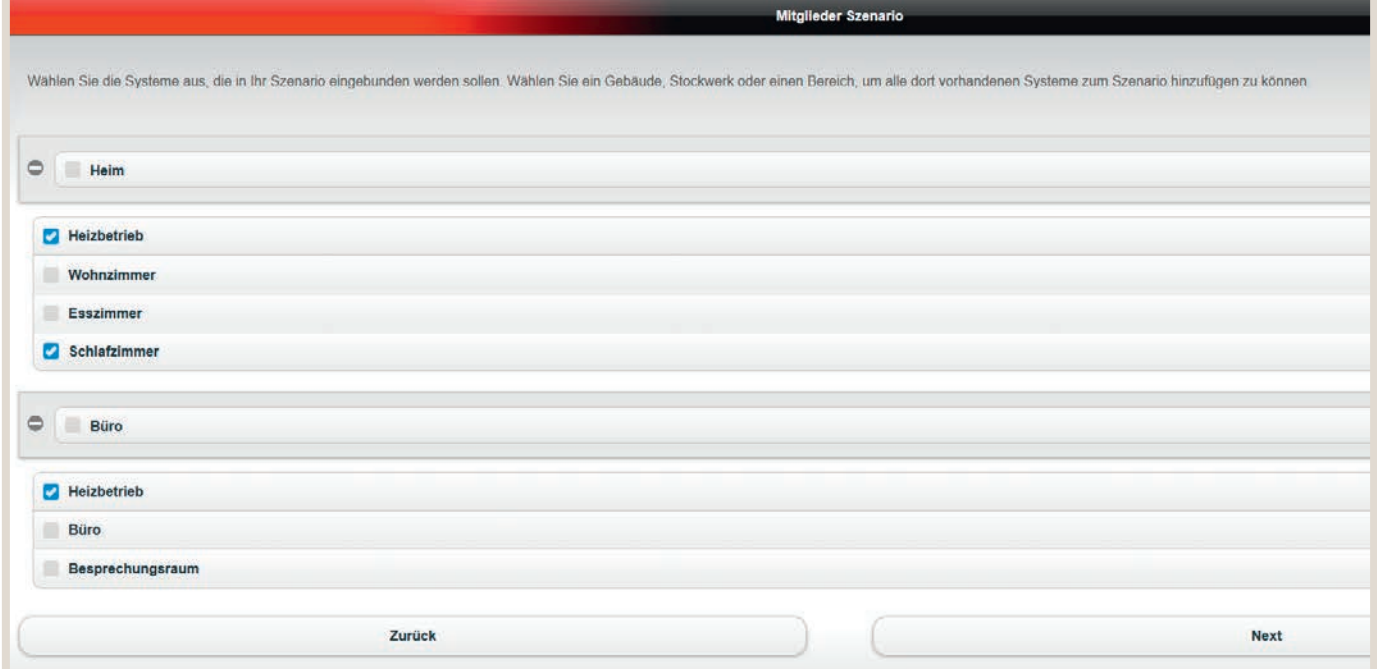

#### <span id="page-49-0"></span>6.9.2 Einstellungen Szenarien

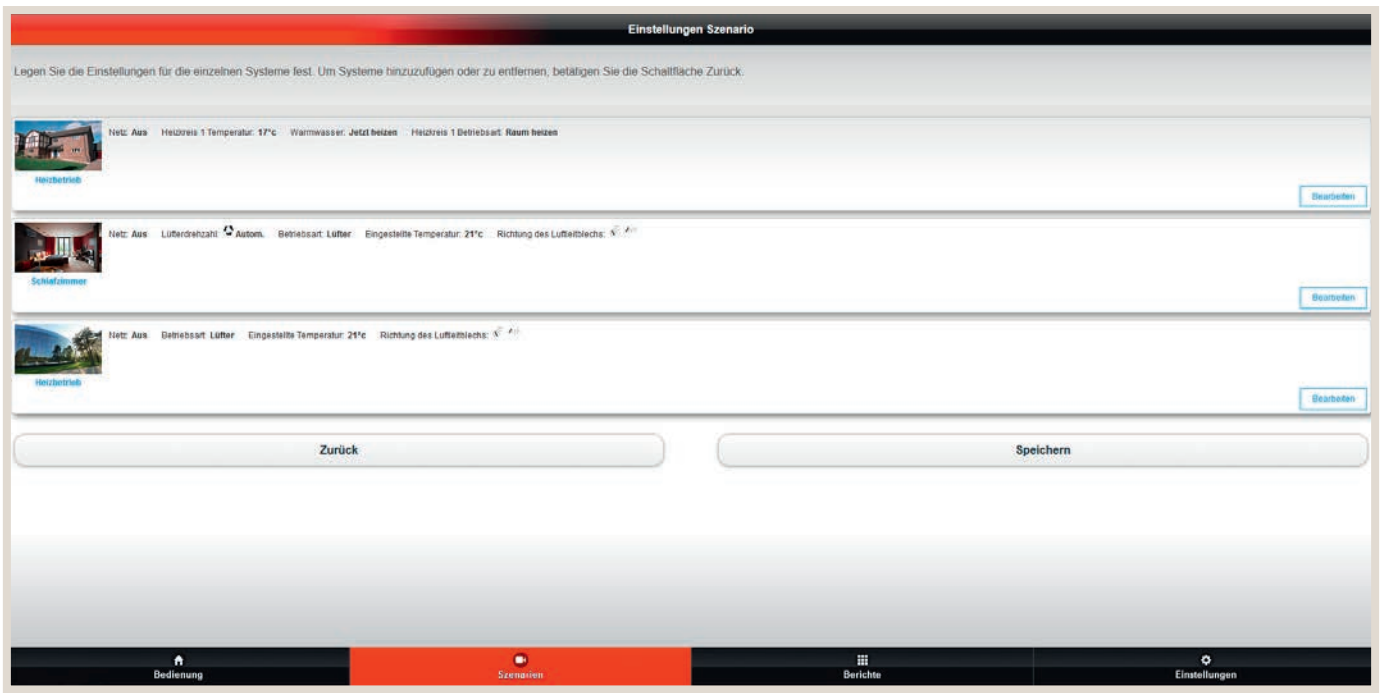

Nachfolgend sind exemplarisch die Bedienoberflächen der jeweiligen Gerätetypen abgebildet. Mit dem Button "Zurück" in der linken unteren Ecke werden die Einstellungen für die Geräte übernommen.

#### 6.9.3 Bearbeiten und Einstellen der Funktionen

Einstellungen ATA – Klimageräte

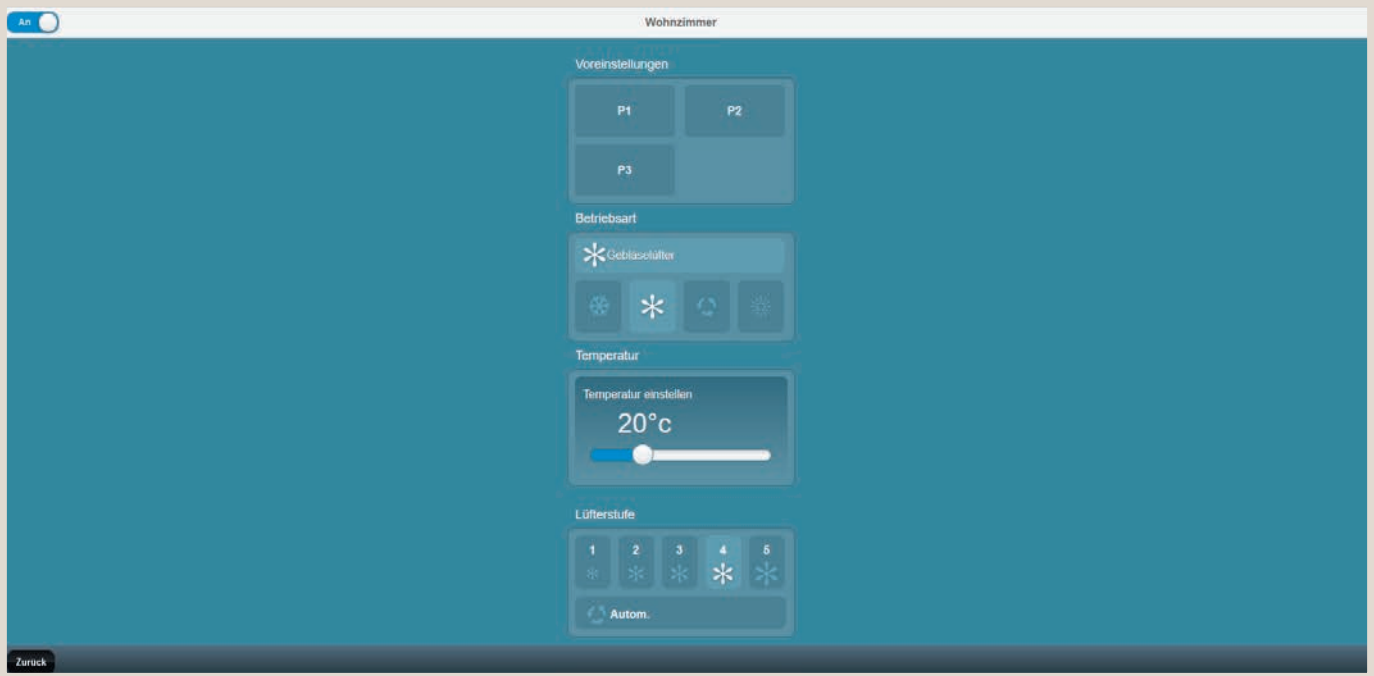

#### Einstellungen ATW – Ecodan

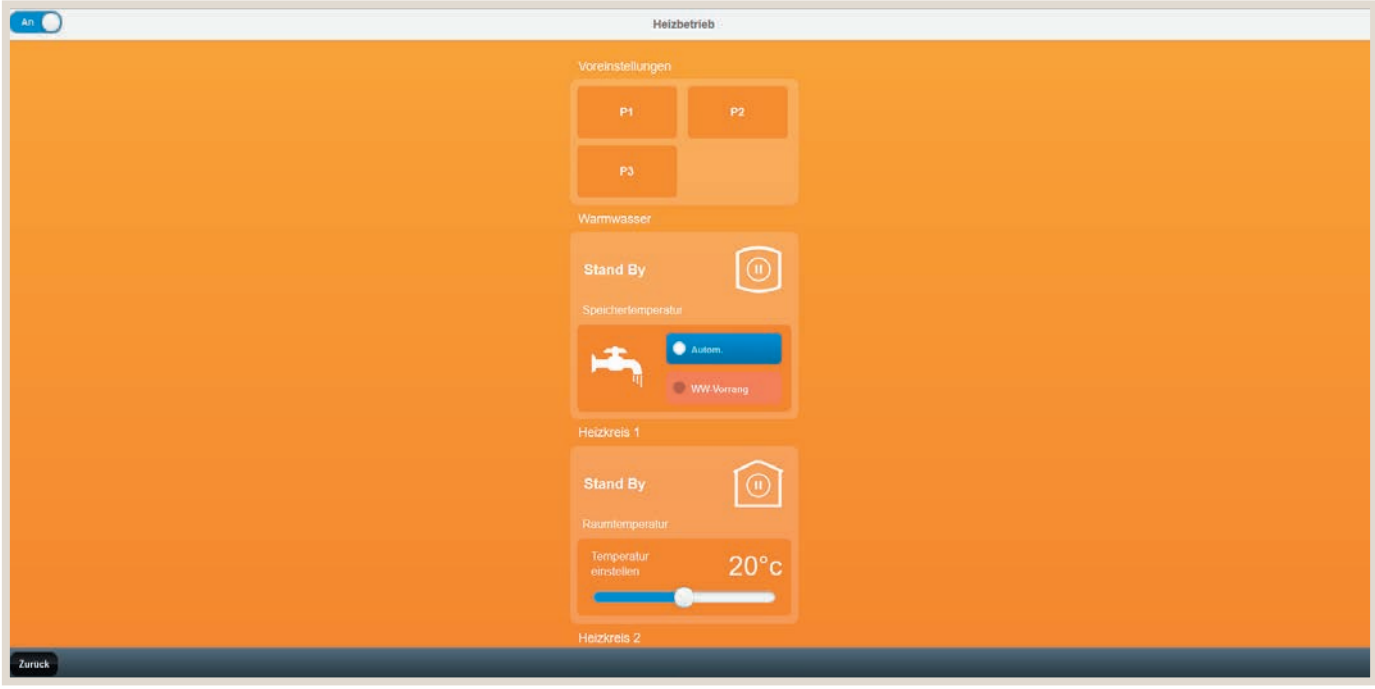

#### Einstellungen Lossnay

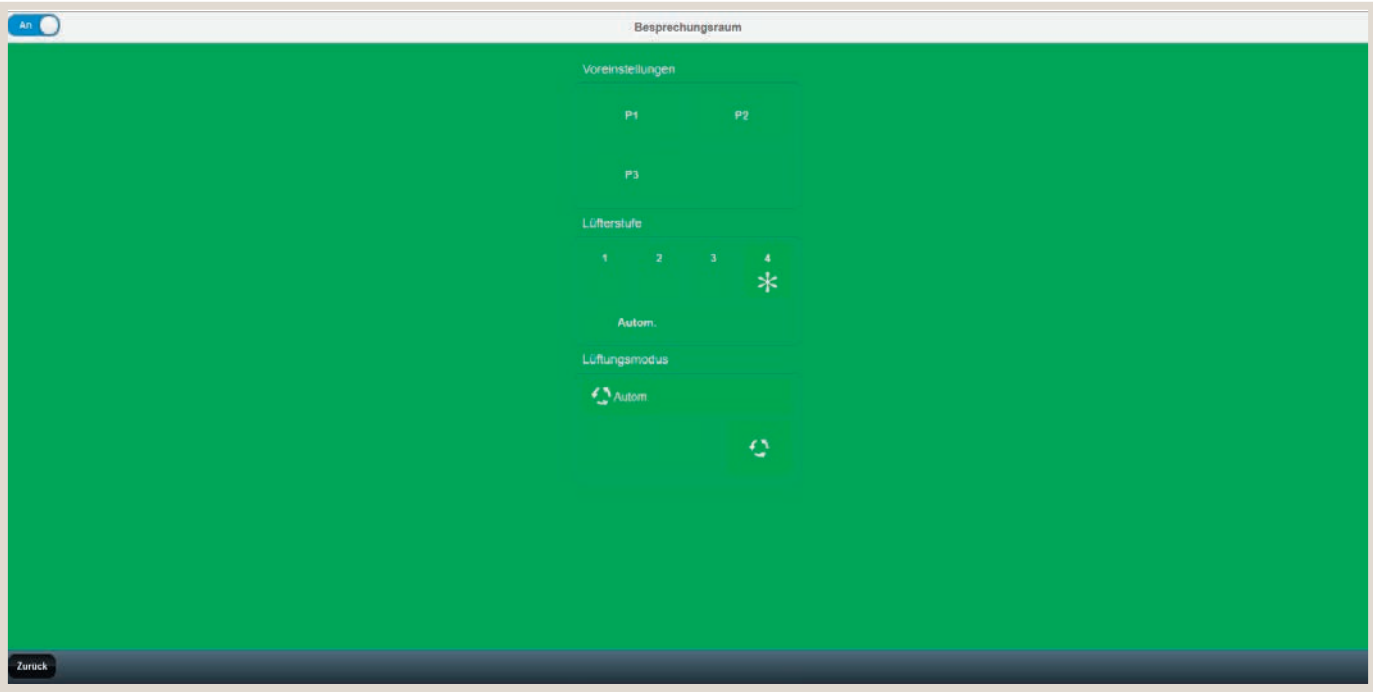

#### <span id="page-51-0"></span>6.10 Berichte

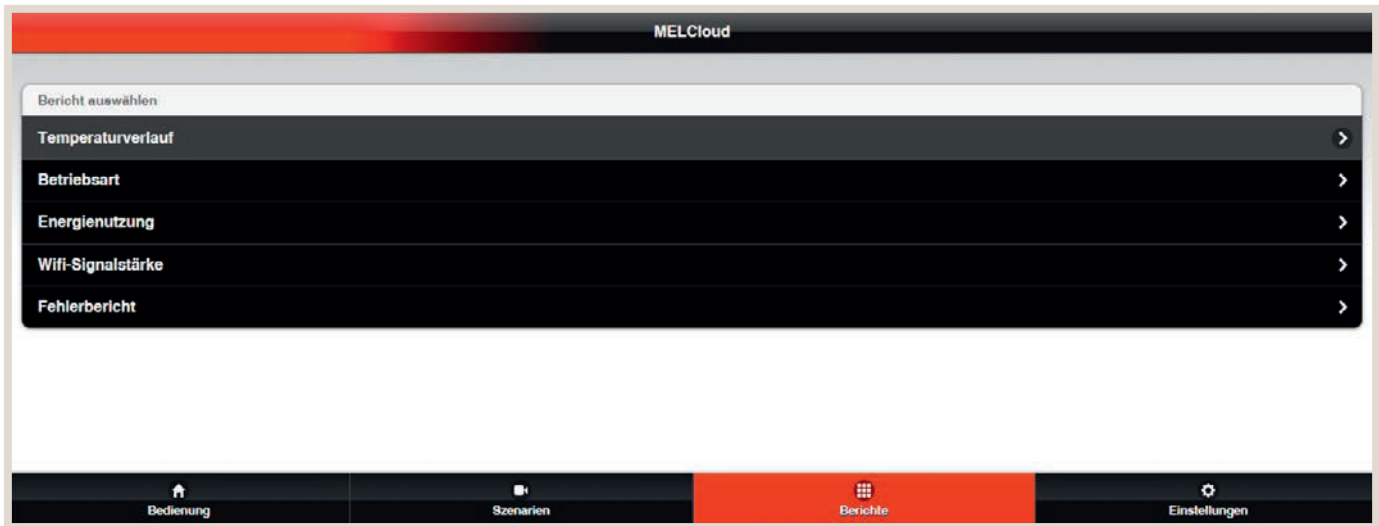

MELCloud speichert automatisch die erfassten Daten und fasst sie im Menü "Berichte" übersichtlich zusammen. So können zum Beispiel Temperaturen oder der Energieverbrauch einzelner oder mehrerer Anlagen, für einen frei definierbaren Zeitraum, bequem und einfach angezeigt werden.

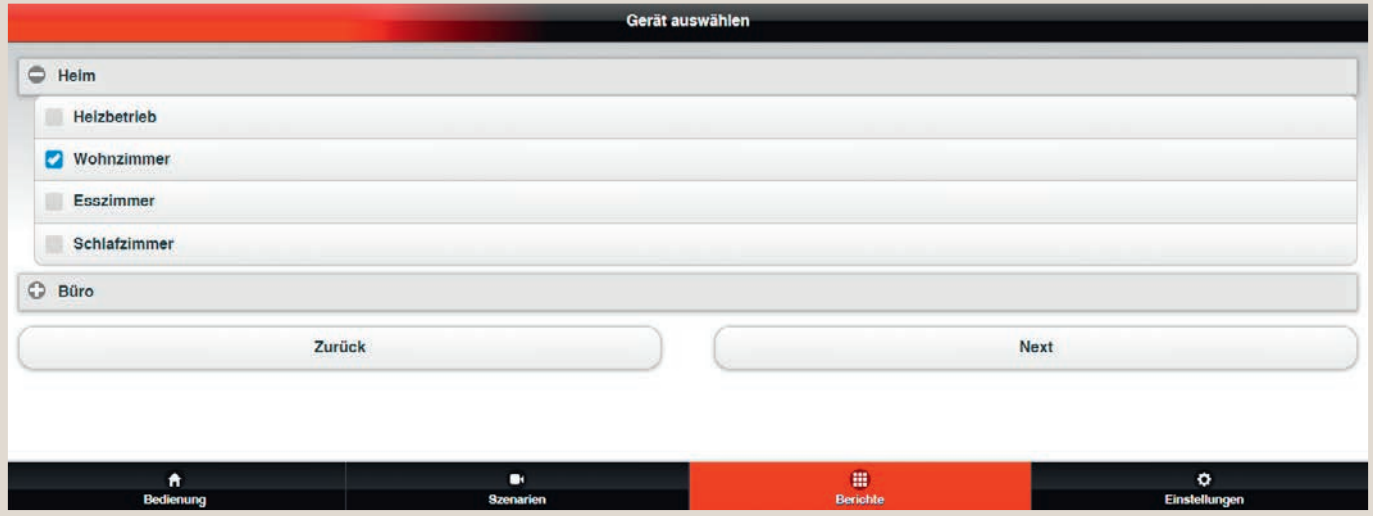

Über die Checkboxen werden die entsprechenden Geräte ausgewählt.

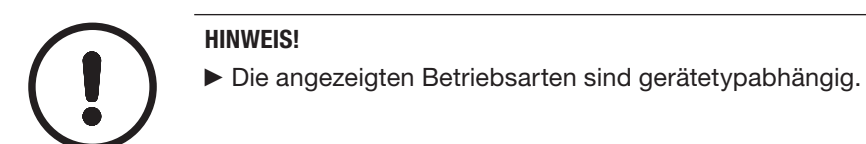

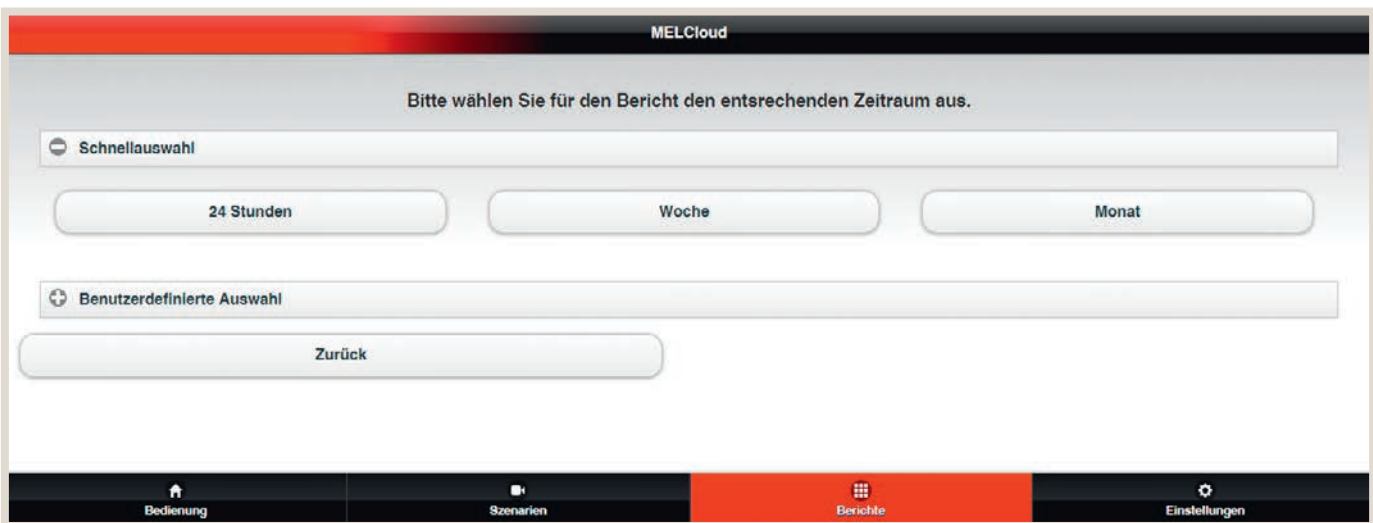

Der Zeitraum kann entweder vordefiniert über die Schnellauswahl oder benutzerdefiniert vorgeben werden.

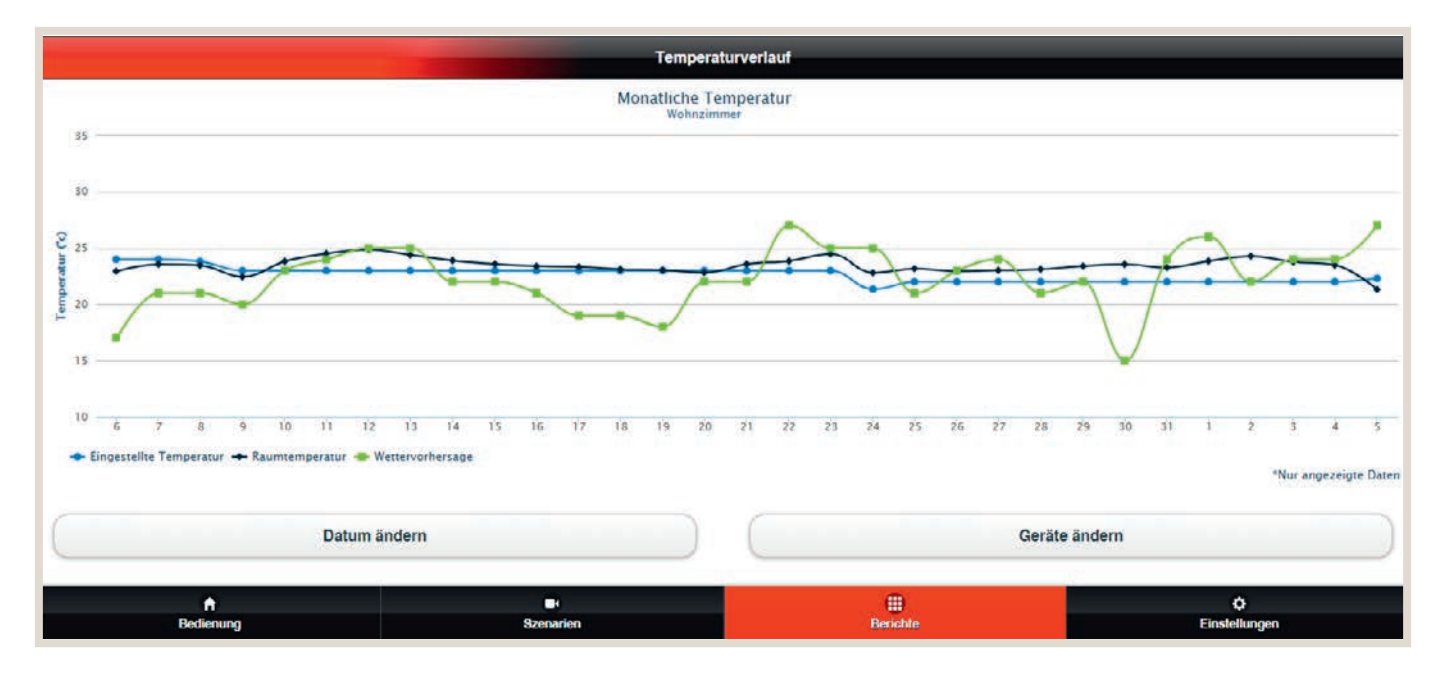

Der gewünschte Bericht wird übersichtlich dargestellt. Hier ist beispielhaft der Temperaturverlauf für einen bestimmten Zeitraum zu sehen.

Ein zweites Beispiel zeigt die ausgewählten Betriebsarten in prozentualer Aufteilung für einen definitierten Zeitraum. In weiteren Archiven können zudem Energieverbraucherinformationen und Fehlermeldungen angezeigt werden.

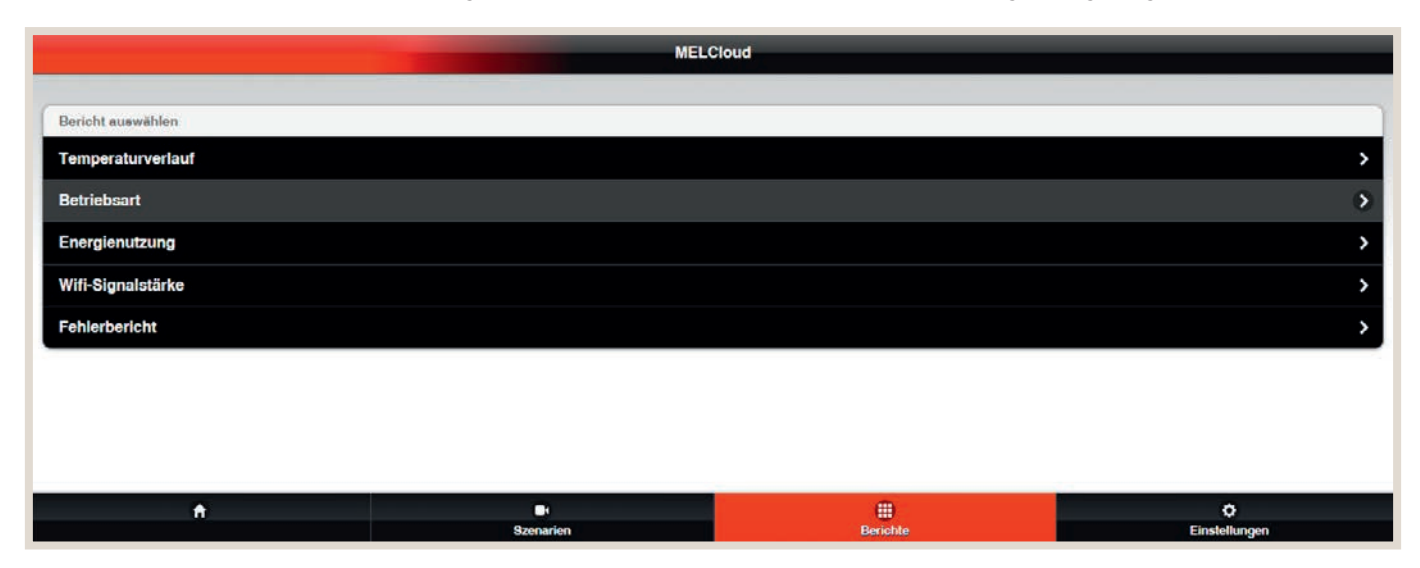

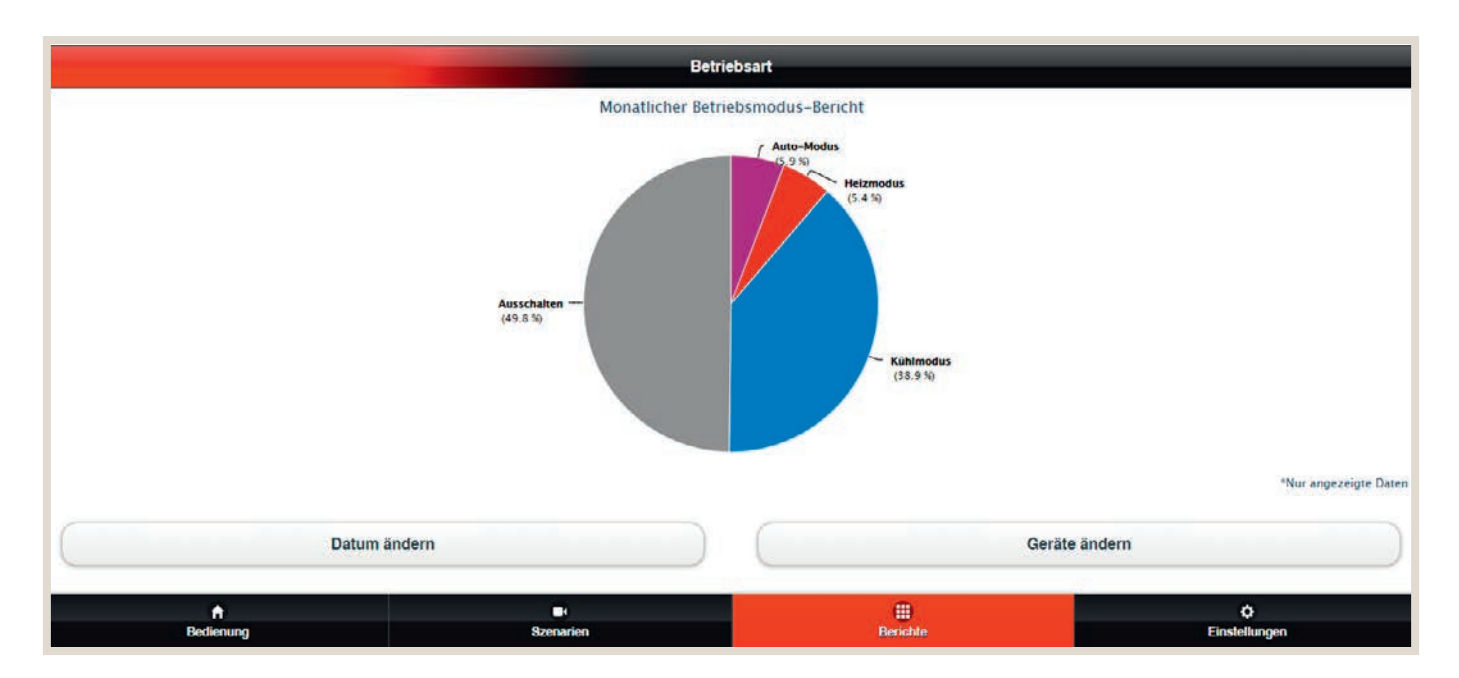

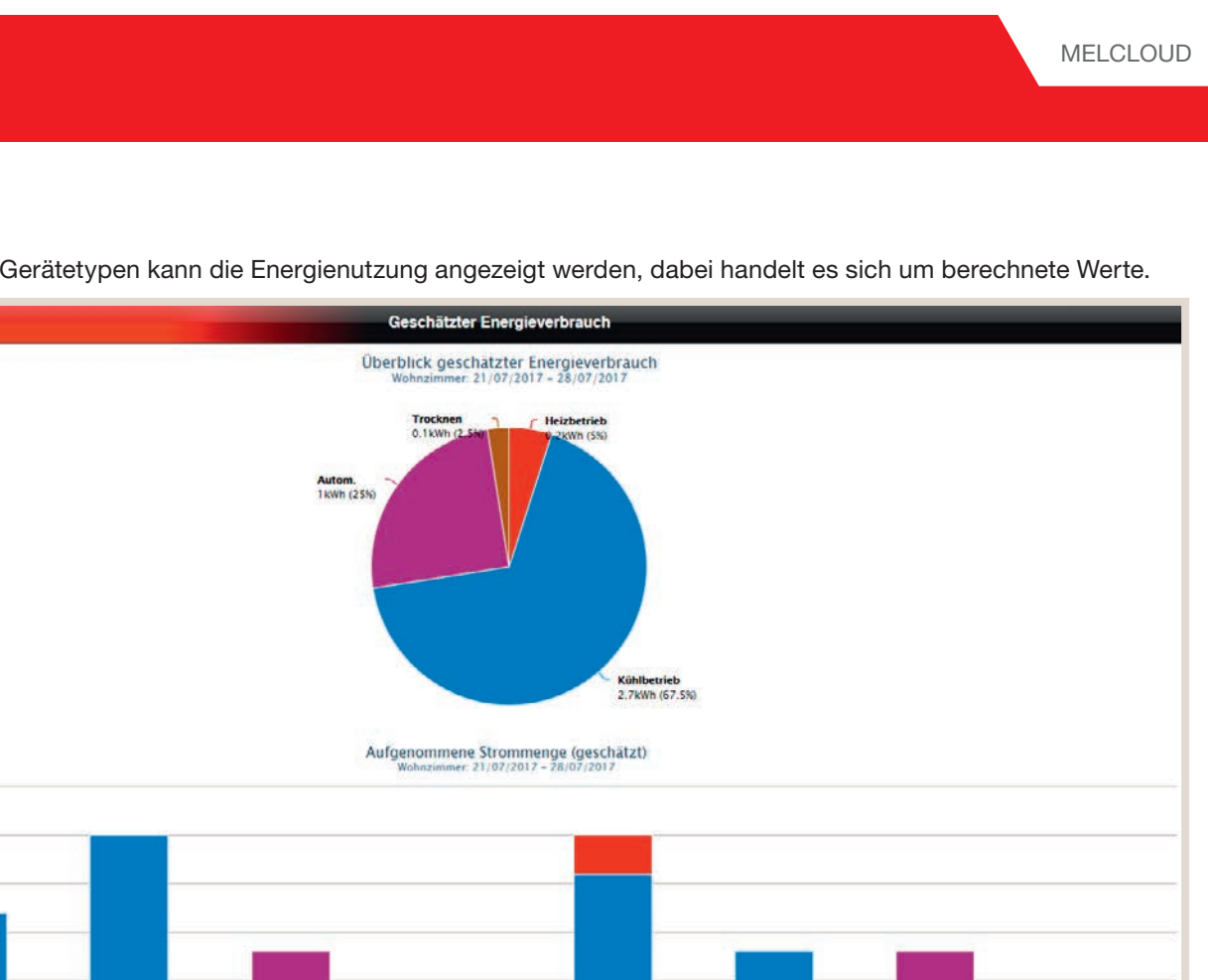

Für kompatible Gerätetypen kann die Energienutzung angezeigt werden, dabei handelt es sich um berechnete Werte.

 $51$ 

Heizbetrieb & Kühlbetrieb & Autom. **In Trocknen** 

Geräte, die das Energiemonitoring unterstützen, finden Sie auf [Seite 66.](#page-65-0)

enar<br>enar

 $8<sub>2</sub>$ 

22

A

Datum ändern

 $\begin{array}{r}\n 1.25 \\
-7.25\n \end{array}$ 

 $\frac{v}{2}$  0.75  $6.5$  $0.25$ Í

\*Nur angezeigte Daten

 $\frac{\dot{Q}}{\text{Einstein}}$ 

Geräte ändern

 $\frac{1}{\sqrt{2}}$ 

## <span id="page-55-0"></span>6.11 Energieanzeige für Multisplit-Systeme

Auch für Multisplit-Systeme können Energiewerte angezeigt werden. Die folgende Darstellung zeigt den Systemaufbau und die kompatiblen Geräteserien.

#### MXZ-F MULTISPLIT ENERGY REPORTING SYSTEMAUFBAU

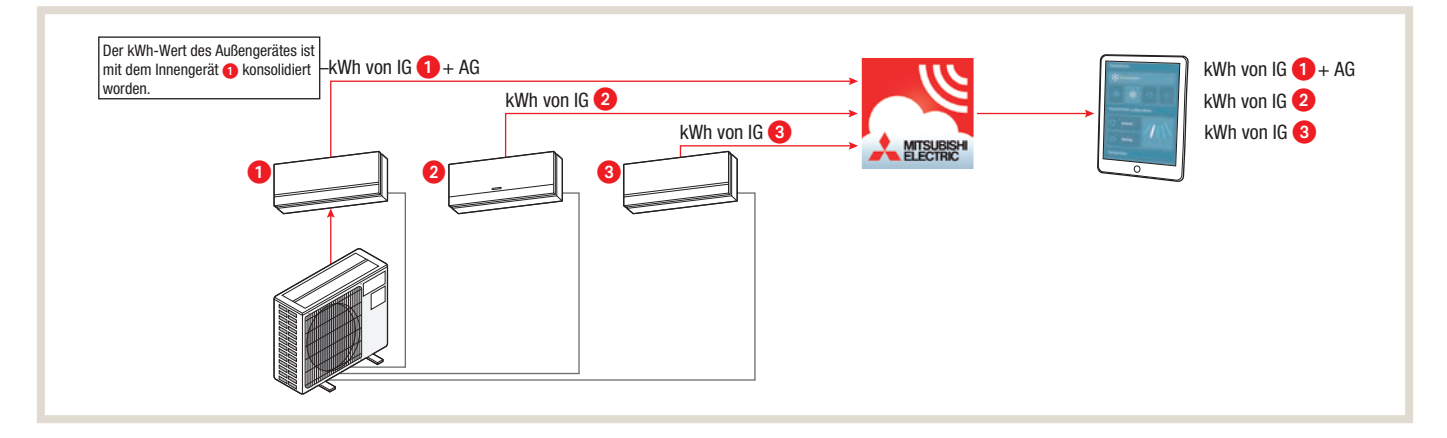

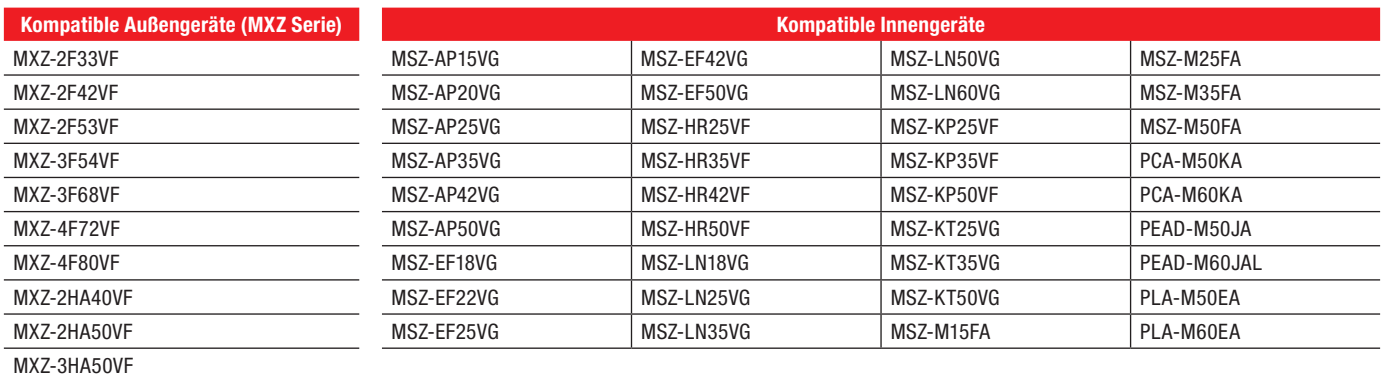

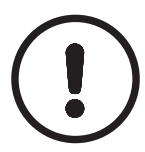

#### HINWEIS!

►Bei der Inbetriebnahme müssen alle folgenden Innengeräte dem Außengerät zugeordnet werden. Andernfalls kann die Darstellung nicht korrekt erfolgen. Eine Leistungszuordnung der Außengeräte zu den Innengeräten als Einzelnachweis ist nicht möglich.

## <span id="page-56-0"></span>6.12 Gastzugänge anlegen

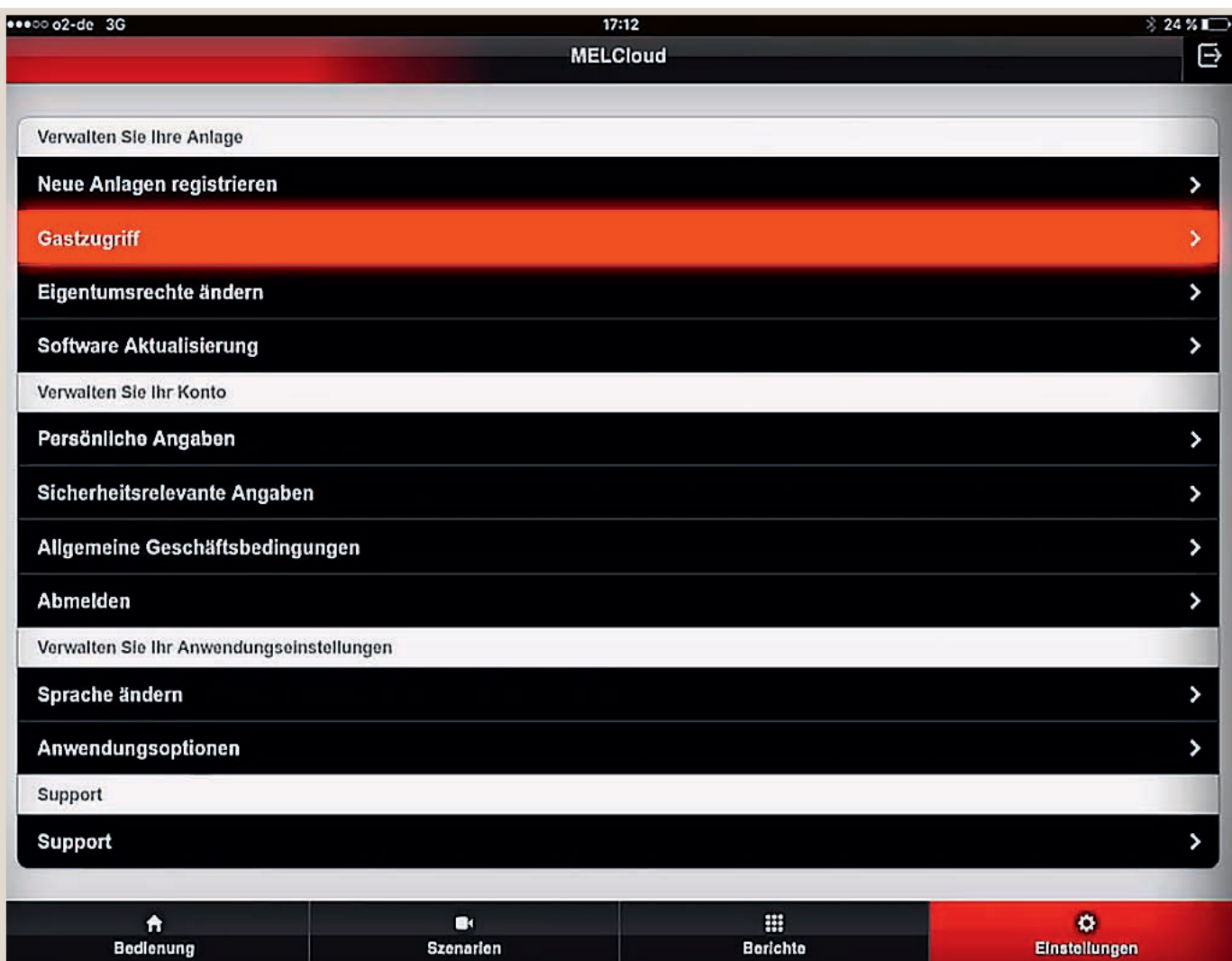

Sofern die Nutzung der Anlagen für mehr als eine Person vorgesehen ist, können über die Funktion "Gastzugriff" weitere Zugänge angelegt werden.

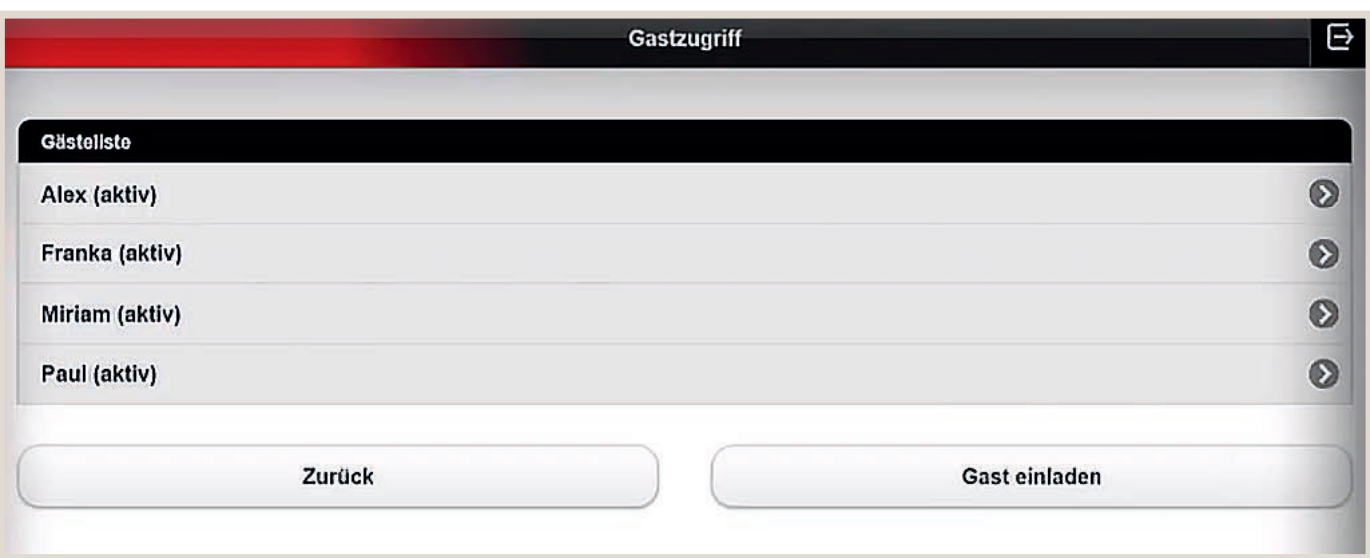

Für die jeweiligen Benutzer können Zugänge temporär und dauerhaft vergeben und funktionelle Einschränkungen je Nutzer vorgegeben werden.

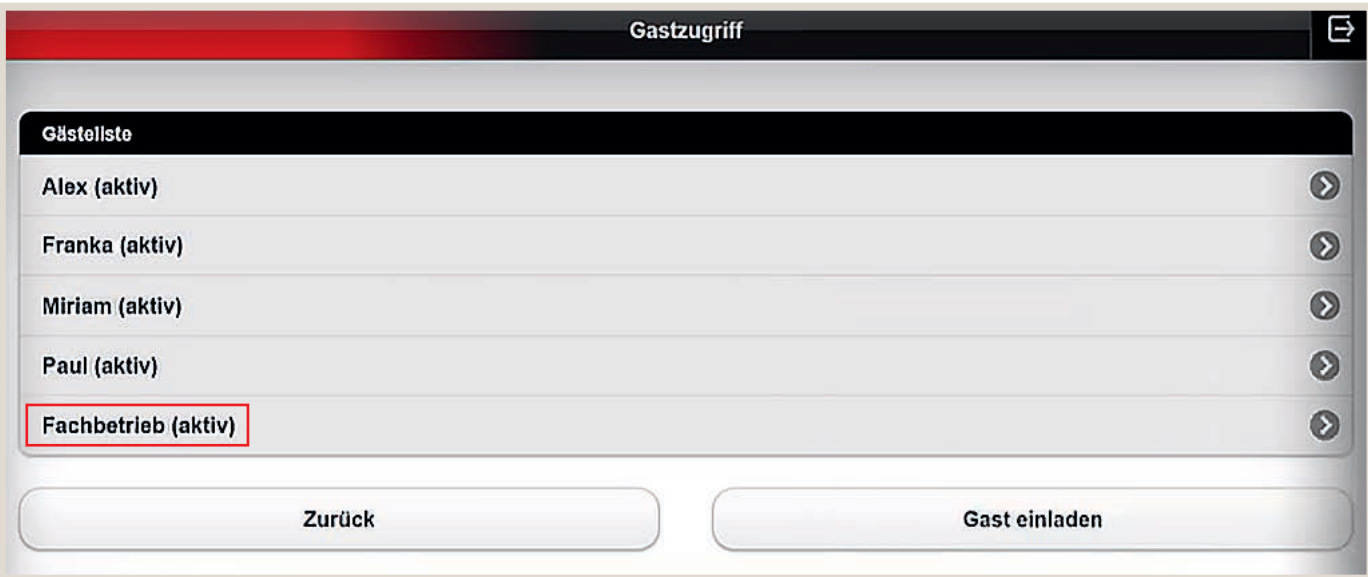

Auch der betreuende Fachbetrieb kann einen Zugriff auf das System erhalten und bei Bedarf auf die Anlage zugreifen.

#### EIGENTUMSRECHTE ÄNDERN

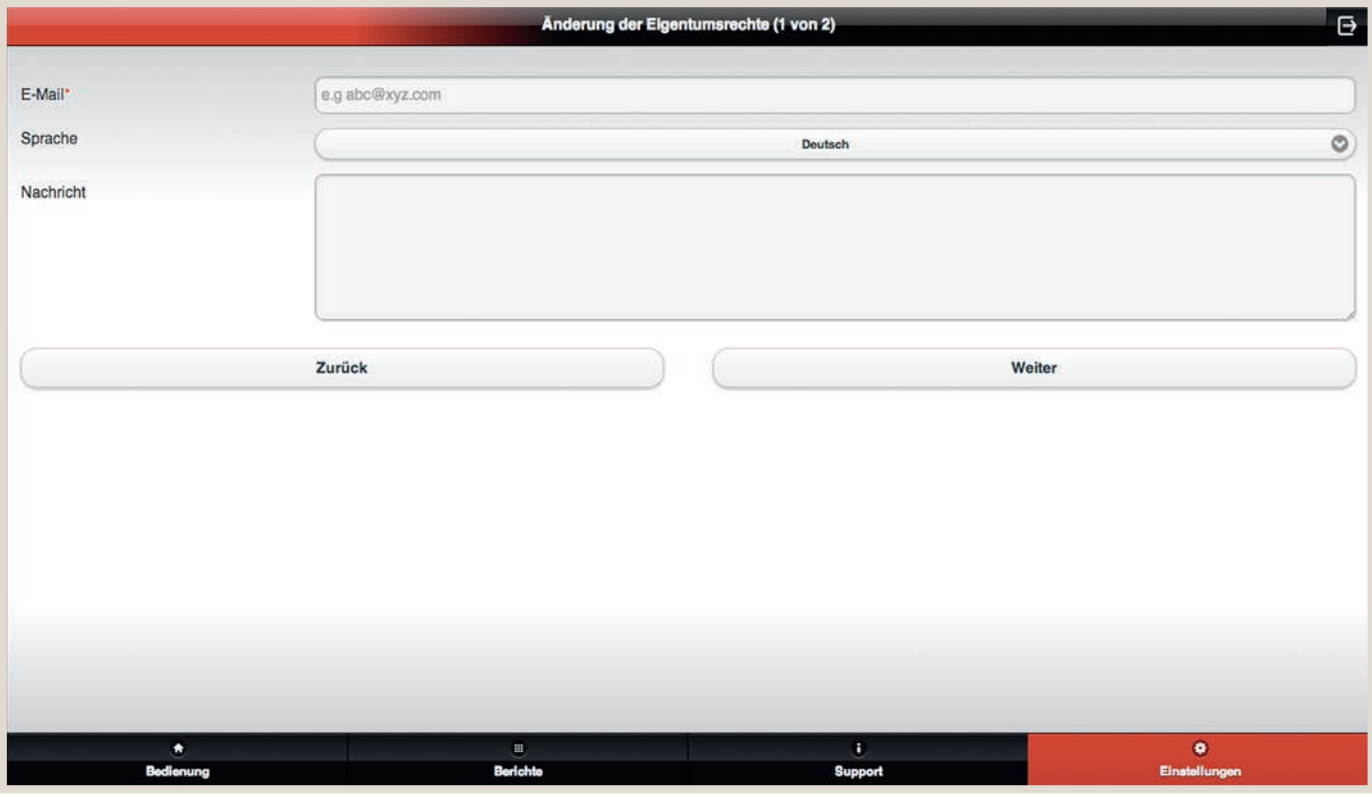

#### HINWEIS!

►Bitte beachten Sie, dass einmal übertragene Eigentumsrechte nicht mehr ohne Zustimmung des neuen Eigentümers von diesem zurückgegeben werden können.

Über "Eigentumsrechte ändern" können Sie diese ganz oder teilweise auf einen anderen Benutzer übertragen. Nachdem Sie den Vorgang abgeschlossen haben, obliegt es dem neuen Eigentümer zu entscheiden, ob Sie den Zugriff auf die Anlagen, zu deren Übertragung Sie sich entschieden haben, behalten.

Haben Sie beispielsweise ein Gebäude oder eine Anlage verkauft, können Sie so alle Zugriffs- und Eigentumsrechte an den neuen Eigentümer übertragen. Geben Sie dazu seine E-Mail-Adresse und Sprache an. Im nächsten Schritt wählen Sie aus, an welchen Gebäuden oder Anlagen der neue Eigentümer Eigentumsrechte besitzen soll.

Die Anforderung der Eigentumsrechte funktioniert auch umgekehrt: Sind Sie beispielsweise der neue Eigentümer eines Gebäudes, können Sie den Alt-Inhaber so um die Eigentumsrechte an einer bereits registrierten Anlage bitten.

## <span id="page-59-0"></span>6.13 Funktionsreduzierung mit MELCloud

Bei optional vorhandenen Kabelfernbedienungen können Funktionalitäten eingeschränkt werden, sofern dies notwendig ist. So kann beispielsweise das Umschalten von Heizen auf Kühlen (Sommer-Winter-Umschaltung) an einer Fernbedienung verriegelt werden.

#### SPERRUNG DER FUNKTIONEN DER PAR-33/40MAA

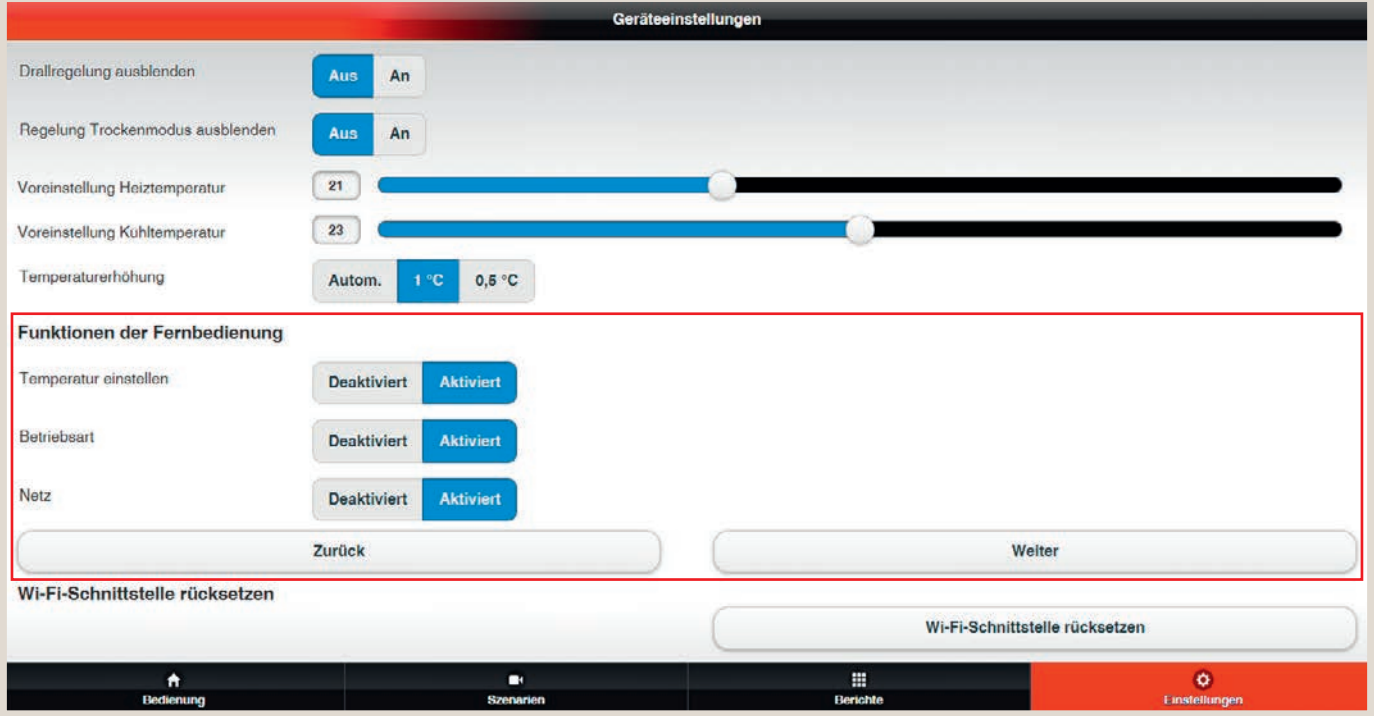

#### PAR-40MAA / PAR-41MAA

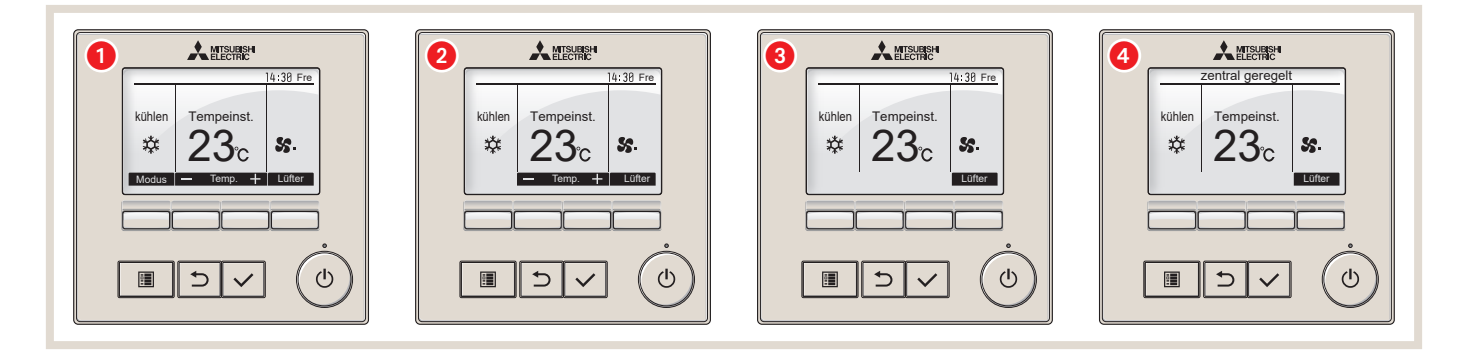

- **1.** Alle Funktionen freigegeben
- **2** Modus deaktiviert
- 8. Modus und Temperatur deaktiviert
- 4. Modus, Temperatur und Ein/Aus deaktiviert, zentral geregelt

## <span id="page-60-0"></span>6.14 Kompatibilität mit der Amazon Alexa App und Google Home App

In Verbindung mit Alexa und Google Home ist eine Sprachsteuerung sämtlicher ATA/ATW- oder Lossnay-Geräte von Mitsubishi Electric möglich.

Besonders einfach geht das mit vordefinierten MELCloud-Wohlfühlklima-Szenarien – schon reicht der Satz: "Alexa, aktiviere Abwesend" völlig aus, um die entsprechenden Geräte auszuschalten. Sollen die Systeme wieder aktiviert werden, genügt die Ansage, "Alexa, wähle Szenario Zuhause".

#### Voraussetzungen für die Verknüpfung von MELCloud mit der Amazon Alexa App und/oder Google Home App sind:

- installierte MELCloud App
- angelegtes Benutzerkonto MELCloud
- Mitsubishi Electric Klima-, Heizungs- oder Lüftungssysteme, die über Wi-Fi-Schnittstellen mit einem Router verbunden sind und in der MELCloud App fehlerfrei funktionieren.

#### Verknüpfung mit der Amazon Alexa App

- 1. Laden Sie die Amazon Alexa App herunter und melden Sie sich mit Ihrem Amazon-Login an.
- 2. Wählen Sie im Menü der Amazon Alexa App "Skills & Spiele".
- 3. Suchen Sie nach "MELCloud" Skill.
- 4. Fügen Sie MELCloud zu "Ihre Skills" hinzu.
- 5. Wählen Sie den MELCloud Skill aus und wählen Sie dann "Zur Verwendung freigeben".
- 6. Melden Sie sich mit Ihren MELCloud-Benutzerdaten an in der MELCloud an. Verbindung zwischen der Amazon Alexa App und Ihrem MELCloud-Benutzerkonto wird hergestellt.
- 7. Wählen Sie "Ja, Zulassen", damit die Amazon Alexa App auf Ihre MELCloud-Geräte zugreifen kann.
- 8. "MELCloud wurde erfolgreich verknüpft" wird angezeigt.
- 9. Schließen Sie das Fenster und wählen Sie "Geräte erkennen" auf der folgenden Seite.
- 10. Folgen Sie der Aufforderung, um Ihre angeschlossenen Systeme zu erkennen.
- 11. "Alexa erkennt Geräte...." wird angezeigt, dies kann bis zu 45 Sekunden dauern. Ihre Geräte erscheinen nun unter "Thermostate" und "Alle Geräte".
- 12. Sie können die Verbindung und den Betrieb mit einem einfachen Sprachbefehl testen.

#### Unterstützte Sprachbefehle Amazon Alexa App

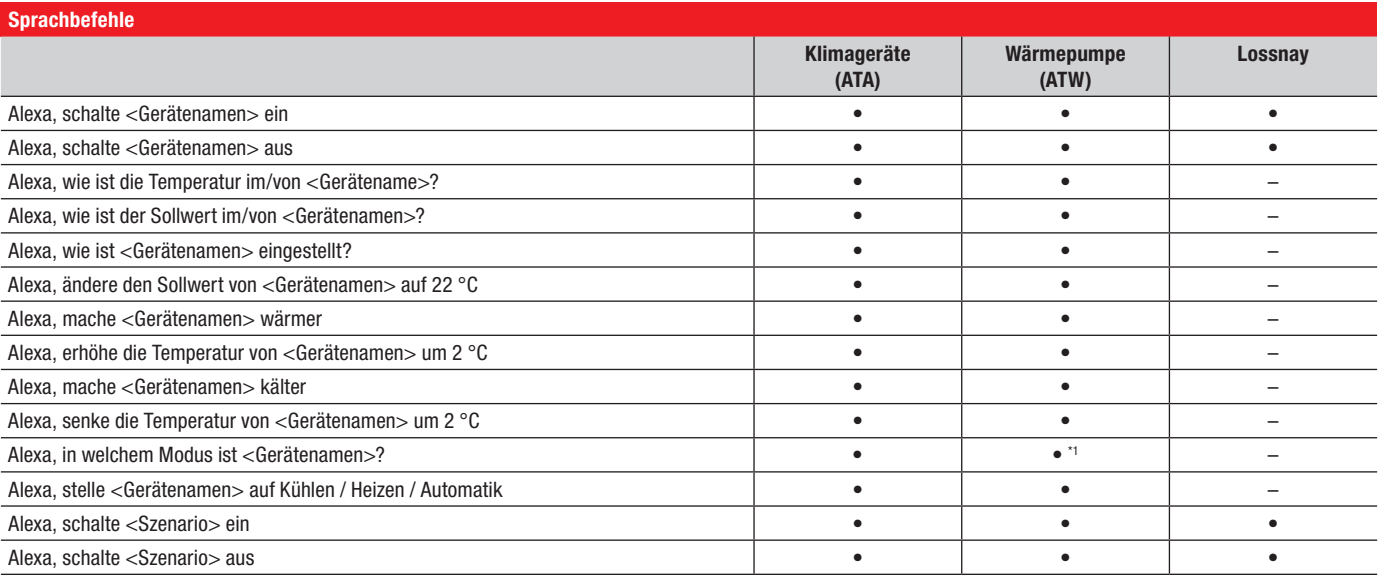

• Befehl wird unterstützt

– Befehl wird nicht unterstützt

\*1 Befehl wird nur bei reversiblen Hydroboxen unterstützt

#### Verknüpfung mit Google Home App

– Vorbereitende Arbeiten:

- 1. Laden Sie die Google Home/Assistant App aus dem Google App Store herunter.
- 2. Melden Sie sich in der Google Home/Assistant App in Ihrem Benutzerkonto an.
- 3. Wählen Sie oben rechts auf dem Startbildschirm den Benutzer und dann "Assistent-Einstellungen".
- 4. Scrollen Sie die Optionen nach unten und wählen Sie "Home Control".
- 5. Sie sehen dann "Ihre intelligenten Geräte hinzufügen", wählen Sie die Schaltfläche "+".
- 6. Suchen Sie die Google-Aktion "MELCloud" und wählen Sie sie aus.
- 7. Melden Sie sich mit Ihren MELCloud-Benutzerdaten an in der MELCloud an. Verbindung zwischen der Google Home/Assistant App und Ihrem MELCloud-Benutzerkonto wird hergestellt.
- 8. Wählen Sie "Ja, Zulassen", damit Google auf Ihre MELCloud-Geräte zugreifen kann.
- 9. "MELCloud ist verknüpft" und "Konto erfolgreich verknüpft" werden angezeigt.
- 10. Ihre MELCloud-Geräte erscheinen auf Ihrem Google Home-Bildschirm.
- 11. Sie können die Verbindung und den Betrieb mit einem einfachen Sprachbefehl testen.

#### Unterstützte Sprachbefehle Google Home App

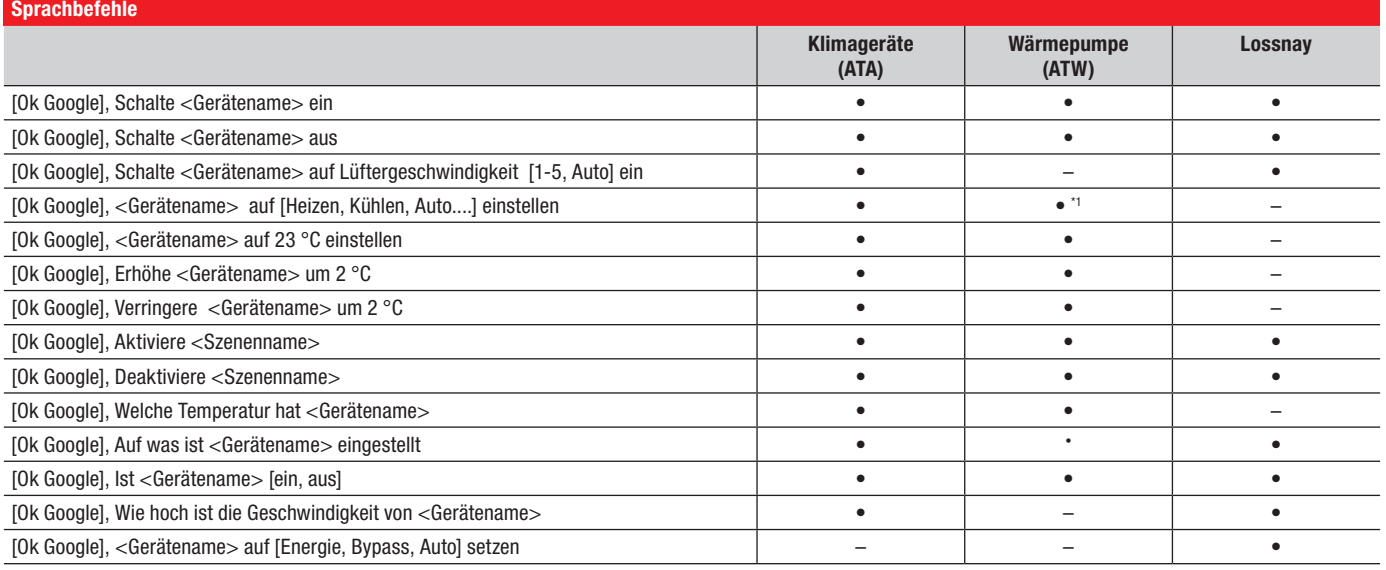

• Befehl wird unterstützt

– Befehl wird nicht unterstützt

\*1 Befehl wird nur bei reversiblen Hydroboxen unterstützt

Sollten Sie Probleme bei der Verbindung mit der Amazon Alexa App und/oder Google Home App haben, überprüfen Sie bitte zunächst die Funktion der MELCloud ohne einen Sprachassistenten. Ist die Funktion gegeben, prüfen Sie bitte die Integration in den Sprachassistenten, bzw. dessen Funktion. Sollten Sie Probleme mit der MELCloud haben wenden Sie sich bitte an Ihre Fachfirma.

### <span id="page-62-0"></span>6.15 Einstellungen

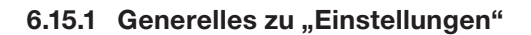

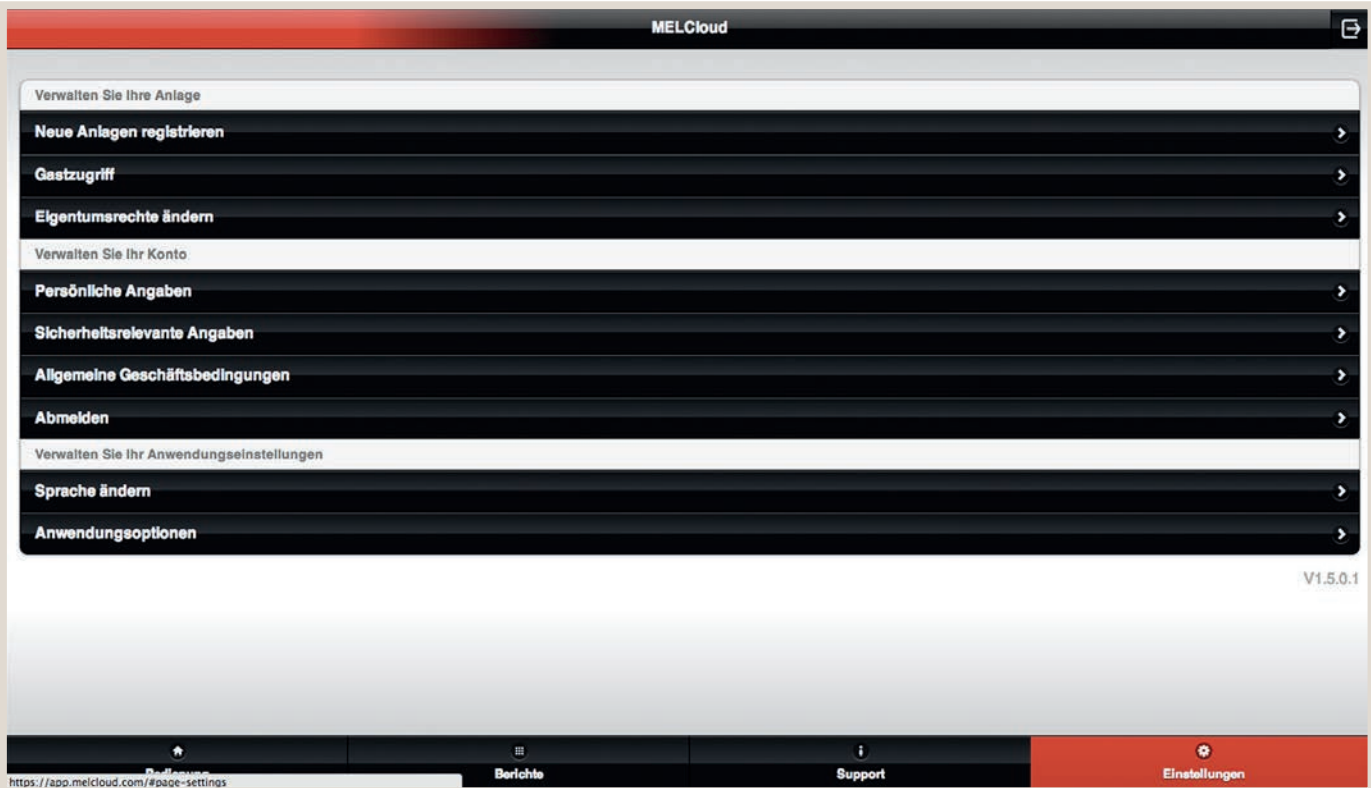

Unter "Einstellungen" haben Sie Zugriff auf alle wichtigen Elemente der Benutzerverwaltung von MELCloud. Falls Sie also entweder auf Anlagen-, Benutzer- oder Anwendungsebene etwas hinzufügen oder ändern möchten, können Sie dies hier schnell und einfach tun.

#### VERWALTEN SIE IHRE GERÄTE

Unter "Verwalten Sie Ihre Anlage", gibt es drei Optionen:

Registrierung von neuen Geräten: hier können Sie Ihrem Konto neue Anlagen hinzufügen.

Gastzugriff: hier können Sie anderen Benutzern Zugriff auf Ihre Anlagen gewähren.

Eigentümer wechseln: hier können Sie neuen Gebäude- oder Anlagenbesitzern das Zugriffsrecht übergeben.

#### VERWALTEN SIE IHR KONTO

Unter "Verwalten Sie Ihr Konto" gibt es vier Optionen:

Personenbezogene Details: hier können Sie Ihre persönlichen Daten ansehen und aktualisieren.

Sicherheitsrelevante Angaben: hier können Sie Ihre sicherheitsrelevanten Angaben ansehen und aktualisieren.

Allgemeine Geschäftsbedingungen: hier können Sie eine Kopie der Allgemeine Geschäftsbedingungen von MELCloud ansehen.

Abmelden: Hier können Sie sich von MELCloud abmelden. Die Anwendung wird dann geschlossen.

#### <span id="page-62-1"></span>VERWALTEN SIE IHRE ANWENDUNGSEINSTELLUNGEN

Unter "Verwalten Sie Ihre Anwendungseinstellungen" gibt es zwei Optionen: Sprache ändern: hier können Sie eine andere Sprache auswählen. Anwendungsoptionen: hier können Sie die Standardeinheiten und E-Mail-Benachrichtigungen ändern.

#### **VERSION**

Am unteren rechten Rand dieser Seite finden Sie die Versionsnummer von MELCloud in grauer Schrift.

#### <span id="page-63-0"></span>6.15.2 Verwalten Sie Ihr Konto

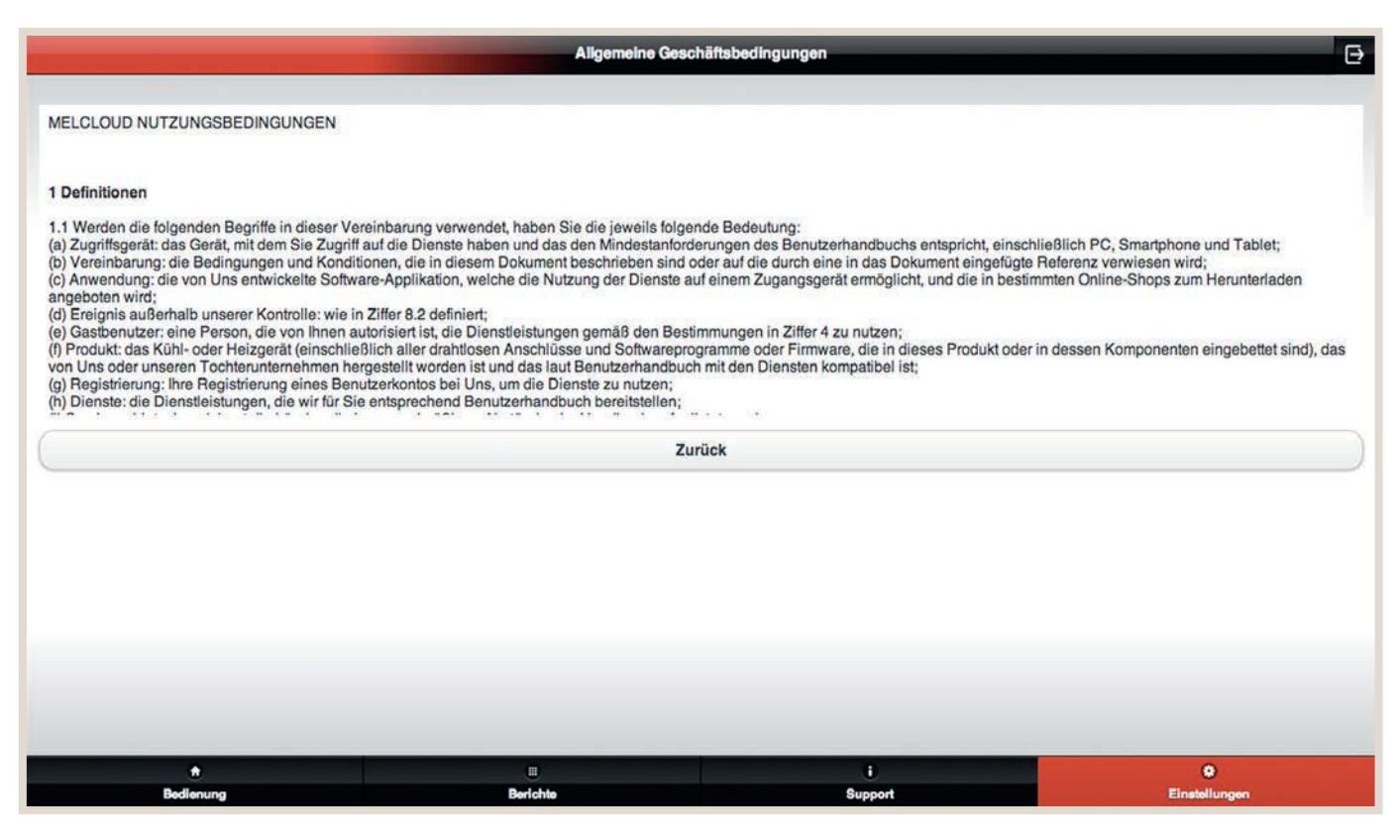

#### PERSÖNLICHE ANGABEN

Unter "Persönliche Angaben" können Sie Ihre persönlichen Daten, Name, Adresse, Postleitzahl, Telefon oder Wohnsitzland aktualisieren. Bitte versuchen Sie, die persönlichen Daten so aktuell wie möglich zu halten, da diese Informationen dazu verwendet werden, Ihnen einen maßgeschneiderten MELCloud Dienst zur Verfügung zu stellen.

#### SICHERHEITSRELEVANTE ANGABEN

Unter "Sicherheitsrelevante Angaben" können Sie wichtige persönliche Informationen wie E-Mail-Adresse, Passwort und Telefonsicherheitsfragen und -antworten ändern.

Bitte beachten Sie, dass die E-Mail-Adresse Ihre primäre E-Mail-Adresse sein muss, die Sie benutzen und kontrollieren, da MELCloud wichtige Informationen (zum Beispiel rechtliche Hinweise, Fehler- und Service-Meldungen) an diese Adresse sendet.

#### ALLGEMEINE GESCHÄFTSBEDINGUNGEN

Unter "Allgemeine Geschäftsbedingungen" (Screenshot gezeigt auf dem MacBook Pro) finden Sie jederzeit die neueste Version. Diese haben Sie bereits bei Ihrer Registrierung akzeptiert, um MELCloud nutzen zu können. Bitte lesen Sie diese Informationen sorgfältig durch.

#### ABMELDEN

Unter "Abmelden" können Sie sich von der aktuellen Sitzung ausloggen. Wählen Sie diese Option, wenn Sie sich vollständig von der aktuellen Sitzung abmelden möchten. Bei erneutem Öffnen von MELCloud ist dann ein erneutes Login erforderlich.

## <span id="page-64-0"></span>6.16 Kompatible Geräteserien

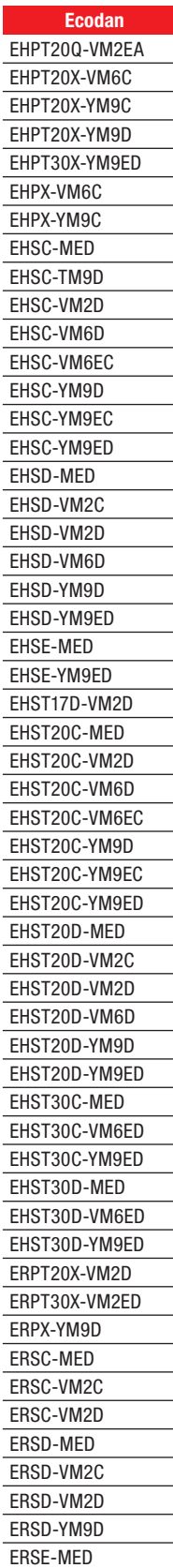

<span id="page-64-1"></span>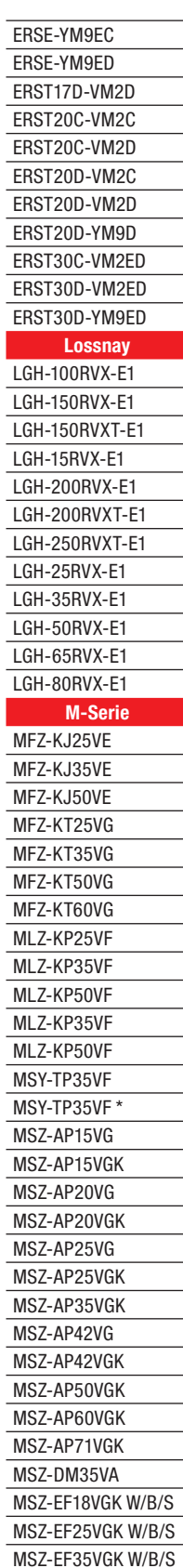

MSZ-EF42VGK W/B/S MSZ-EF50VGK W/B/S MSZ-HR25VF MSZ-HR35VF MSZ-HR42VF MSZ-HR50VF MSZ-LN18VG W MSZ-LN18VG2 V/B/R MSZ-LN18VG2 W MSZ-LN25VG2 V/B/R MSZ-LN25VG2 W MSZ-LN35VG2 V/B/R MSZ-LN35VG2 W MSZ-LN50VG2 V/B/R MSZ-LN50VG2 W MSZ-LN60VG2 V/B/R MSZ-LN60VG2 W MSZ-SF15VA MSZ-SF20VA MSZ-SF25VE MSZ-SF35VE MSZ-SF42VE MSZ-SF50VE MUSY-TP35VF MUSY-TP50VF MXZ-4E72VA-E2 SEZ-M25DA2 SEZ-M35DA2 SEZ-M50DA2 SEZ-M60DA2 SEZ-M71DA SFZ-M25VA SFZ-M35VA SFZ-M50VA SFZ-M60VA SFZ-M71VA SLZ-M15FA2 SLZ-M25FA2 SLZ-M35FA2 SLZ-M50FA2 SLZ-M60FA2 Mr. Slim PCA-M100KA PCA-M100KA2 PCA-M125KA PCA-M125KA2 PCA-M125KA2\_Y PCA-M125KA\_Y PCA-M140KA PCA-M140KA2 PCA-M35KA PCA-M35KA2 PCA-M50KA PCA-M50KA2 PCA-M60KA

PCA-M60KA2 PCA-M71HA2 PCA-M71KA PCA-M71KA2 PEA-M200LA PEA-M200LA2 PEA-M250LA2 PFAD-M100JA2 PEAD-M125JA2 PEAD-M140JA2 PEAD-M35JA2 PEAD-M50JA2 PEAD-M60JA2 PEAD-M71JA2 PKA-M100KAL PKA-M100KAL2 PKA-M35HAL PKA-M35LAL2 **PKA-M50LAL2** PKA-M60KAL2 PKA-M71KAL2 PLA-M100EA2 PLA-M125EA2 PLA-M140EA2 PLA-M35EA2 PLA-M50EA2 PLA-M60EA2 PLA-M71EA2 PLA-ZM100EA2 PLA-ZM125EA2 PLA-ZM140EA2 PLA-ZM35EA2 PLA-ZM50EA2 PLA-ZM60EA2 PLA-ZM71EA2 PSA-M100KA PSA-M125KA PSA-M140KA PSA-M71KA PSA-ZM140KA City Multi PCFY-P100VKM-E PCFY-P125VKM-E PCFY-P40VKM-E PCFY-P63VKM-E PEFY-M100 VMA-A PEFY-M100 VMA2-A PEFY-M125 VMA-A PEFY-M125 VMA2-A PEFY-M140 VMA-A PEFY-M20 VMA-A PEFY-M20 VMA2-A PEFY-M25 VMA-A PEFY-M25 VMA2-A

PEFY-M32 VMA-A

PEFY-M32 VMA2-A PEFY-M40 VMA-A PEFY-M40 VMA2-A PEFY-M50 VMA-A PEFY-M50 VMA2-A PEFY-M63 VMA-A PEFY-M63 VMA2-A PEFY-M71 VMA2-A PEFY-M80 VMA-A PEFY-M80 VMA2-A PEFY-P100VMA3-E PEFY-P100VMHS2-E PEFY-P125VMA3-E PEFY-P125VMHS-E-F PEFY-P15VMS1-E PEFY-P200VMHS-E PEFY-P200VMHS-E-F PEFY-P20VMA3-E PEFY-P20VMR-E-L PEFY-P20VMS1-E PEFY-P250VMHS-E PEFY-P250VMHS-E-F PEFY-P25VMA3-E PEFY-P25VMR-E-L PEFY-P25VMS1-E PEFY-P32VMA3-E PEFY-P32VMR-E-L PEFY-P32VMS1-E PEFY-P40VMA3-E PEFY-P40VMS1-E PEFY-P50VMA3-E PEFY-P50VMHS2-E PEFY-P50VMS1-E PEFY-P63VMA3-E PEFY-P63VMHS2-E PEFY-P63VMS1-E PEFY-P71VMA3-E PEFY-P71VMHS2-E PEFY-P80VMA3-E PEFY-P80VMHS2-E PFFY-P20VCM-E PFFY-P20VKM-E PFFY-P20VLEM-E PFFY-P20VLRM-E PFFY-P25VCM-E PFFY-P25VKM-E PFFY-P25VLEM-E PFFY-P25VLRM-E PFFY-P32VCM-E PFFY-P32VKM-E PFFY-P32VLEM-E PFFY-P32VLRM-E PFFY-P40VCM-E PFFY-P40VKM-E PFFY-P40VLEM-E

PFFY-P40VLRM-E PFFY-P50VCM-E PFFY-P50VLEM-E PFFY-P50VLRM-E PFFY-P63VCM-E PFFY-P63VLEM-E PFFY-P63VLRM-E PKFY-P100VKM-E PKFY-P10VLM-F PKFY-P15VLM-E PKFY-P20VLM-E PKFY-P25VLM-E PKFY-P32VLM-E PKFY-P40VLM-E PKFY-P50VLM-E PKFY-P63VKM-E PKFY-WL10VLM PKFY-WL15VLM PKFY-WI 20VLM PKFY-WI 25VLM PKFY-WL32VLM PLFY-EP50VEM-E PLFY-EP63VEM-E PLFY-EP80VEM-E PLFY-M100VEM-E PLFY-M125VEM-E PLFY-M20VEM-E PLFY-M25VEM-E PLFY-M32VEM-E PLFY-M40VEM-E PLFY-M50VEM-E PLFY-M63VEM-E PLFY-M80VEM-E PLFY-P100VLMD-E PLFY-P125VLMD-E PLFY-P15VFM-E PLFY-P20VFM-E PLFY-P20VLMD-E PLFY-P25VFM-E PLFY-P25VLMD-E PLFY-P32VFM-E PLFY-P32VLMD-E PLFY-P40VFM-E PLFY-P40VLMD-E PLFY-P50VFM-E PLFY-P50VLMD-E PLFY-P63VLMD-E PLFY-P80VLMD-E PMFY-P20VBM-E PMFY-P25VBM-E PMFY-P32VBM-E PMFY-P40VBM-E Geodan Sole/Wasser WP

Alternativ können Sie unter https://innovations.mitsubishi-les.com/de/steuerungen/melcloud komfortabel nach den kompatiblen Geräteserien suchen.

#### <span id="page-65-0"></span>Folgende Geräte unterstützen das Energiemonitoring:

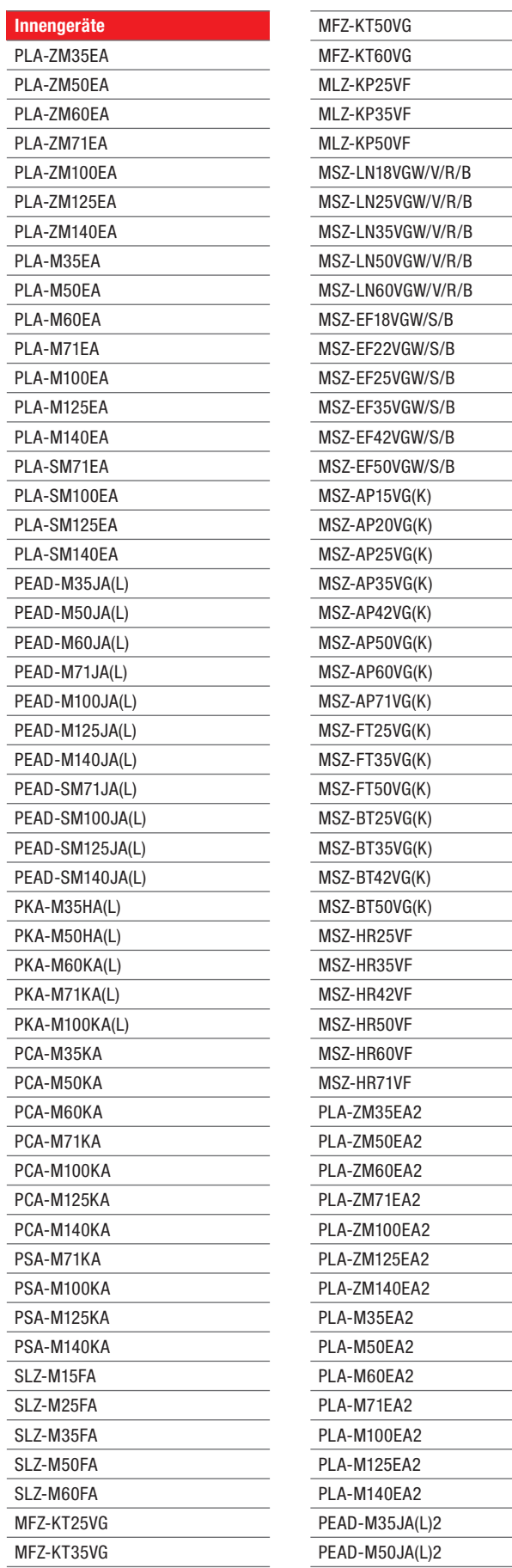

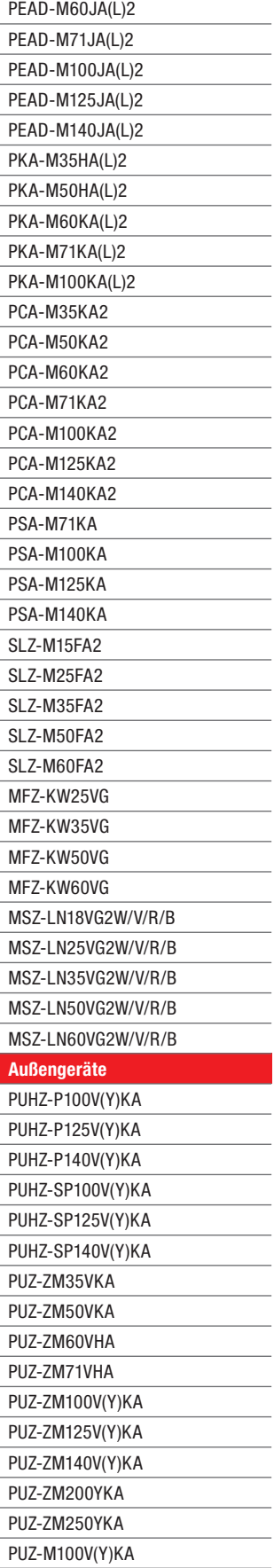

 $\overline{\phantom{a}}$ 

٠

 $\overline{\phantom{0}}$ 

 $\overline{\phantom{a}}$ 

 $\begin{tabular}{|c|c|c|} \hline \quad \quad & \quad \quad & \quad \quad \\ \hline \quad \quad & \quad \quad & \quad \quad \\ \hline \quad \quad & \quad \quad & \quad \quad \\ \hline \quad \quad & \quad \quad & \quad \quad \\ \hline \quad \quad & \quad \quad & \quad \quad \\ \hline \quad \quad & \quad \quad & \quad \quad \\ \hline \quad \quad & \quad \quad & \quad \quad \\ \hline \end{tabular}$ 

 $\overline{\phantom{a}}$ 

 $\begin{tabular}{|c|c|c|} \hline \quad \quad & \quad \quad & \quad \quad \\ \hline \quad \quad & \quad \quad & \quad \quad \\ \hline \quad \quad & \quad \quad & \quad \quad \\ \hline \quad \quad & \quad \quad & \quad \quad \\ \hline \quad \quad & \quad \quad & \quad \quad \\ \hline \quad \quad & \quad \quad & \quad \quad \\ \hline \quad \quad & \quad \quad & \quad \quad \\ \hline \end{tabular}$ 

 $\frac{1}{\sqrt{2}}$ 

and a

 $\begin{tabular}{|c|c|c|} \hline \quad \quad & \quad \quad & \quad \quad \\ \hline \quad \quad & \quad \quad & \quad \quad \\ \hline \quad \quad & \quad \quad & \quad \quad \\ \hline \quad \quad & \quad \quad & \quad \quad \\ \hline \quad \quad & \quad \quad & \quad \quad \\ \hline \quad \quad & \quad \quad & \quad \quad \\ \hline \quad \quad & \quad \quad & \quad \quad \\ \hline \end{tabular}$ 

 $\overline{\phantom{a}}$ 

 $\overline{\phantom{a}}$ 

PUZ-M125V(Y)KA

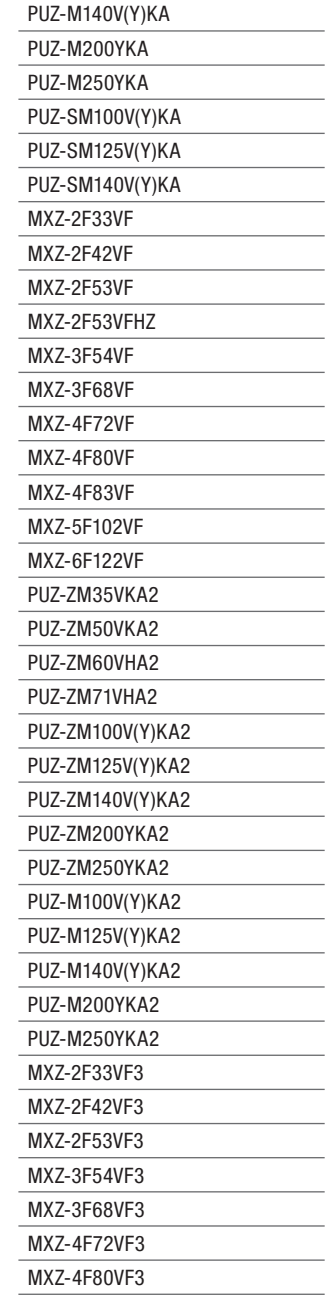

## <span id="page-66-0"></span>7. Datenschutz

- Es werden alle Benutzerdaten, für den Zeitraum in dem das System genutzt wird, gespeichert.
- Nach Löschung des Systems werden auch alle weiteren Daten gelöscht.

Weitere Informationen zum Datenschutz finden Sie unter https://emea.mitsubishielectric.com/de/privacy/index.html.

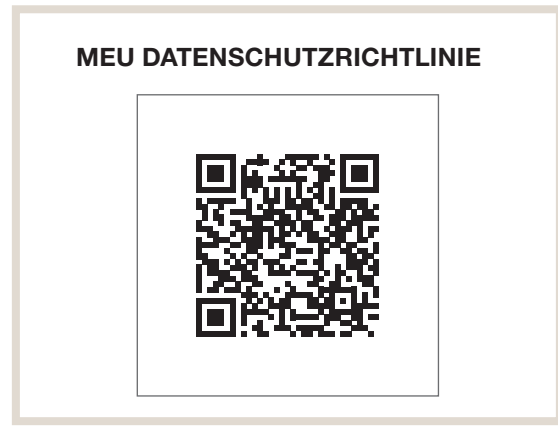

## <span id="page-67-0"></span>8. Häufige Fragen

#### MEIN ROUTER VERFÜGT NICHT ÜBER WPS, KANN ICH MELCLOUD TROTZDEM VERWENDEN?

Sie müssen einen Router verwenden, der WPS unterstützt. Sie können alternativ einen sekundären Router, der WPS unterstützt an einen der Ports auf Ihrem Haupt-Router anschließen, damit die Verbindung zu MELCloud hergestellt werden kann. Weitere Informationen hierzu erhalten Sie von Ihrem Mitsubishi Electric-Fachpartner.

#### IST ES MÖGLICH, DEN ROUTER ÜBER WEP-CODE ODER EINE ANDERE VERBINDUNGSTECHNIK ZU VERBINDEN?

Nein, derzeit kann der Wi-Fi-Adapter MAC-587IF-E nur mit Routern werden, die WPS-Verbindungen unterstützen.

#### WELCHES SICHERHEITSPROTOKOLL SOLLTE ICH AUF MEINEM ROUTER VERWENDEN, UM DIE VERBINDUNG ZU MELCLOUD ZU ERLAUBEN?

Sie sollten das WPA2-AES-Protokoll verwenden. Falls Sie andere Protokolle verwenden, können Sie möglicherweise keine Verbindung herstellen.

#### UNTERSTÜTZT DER Wi-Fi-ADAPTER MAC-587IF-E DYNAMISCHE IP-ADRESSEN?

Ja, der Wi-Fi-Adapter unterstützt dynamische IP-Adressen. Wenn Sie den Wi-Fi-Adapter über WPS verbinden, werden alle zukünftigen dynamischen IP-Adressen den ordnungsgemäßen Betrieb nicht beeinträchtigen.

#### MEIN Wi-Fi-ADAPTER IST NACH EINEM STROMAUSFALL NICHT MEHR MIT DEM SERVER VERBUNDEN. WAS IST ZU TUN?

Verbinden Sie den Wi-Fi-Adapter erneut mit dem WLAN-Router (siehe Installationshandbuch Wi-Fi-Adapter MAC-587IF-E). Der Wi-Fi-Adapter sollte nun nach weiteren Stromausfällen automatisch verbinden.

#### WIE VIELE ANLAGEN KANN ICH AUF EINEM BENUTZERKONTO BEI MELCLOUD REGISTRIEREN?

Standardmäßig ist MELCloud auf 10 Anlagen pro Benutzerkonto begrenzt. Die Anzahl kann erhöht werden. Bitte wenden Sie sich dazu an Ihrer lokale Mitsubishi Electric-Niederlassung oder einen Supportmitarbeiter.

#### MEINE ANLAGE REGELT NICHT RICHTIG UND ICH BEMERKE AUSSERGEWÖHNLICHES VERHALTEN. WAS IST ZU TUN?

Bitte stellen Sie sicher, dass die lokalen Regler oder andere Steuersysteme oder Benutzer keine MELCloud-Befehle überschreiben und sie nicht im Widerspruch zu MELCloud stehen.

Falls Sie beispielsweise die Timer-Funktion in MELCloud verwenden, löschen Sie bitte alle Timer-Einstellungen in Ihrem lokalen Regler oder umgekehrt, um widersprüchliche Informationen zu vermeiden.

#### WIE SCHNELL WERDEN MEINE REGLEREINSTELLUNGEN AN DAS GERÄT GESENDET? ES SCHEINT EINE LANGE VERZÖGERUNG ZU GEBEN?

Standardmäßig fragt MELCloud alle 5 Minuten neue Einstellungen ab, Aktualisierungen können also von ein paar Sekunden bis zu 5 Minuten dauern.

#### ICH MÖCHTE, DASS DIE EINSTELLUNGEN SCHNELLER UMGESETZT WERDEN. KANN ICH DEN ZEITRAUM ZWISCHEN DEN AKTUALISIERUNGEN REDUZIEREN?

Es ist möglich, die Abfrage von 5 Minuten auf 1 Minute in MELCloud zu reduzieren. Bitte kontaktieren Sie dazu Ihre lokale Mitsubishi Electric-Niederlassung oder den Support, wenn Sie diese schnellere Abfrage wünschen.

#### ICH HABE EINE MR. SLIM-MULTISPLIT-KLIMAANLAGE.

## WIE VIELE MITSUBISHI ELECTRIC-WI-FI-ADAPTER MUSS ICH VERWENDEN?

Für eine Mr. Slim-Multisplit-Anlage benötigen Sie nur einen Wi-Fi-Adapter, da bei dieser Art von Anlage die Einstellungen für alle Innengeräte gleich sind.

## ICH HABE EINE MXZ-MULTISPLIT-ANLAGE MIT 6 INNENGERÄTEN.

#### WIE VIELE MITSUBISHI ELECTRIC-Wi-Fi-ADAPTER MUSS ICH VERWENDEN?

Bei MXZ-Multisplit-Anlagen brauchen Sie einen Wi-Fi-Adapter für jedes Innengerät, das Sie über MELCloud steuern wollen.

#### ICH HABE EINE MXZ-MULTISPLIT-ANLAGE. WENN ICH AUF EINEM INNENGERÄT "HEIZEN", "KÜHLEN", "AUTOM." ODER DEN "LÜFTERDREHZAHL-MODUS" AUSWÄHLE, ÄNDERT DIE MXZ-ANLAGE DEN MODUS NICHT. WO LIEGT DIE URSACHE?

Die MXZ-Anlage kann nur in einem einzigen Modus für alle derzeit betriebenen Innengeräte arbeiten. Dies ist auch die Begrenzung der normalen Regler.

#### ICH HABE EIGENSTÄNDIG VERSUCHT, DEN WI-FI-ADAPTER MAC-587IF-E ZU INSTALLIEREN UND KANN NICHT HERAUSFINDEN, WIE ICH IHN MIT MEINEN MITSUBISHI ELECTRIC-GERÄTEN VERBINDE. WO FINDE ICH UNTERSTÜTZUNG?

Der Wi-Fi-Adapter darf nicht von ungeschulten Privatpersonen installiert werden. Kontaktieren Sie umgehend entsprechendes Fachpersonal. Der Wi-Fi-Adapter MAC-587IF-E ist ausdrücklich nicht für die Selbstinstallation konzipiert, da die Installation den Zugriff auf potenziell spannungsführende Teile erfordert.

#### KANN ICH MEINE MITSUBISHI ELECTRIC-ANLAGE ÜBER MELCLOUD STEUERN OHNE DAS EINE VERBINDUNG ZUM INTERNET BESTEHT?

Derzeit ist eine Steuerung über MELCloud ohne Internet-Zugang mit dem Wi-Fi-Adapter MAC-587IF-E nicht möglich. Sie benötigen jederzeit eine Internetverbindung, um MELCloud nutzen zu können.

#### WIE WEIT ENTFERNT DARF DER Wi-Fi-ADAPTER MAC-587IF-E VOM ROUTER INSTALLIERT WERDEN?

Die mögliche Entfernung variiert abhängig von mehreren Faktoren. Bitte positionieren Sie den Wi-Fi-Adapter daher so nah wir mögliche am Router. Es gibt spezielle WLAN-Signalstärke-Tester von Fremdanbietern, die Sie verwenden können, um die WLAN-Signalstärke in Ihrem Gebäude zu überprüfen. Signalverstärker sind ebenfalls von Fremdanbietern erhältlich.

#### MUSS ICH DEN Wi-Fi-ADAPTER VON MITSUBISHI ELECTRIC VERWENDEN ODER KANN ICH AUCH ADAPTER EINES FREMDANBIETERS MIT MELCLOUD VERBINDEN?

Sie können und sollten nur die offiziellen Mitsubishi Electric-Wi-Fi-Adapter MAC-587IF-E verwenden. Andernfalls können Sie sonst nicht auf unsere Server zugreifen. Verwenden Sie Fremdprodukte, sind wir leider nicht in der Lage, Sie zu unterstützen.

#### KANN DER Wi-Fi-ADAPTER INSTALLIERT WERDEN, OBWOHL DER WLAN-ROUTER KEINEN WPS-KNOPF HAT?

Ja, aber es muss ein WLAN-Router vorhanden sein, der generell WPS unterstützt. Wenn der WLAN-Router nicht über WPS verfügt, ist es möglich, einen WPS-kompatiblen Router an den vorhandenen WLAN-Router ohne WPS-Funktion anzuschließen.

#### WELCHES VERBINDUNGSPROTOKOLL MUSS DER WLAN-ROUTER VERWENDEN?

Es muss das Protokoll WPA2-AES verwendet werden.

#### WIE VIELE PRODUKTE KÖNNEN IN DER DAZUGEHÖRIGEN APPLIKATION MELCLOUD REGISTRIERT WERDEN?

Standardmäßig kann ein Nutzer 10 Geräte anmelden. Diese Anzahl kann jederzeit kostenfrei erweitert werden.

#### KANN DAS GERÄT AUCH OHNE INTERNETVERBINDUNG ÜBERWACHT UND GESTEUERT WERDEN?

Nein, eine Internetverbindung ist immer notwendig, um auf die Anwendung MELCloud, die alle Geräte verwaltet, zuzugreifen.

#### WIE GROSS DARF DER MAXIMALE ABSTAND ZWISCHEN WI-FI-ADAPTER UND WLAN-ROUTER SEIN?

Das hängt von mehreren Faktoren ab. Sie können die Wi-Fi-Signalstärke z.B. mit einem Laptop testen. Es gibt Lösungen, mit denen die Wi-Fi-Abdeckung des Gebäudes verbessert werden kann. Sollten Sie als Endbenutzer diese Frage haben, wenden Sie sich bitte für weitere Auskünfte an Ihren Installateur.

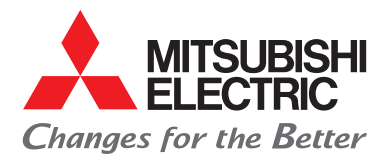

# Mitsubishi Electric ist für Sie vor Ort

Bremen PLZ 26 –28, 49 Borsteler Bogen 27 D D-22453 Hamburg Phone +49 40 55620347-0 Fax +49 40 55620347-99 les-bremen@meg.mee.com

Berlin PLZ 10 –18, 39 Hauptstraße 80

**Dresden**  $PI$  7 01 – 09, 98 – 99 Borsteler Bogen 27D D-22453 Hamburg Phone +49 40 55620347-0 Fax +49 2102 486-8616 les-dresden@meg.mee.com

Düsseldorf PLZ 40, 45 –48 Mitsubishi-Electric-Platz 1 D-40882 Ratingen Phone +49 2102 486-8521 Fax +49 2102 486-4664 les-duesseldorf@meg.mee.com

D-16348 Wandlitz (Schönwalde) Phone +49 40 55620347-0 Fax +49 40 55620347-99 les-berlin@meg.mee.com

#### **Zentrale**

Living Environment Systems Mitsubishi-Electric-Platz 1 D-40882 Ratingen Phone +49 2102 486-0 Fax +49 2102 486-1120

#### Key Account

PLZ 01 – 99 Mitsubishi-Electric-Platz 1 D-40882 Ratingen Phone +49 2102 486-4176 Fax +49 2102 486-4664 les-keyaccount@meg.mee.com

#### Hamburg

PLZ 19 – 25 Borsteler Bogen 27D D-22453 Hamburg Phone +49 40 55620347-0 Fax +49 40 55620347-99 les-hamburg@meg.mee.com

#### Hannover

PLZ 29 – 31, 38 Borsteler Bogen 27D D-22453 Hamburg Phone +49 40 55620347-0 Fax +49 40 55620347-99 les-hannover@meg.mee.com

Die technische Hotline ist für Sie da. Mo. – Do. 08.00 Uhr – 17.00 Uhr Fr. 08.00 Uhr – 16.00 Uhr

Kälte-Klimatechnik Phone +49 2102 1244-975 service.klima@meg.mee.com

Hinweise:

Heiztechnik Phone +49 2102 1244-655 service.ecodan@meg.mee.com

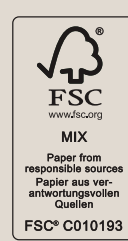

Der Kunde hält alle Gesetze und Vorschriften ein und befolgt alle von Mitsubishi Electric bereitgestellten Informationen und Dokumente (z.B. Anleitungen, Handbücher). Der Kunde (1.) ist dafür verantwortlich, alle Informationen an seinen Kunden (2.) einschließlich weiterer nachgelagerter Kunden weiterzugeben.

Unsere Klimaanlagen, Kaltwassersätze und Wärmepumpen enthalten die fluorierten Treibhausgase R410A, R513A, R134a, R32, R1234ze und R454B. Weitere Informationen finden Sie in der entsprechenden Bedienungsanleitung.

Alle Angaben und Abbildungen ohne Gewähr. Nicht alle Produkte sind in allen Ländern verfügbar.

#### **Dortmund** PLZ 41, 44, 57 – 59

Mitsubishi-Electric-Platz 1 D-40882 Ratingen Phone +49 2102 486-8521 Fax +49 2102 486-4664 les-dortmund@meg.mee.com

#### Köln

PLZ 42, 50 – 53 Mitsubishi-Electric-Platz 1 D-40882 Ratingen Phone +49 2102 486-8521 Fax +49 2102 486-4664 les-koeln@meg.mee.com

#### **Frankfurt**

PLZ 35, 36, 55, 56, 60 –65 Seligenstädter Grund 1 D-63150 Heusenstamm Phone +49 6104 80243-0 Fax +49 6104 80243-29 les-frankfurt@meg.mee.com

#### Kassel

PLZ 32-34, 37 Mitsubishi-Electric-Platz 1 D-40882 Ratingen Phone + 49 2102 486-8521  $Fax + 492102486-4664$ les-kassel@meg.mee.com

#### Kaiserslautern

PLZ 54, 66 –69 Seligenstädter Grund 1 D-63150 Heusenstamm Phone +49 6104 80243-0 Fax +49 6104 80243-29 les-kaiserslautern@meg.mee.com

München PLZ 80 –88

Schelmenwasenstraße 16 – 20 D-70567 Stuttgart Phone +49 711 327001-610 Fax +49 711 327001-615 les-muenchen@meg.mee.com

**Stuttgart** 

PLZ 70– 74, 89 Schelmenwasenstraße 16–20 D-70567 Stuttgart Phone +49 711 327001-610 Fax +49 711 327001-615 les-stuttgart@meg.mee.com

#### Baden-Baden PLZ 75– 79

Schelmenwasenstraße 16 – 20 D-70567 Stuttgart Phone +49 711 327001-610 Fax +49 711 327001-615 les-badenbaden@meg.mee.com

#### Nürnberg

PLZ 90– 97 Schelmenwasenstraße 16 – 20 D-70567 Stuttgart Phone +49 711 327001-610 Fax +49 711 327001-615 les-nuernberg@meg.mee.com

## MEanith (E

Art.-Nr. DE-00176 / Version 08/2022 / © Mitsubishi Electric Europe B.V.